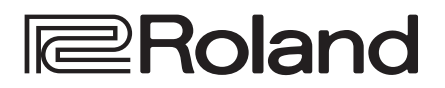

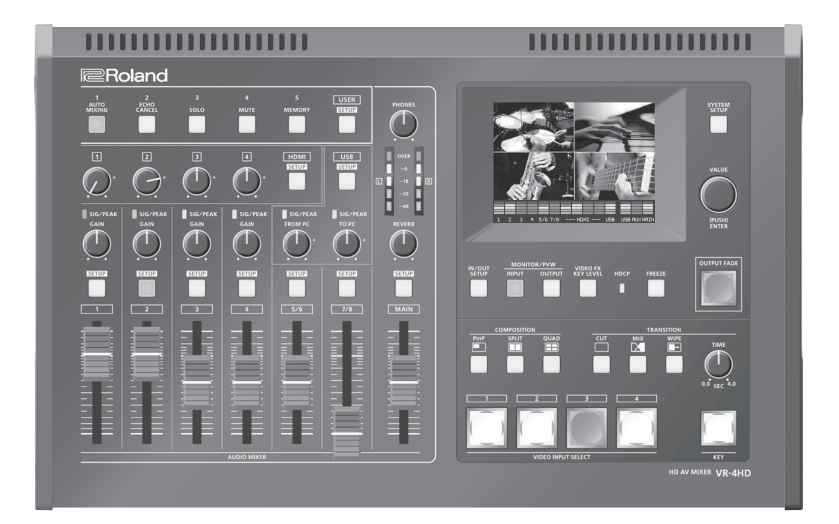

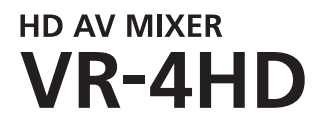

**Owner's Manual** 

**Version 2.100 and later**

**Before using the VR-4HD, ensure that its system program is at the most recent version. For information on available upgrades for the system program, see the Roland website (https://proav.roland.com/global/support/). You can check the system program version by pressing the [SYSTEM SETUP] button → <SYSTEM> → <VERSION>.** 

### **Owner's Manual (this document)**

Read this first. It explains the basic things you need to know in order to use the VR-4HD.

### **PDF Manual (download from the Web)**

### 5 **Reference Manual**

This manual covers all menu items of the VR-4HD. It also describes control via MIDI, RS-232, and TALLY/GPIO.

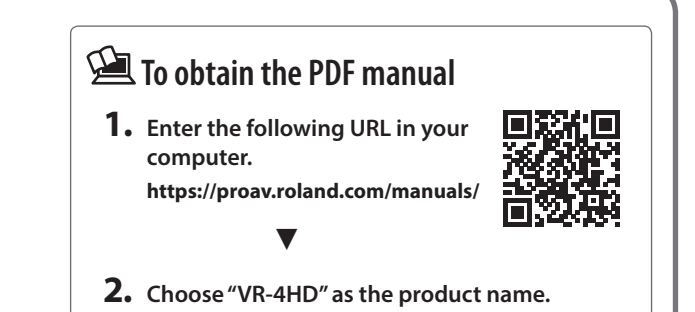

# **Contents**

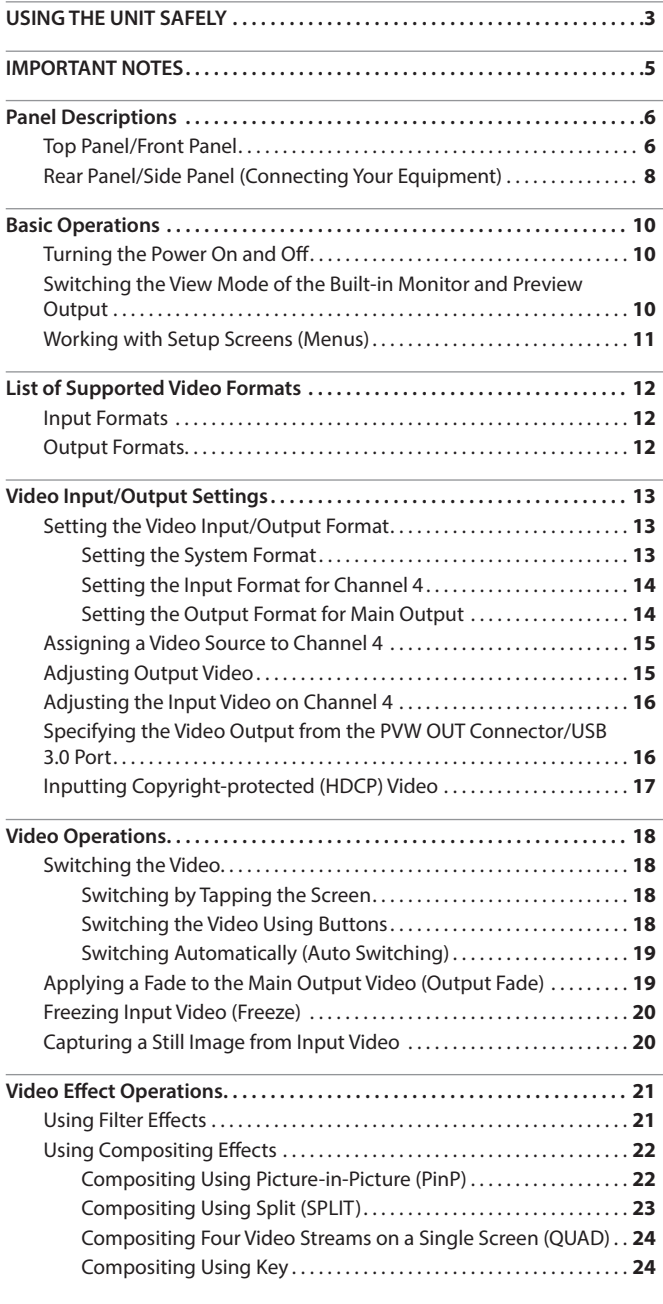

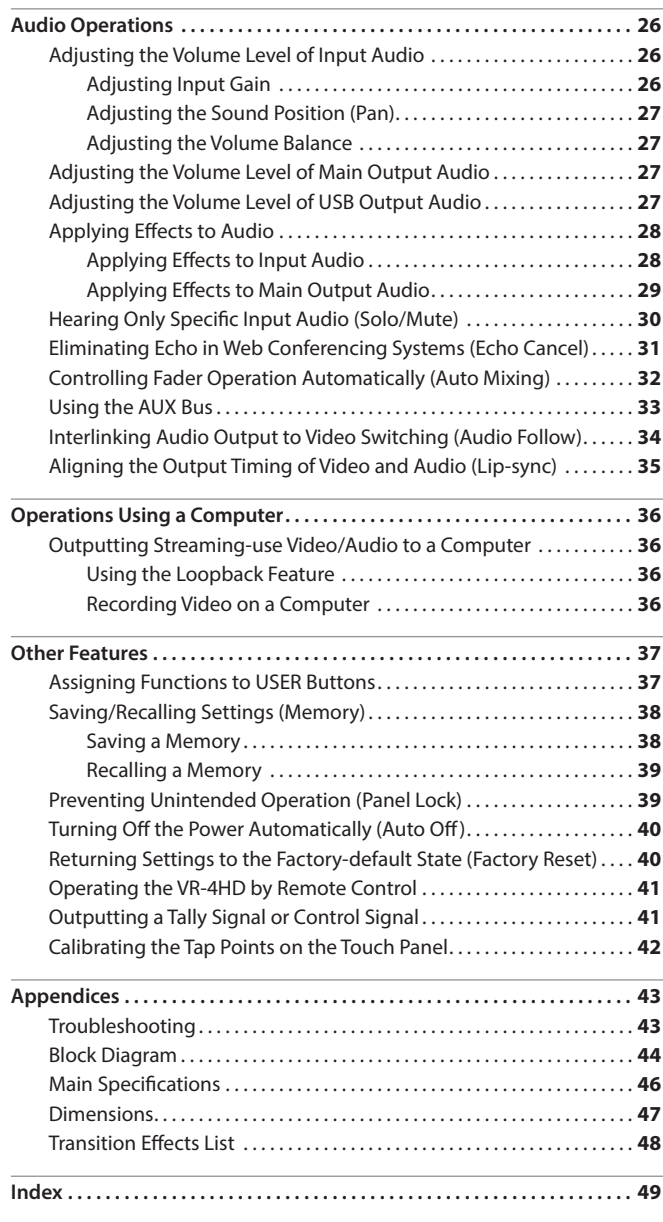

Before using this unit, carefully read ["USING THE UNIT SAFELY" \(p. 3\)](#page-2-1)  and ["IMPORTANT NOTES" \(p. 5\).](#page-4-1) After reading, keep the document(s) including those sections where it will be available for immediate reference.

### **Checking the Included Items**

The VR-4HD includes the following items. Please take a moment to confirm that all of these items have been included with the VR-4HD. If you find that any item is missing, contact the nearest authorized Roland distributor in your country.

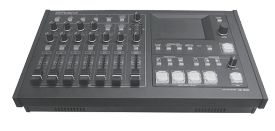

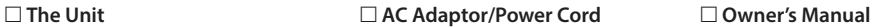

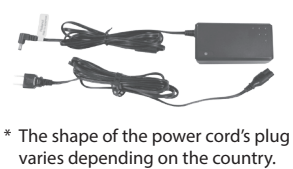

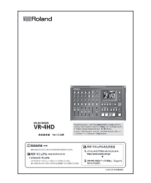

### **Conventions in this manual**

In order to explain the operations as clearly as possible, this manual uses the following conventions.

- Text enclosed in square brackets [] indicates the name of a button or a knob, such as the [SETUP] button, [VALUE] knob.
- Text enclosed in angle brackets < > indicates text that appears in the screen, such as <SYSTEM>.

### <span id="page-2-1"></span><span id="page-2-0"></span>INSTRUCTIONS FOR THE PREVENTION OF FIRE, ELECTRIC SHOCK, OR INJURY TO PERSONS

### About  $\triangle$  WARNING and  $\triangle$  CAUTION Notices About the Symbols

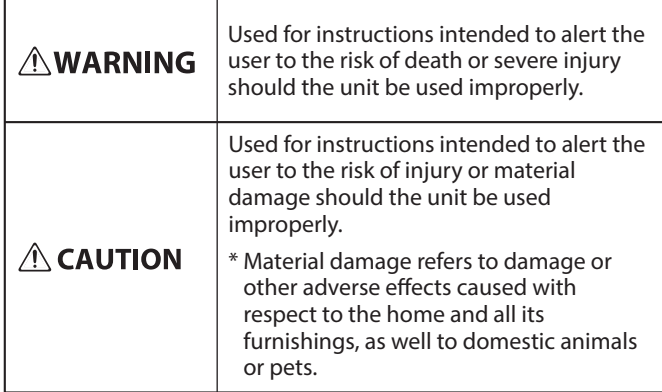

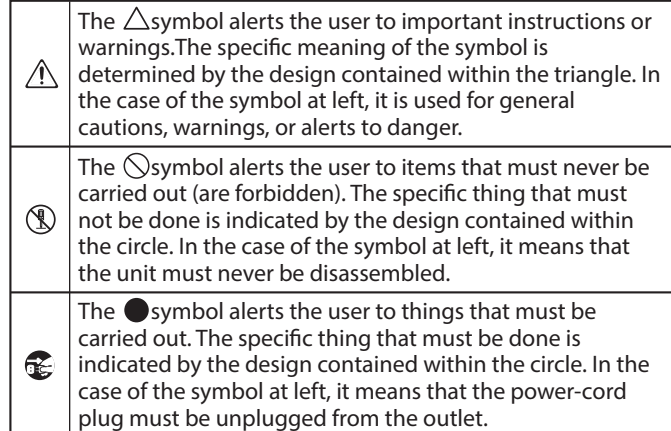

**occurs**

### **ALWAYS OBSERVE THE FOLLOWING**

### **WARNING**

#### **To completely turn off power to the unit, pull out the plug from the outlet**

Even with the power switch turned off, this unit is not completely separated from its main source of power. When the power needs to be completely turned off, turn off the power switch on the unit, then

pull out the plug from the outlet. For this reason, the outlet into which you choose to connect the power cord's plug should be one that is within easy reach and readily accessible. 

#### **Concerning the Auto Off function**

On this unit, the power is automatically turned off after a predetermined amount of time has passed since an operation was performed (Auto Off function). If you do not want the power to be turned off automatically, disengage the Auto Off function [\(p. 40](#page-39-1)).

#### **Do not disassemble or modify by yourself**

Do not carry out anything unless you are instructed to do so in the owner's manual. Otherwise, you risk causing malfunction.

#### **Do not repair or replace parts by yourself**

Refer all servicing to your retailer, the nearest Roland Service Center, or an authorized Roland distributor, as listed on the "Information."

#### **Do not use or store in the following types of locations**

- Subject to temperature extremes (e.g., direct sunlight in an enclosed vehicle, near a heating duct, on top of heatgenerating equipment); or are
- • Damp (e.g., baths, washrooms, on wet floors); or are
- Exposed to steam or smoke; or are
- Subject to salt exposure; or are
- • Exposed to rain; or are
- • Dusty or sandy; or are

- • Subject to high levels of vibration and shakiness; or are
- Placed in a poorly ventilated location.

#### **Do not place in an unstable location**

Otherwise, you risk injury as the result of the unit toppling over or dropping down.

### **WARNING Use only the supplied AC adaptor and the correct**

### **voltage**

Be sure to use only the AC adaptor supplied with the unit. Also, make sure the line voltage at the installation matches the input voltage specified on the AC adaptor's body. Other AC adaptors may use a different polarity, or be designed for a different voltage, so their use could result in damage, malfunction, or electric shock.

#### **Use only the supplied power cord**

Use only the attached power cord. Also, the supplied power cord must not be used with any other device.

#### **Do not bend the power cord or place heavy objects on it**

Otherwise, fire or electric shock may result.

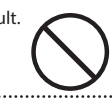

#### **Avoid extended use at high volume**

Use of the unit at high volume for extended periods of time may cause hearing loss. If you ever experience any hearing loss or ringing in the ears, you should immediately stop using the unit and consult a specialized physician.

#### **Do not allow foreign objects or liquids to enter unit; never place containers with liquid on unit**

Do not place containers containing liquid (e.g., flower vases) on this product. Never allow foreign objects (e.g., flammable objects, coins, wires) or liquids (e.g., water or juice) to enter this product. Doing so may cause short circuits, faulty operation,

or other malfunctions.

**Turn off the unit if an abnormality or malfunction** 

 **WARNING**

Immediately turn the unit off, remove the AC adaptor from the outlet, and request servicing by your retailer, the nearest Roland Service Center, or an authorized Roland distributor, as listed on the "Information" when:

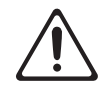

- The AC adaptor or the power cord has been damaged; or
- If smoke or unusual odor occurs; or
- Objects have fallen into, or liquid has been spilled
- onto the unit; or The unit has been exposed to rain (or otherwise has become wet); or
- The unit does not appear to operate normally or exhibits a marked change in performance.

#### **Be cautious to protect children from injury**

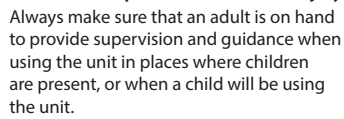

**Do not drop or subject to strong impact**

Otherwise, you risk causing damage or malfunction.

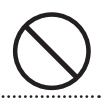

#### **Do not share an outlet with an unreasonable number of other devices**

Otherwise, you risk overheating or fire.

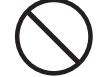

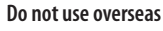

Before using the unit in overseas, consult with your retailer, the nearest Roland Service Center, or an authorized Roland distributor, as listed on the "Information."

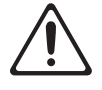

**3**

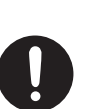

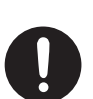

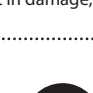

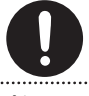

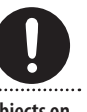

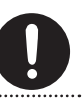

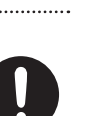

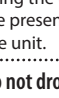

### **USING THE UNIT SAFELY**

### **CAUTION**

#### **When disconnecting the power cord, grasp it by the plug**

To prevent conductor damage, always grasp the power cord by its plug when disconnecting it.

#### **Periodically clean the power plug**

An accumulation of dust or foreign objects between the power plug and the power outlet can lead to fire or electric shock. At regular intervals, be sure to pull out the power plug, and using a dry cloth,

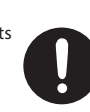

### wipe away any dust or foreign objects that may have accumulated.

**Disconnect the power plug whenever the unit will not be used for an extended period of time**

Fire may result in the unlikely event that a breakdown occurs.

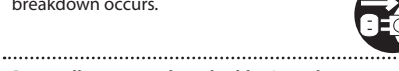

#### **Route all power cords and cables in such a way as to prevent them from getting entangled**

Injury could result if someone were to trip on a cable and cause the unit to fall or topple. 

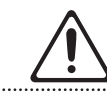

#### **Avoid climbing on top of the unit, or placing heavy objects on it**

Otherwise, you risk injury as the result of the unit toppling over or dropping down.

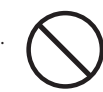

### **Never connect/disconnect a power plug if your hands**

**are wet**

Otherwise, you could receive an electric shock.

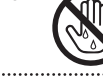

#### **Disconnect all cords/cables before moving the unit**

Before moving the unit, disconnect the power plug from the outlet, and pull out all cords from external devices.

**Before cleaning the unit, disconnect the power plug from the outlet**

If the power plug is not removed from the outlet, you risk receiving an electric shock.

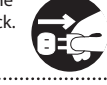

### **Whenever there is a threat of lightning, disconnect**

**the power plug from the outlet** If the power plug is not removed from the outlet, you risk causing malfunction or receiving an electric shock.

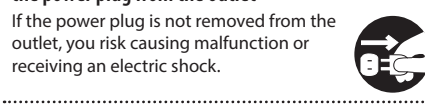

#### **Handle the ground terminal carefully**

If you remove the screw from the ground terminal, be sure to replace it; don't leave it lying around where it could accidentally be swallowed by small children. When refastening the screw, make that it is firmly fastened, so it won't come loose.

**Precautions concerning use of phantom power supply**

Always turn the phantom power off when connecting any device other than condenser microphones that require phantom power. You risk causing damage if you mistakenly supply phantom power

to dynamic microphones, audio playback devices, or other devices that don't require such power. Be sure to check the specifications of any microphone you intend to use by referring to the manual that came with it. (This instrument's phantom power: 48 V DC, 10 mA Max)

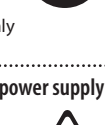

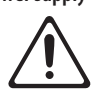

#### <span id="page-4-1"></span><span id="page-4-0"></span>**Power Supply**

- Do not connect this unit to same electrical outlet that is being used by an electrical appliance that is controlled by an inverter or a motor (such as a refrigerator, washing machine, microwave oven, or air conditioner). Depending on the way in which the electrical appliance is used, power supply noise may cause this unit to malfunction or may produce audible noise. If it is not practical to use a separate electrical outlet, connect a power supply noise filter between this unit and the electrical outlet.
- The AC adaptor will begin to generate heat after long hours of consecutive use. This is normal, and is not a cause for concern.

#### **Placement**

- • Using the unit near power amplifiers (or other equipment containing large power transformers) may induce hum. To alleviate the problem, change the orientation of this unit; or move it farther away from the source of interference
- This unit may interfere with radio and television reception. Do not use this unit in the vicinity of such receivers.
- • Noise may be produced if wireless communications devices, such as cell phones, are operated in the vicinity of this unit. Such noise could occur when receiving or initiating a call, or while conversing. Should you experience such problems, you should relocate such wireless devices so they are at a greater distance from this unit, or switch them off.
- When moved from one location to another where the temperature and/or humidity is very different, water droplets (condensation) may form inside the unit. Damage or malfunction may result if you attempt to use the unit in this condition. Therefore, before using the unit, you must allow it to stand for several hours, until the condensation has completely evaporated.
- Depending on the material and temperature of the surface on which you place the unit, its rubber feet may discolor or mar the surface.
- Do not place containers or anything else containing liquid on top of this unit. Also, whenever any liquid has been spilled on the surface of this unit, be sure to promptly wipe it away using a soft, dry cloth.

#### **Maintenance**

• Never use benzine, thinners, alcohol or solvents of any kind, to avoid the possibility of discoloration and/or deformation.

#### **Repairs and Data**

• Before sending the unit away for repairs, back up the data stored in the unit by writing down the stored information or by using VR-4HD RCS dedicated software (p. 41). Although we will do our utmost to preserve the data stored in your unit when we carry out repairs, in some cases, such as when the memory section is physically damaged, restoration of the stored content may be impossible. Roland assumes no liability concerning the restoration of any stored content that has been lost.

#### **Grounding Terminal**

• Depending on the circumstances of a particular setup, you may experience a discomforting sensation, or perceive that the surface feels gritty to the touch when you touch this device, microphones connected to it, or the metal portions of other objects. This is due to an infinitesimal electrical charge, which is absolutely harmless. However, if you are concerned about this, connect the ground terminal (see figure on page [8\)](#page-7-0) with an external ground. When the unit is grounded, a slight hum may occur, depending on the particulars of your installation. If you are unsure of the connection method, contact the nearest Roland Service Center, or an authorized Roland distributor, as listed on the "Information."

#### **Unsuitable places for connection**

- • Water pipes (may result in shock or electrocution)
- • Gas pipes (may result in fire or explosion)
- Telephone-line ground or lightning rod (may be dangerous in the event of lightning)

#### **Additional Precautions**

- • Any data stored within the unit can be lost as the result of equipment failure, incorrect operation, etc. To protect yourself against the irretrievable loss of important data stored in the unit, use VR-4HD RCS dedicated software (p. 41) to make backups.
- • Roland assumes no liability concerning the restoration of any stored content that has been lost.
- • Use a reasonable amount of care when using the unit's buttons, sliders, or other controls; and when using its jacks and connectors. Rough handling can lead to malfunctions.
- Never strike or apply strong pressure to the display.
- • When disconnecting all cables, grasp the connector itself—never pull on the cable. This way you will avoid causing shorts, or damage to the cable's internal elements.
- To avoid disturbing others nearby, try to keep the unit's volume at reasonable levels.
- This unit allows you to switch images at high speed. For some people, viewing such images can cause headache, nausea, or other discomfort. Do not use this unit to create video that might cause these types of health problems. Roland Corporation will accept no responsibility for any such health problems that may occur in yourself or in viewers.
- Do not use connection cables that contain a built-in resistor.

#### **Intellectual Property Right**

- • It is forbidden by law to make an audio recording, video recording, copy or revision of a third party's copyrighted work (musical work, video work, broadcast, live performance, or other work), whether in whole or in part, and distribute, sell, lease, perform or broadcast it without the permission of the copyright owner.
- • Do not use this product for purposes that could infringe on a copyright held by a third party. We assume no responsibility whatsoever with regard to any infringements of third-party copyrights arising through your use of this product.
- This product can be used to record or duplicate audio or visual material without being limited by certain technological copy-protection measures. This is due to the fact that this product is intended to be used for the purpose of producing original music or video material, and is therefore designed so that material that does not infringe copyrights belonging to others (for example, your own original works) can be recorded or duplicated freely.
- This product contains eParts integrated software platform of eSOL Co.,Ltd. eParts is a trademark of eSOL Co., Ltd. in Japan.
- • Roland is an either registered trademark or trademark of Roland Corporation in the United States and/or other countries.
- • Company names and product names appearing in this document are registered trademarks or trademarks of their respective owners.

# Panel Descriptions

## **Top Panel/Front Panel**

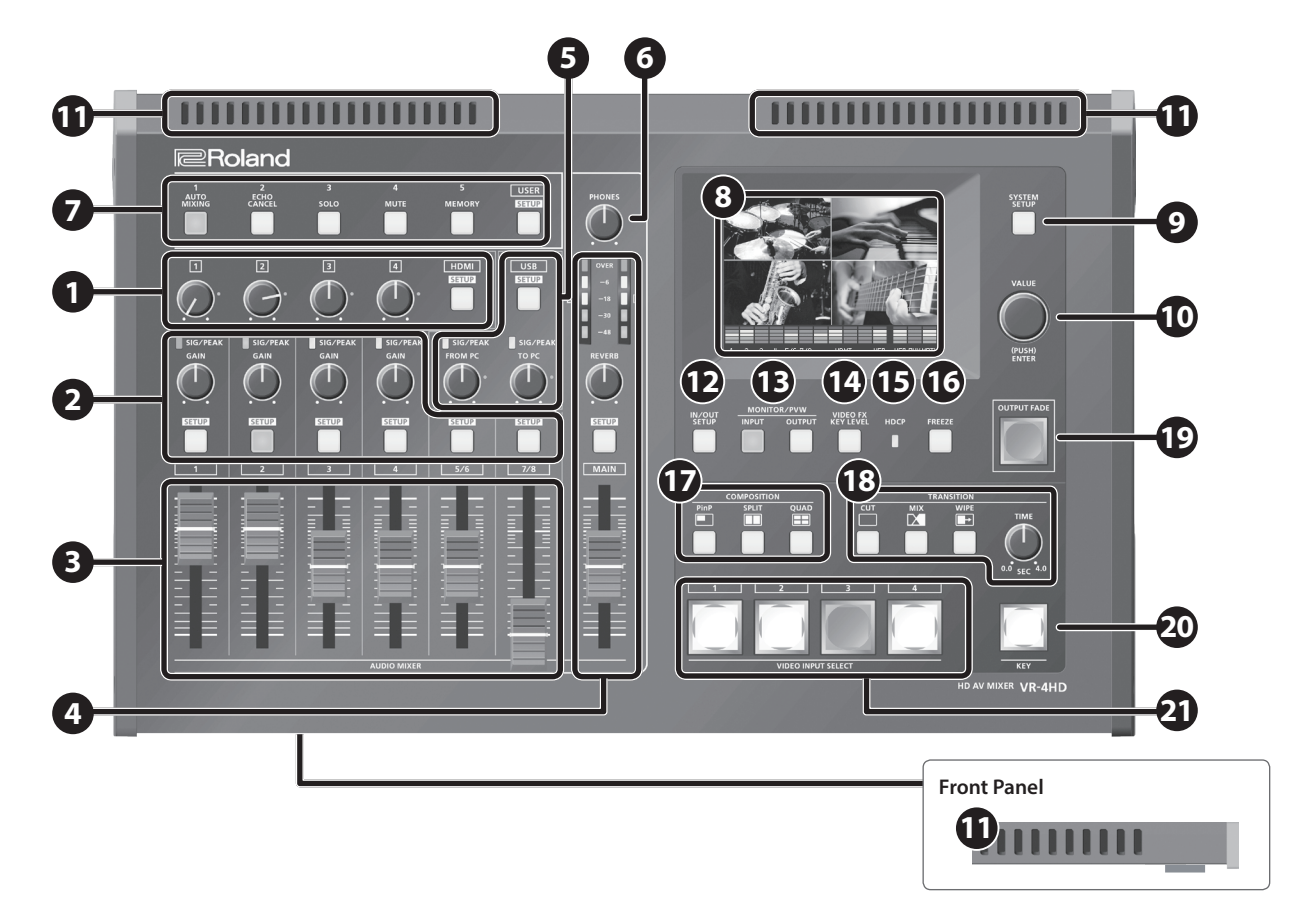

### **Audio Section**

This section is for mixing audio and adjusting the input sensitivity of the audio channels.

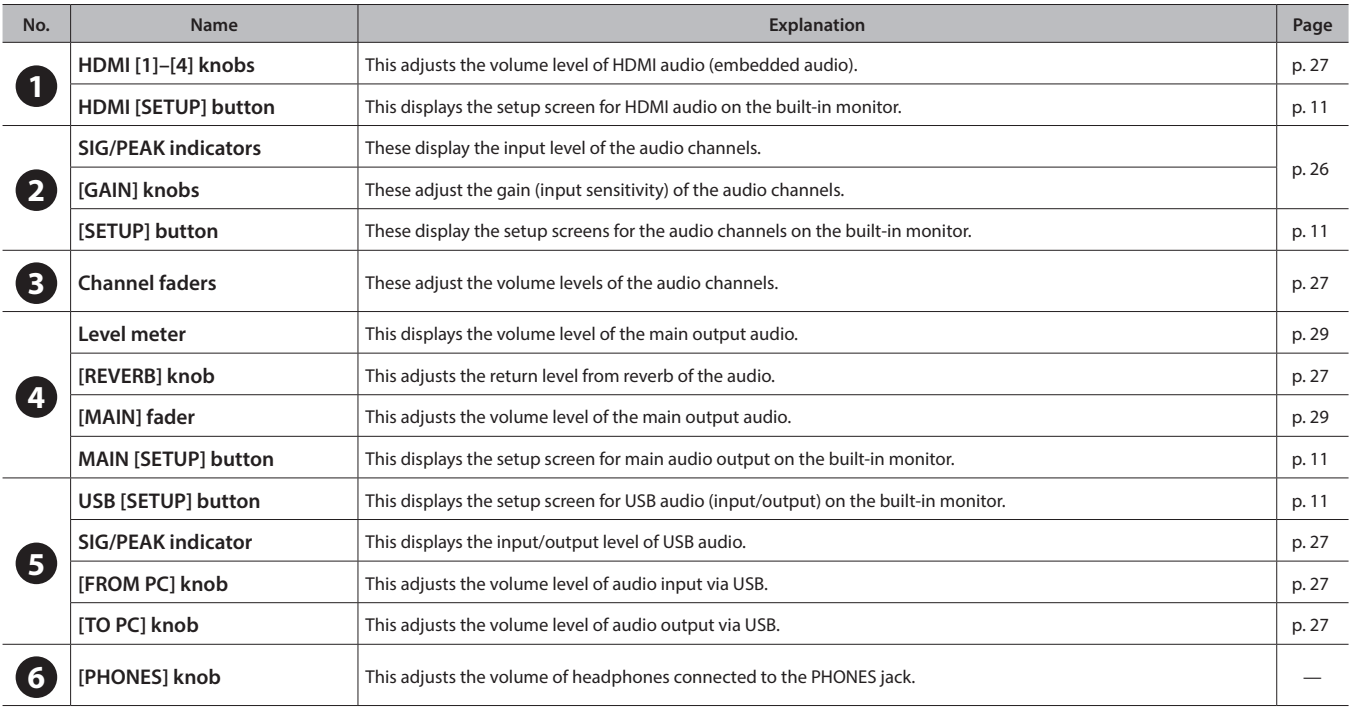

## **Common Section**

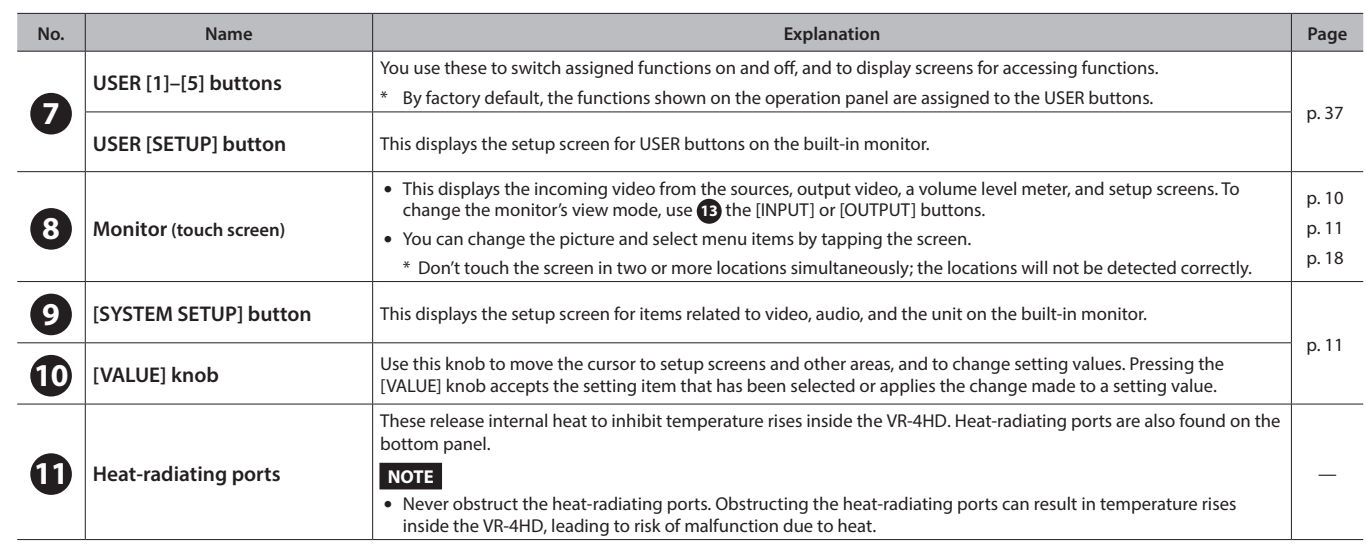

### **Video Section**

This section is for making picture transitions, compositing video, and making effect settings.

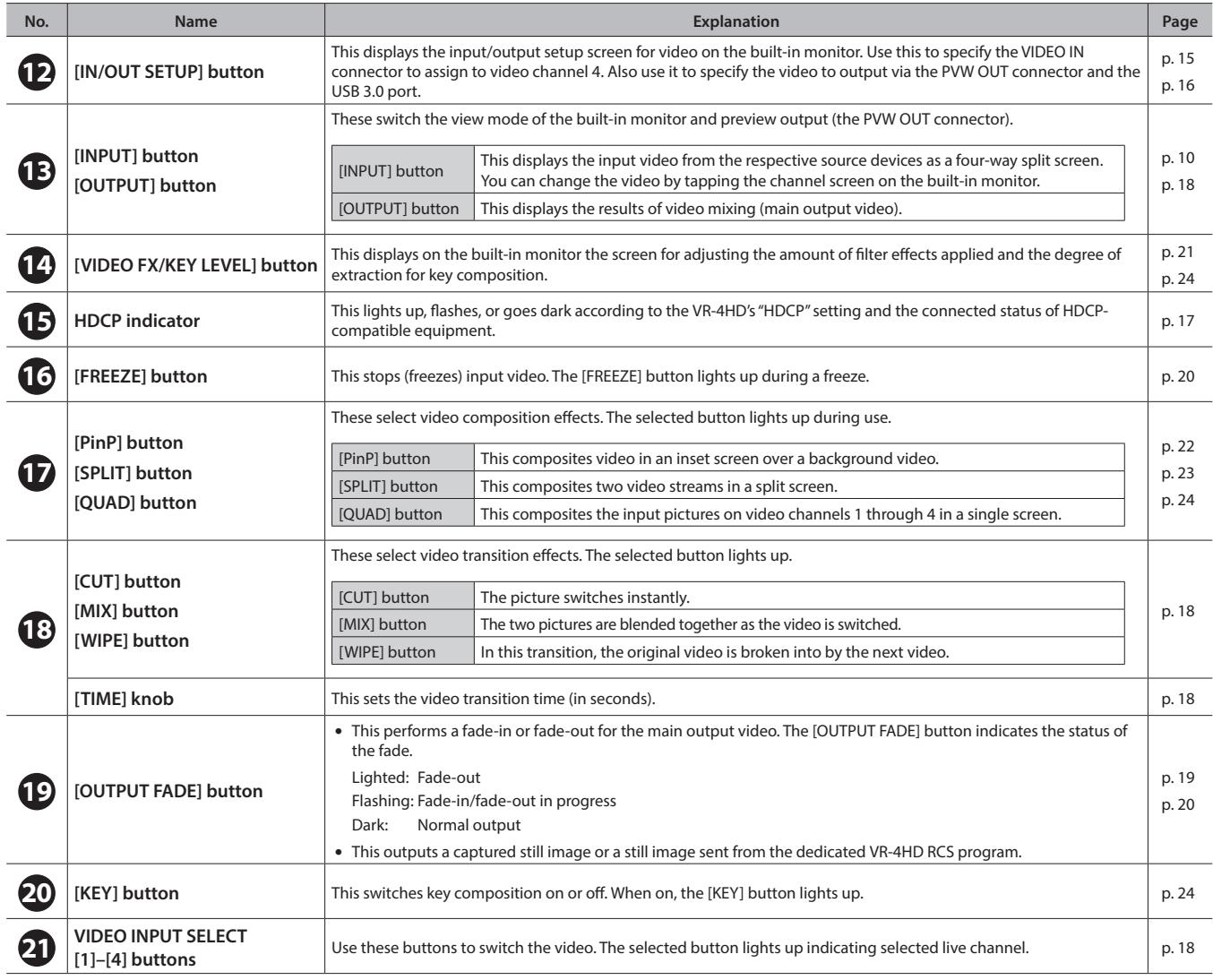

## <span id="page-7-1"></span>**Rear Panel/Side Panel (Connecting Your Equipment)**

- \* To prevent malfunction and equipment failure, always turn down the volume, and turn off all the units before making any connections.
- \* Be sure to use cables and adaptor plugs with the proper connectors matching those of the other devices you are using.

<span id="page-7-0"></span>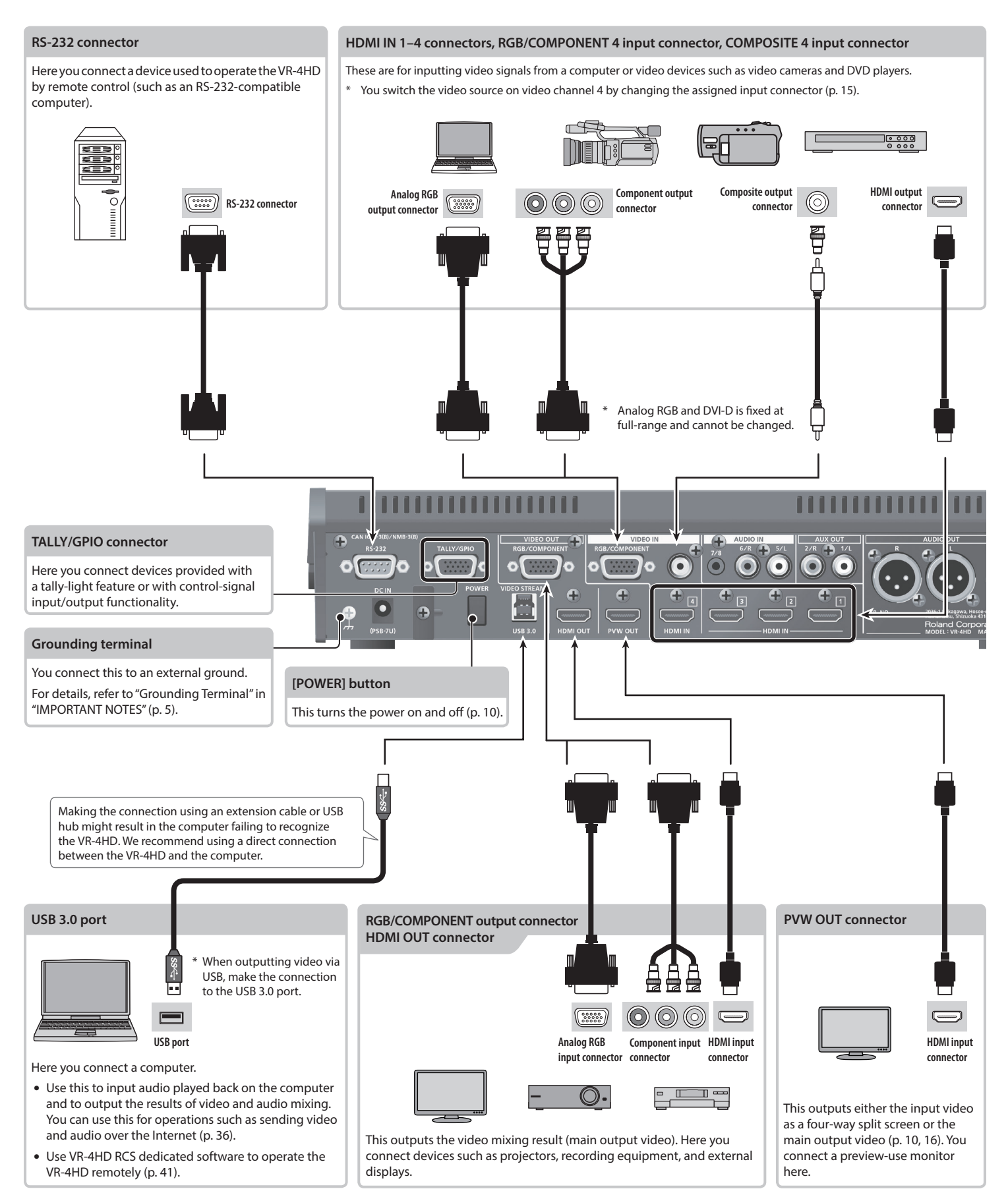

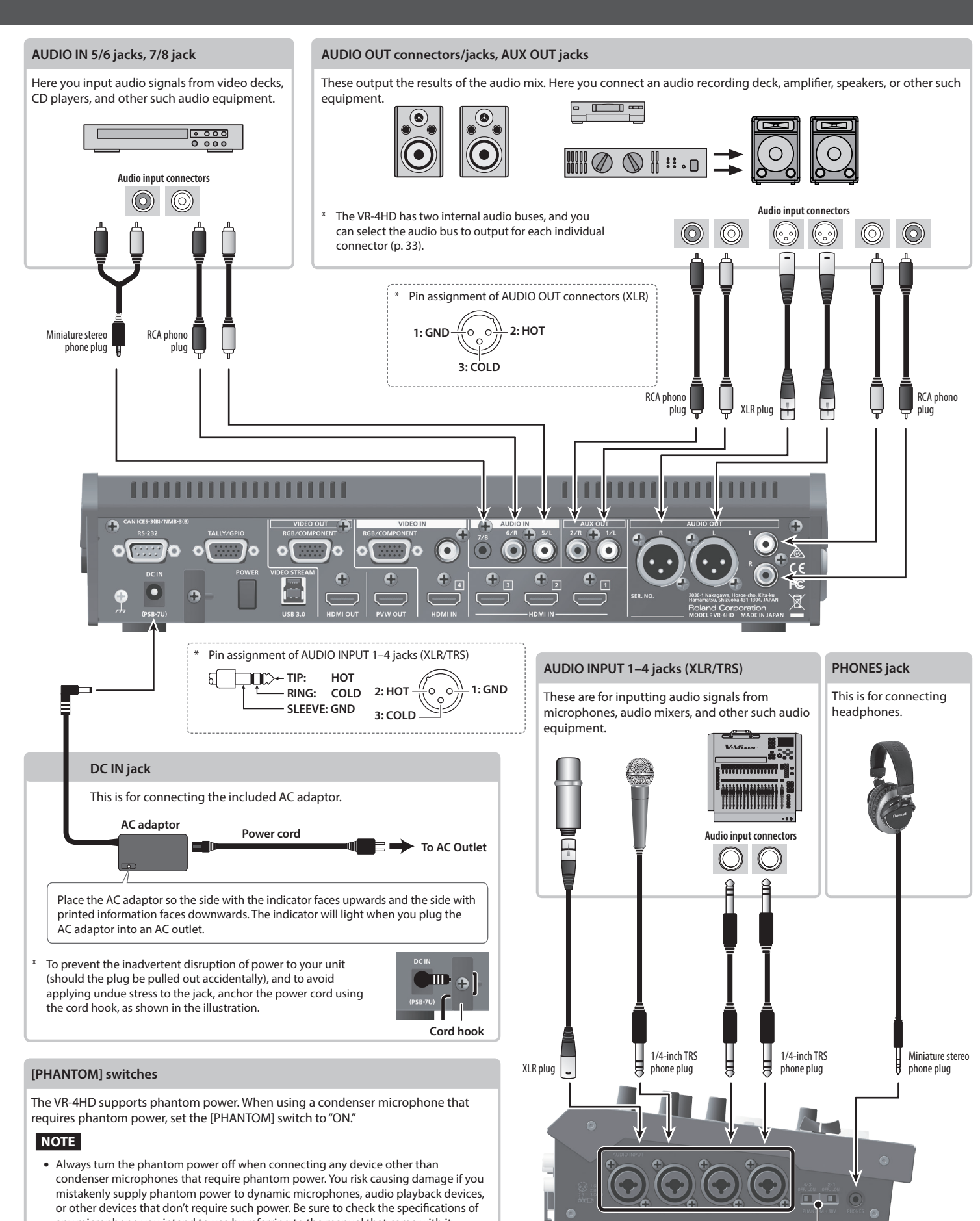

<span id="page-8-0"></span>any microphone you intend to use by referring to the manual that came with it. (This instrument's phantom power: 48 V DC, 10 mA Max)

## **Turning the Power On and Off**

Once everything is properly connected [\(p. 8](#page-7-1)), be sure to follow the procedure below to turn on their power. If you turn on equipment in the wrong order, you risk causing malfunction or equipment failure.

Before turning the unit on/off, always be sure to turn the volume down. Even with the volume turned down, you might hear some sound when switching the unit on/off. However, this is normal and does not indicate a malfunction.

### **Turning the power on**

- **1. Make sure all devices are turned off.**
- **2. Press the [POWER] button on the rear panel of the VR-4HD to turn on the power.**

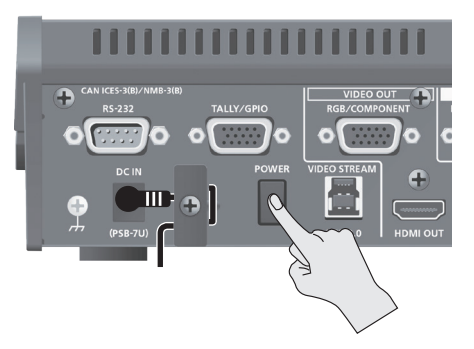

**3. Turn on the power to the source devices.**

Turn on the power to video cameras or other source equipment connected to input connectors on the VR-4HD.

**4. Turn on the power to the output devices.** Turn on the power to projectors or other devices connected to output connectors on the VR-4HD.

### **Turning the power off**

- **1. Turn off the power in the sequence of first the output equipment, and then the sources.**
- **2. Press the [POWER] button on the VR-4HD to turn off the power.**

### **About the Auto Off function**

The power to the VR-4HD turns off automatically when all of the following states persist for 240 minutes (Auto Off function).

- No operation performed on the VR-4HD
- No audio or video input
- If you do not want the power to be turned off automatically, disengage the Auto Off function ([p. 40\)](#page-39-1).
- When the power has been turned off by the Auto Off function, to restart, first press the [POWER] button to return it, then turn on the power.

**NOTE**

• Any settings that you are in the process of editing will be lost when the power is turned off. If you have any settings that you want to keep, you should save them beforehand.

## **Switching the View Mode of the Builtin Monitor and Preview Output**

The VR-4HD's built-in monitor and preview output (the PVW OUT connector) have two types of view modes: the "input mode" and the "output mode."

#### **MEMO**

- 5 Switching the view mode makes it change not only for the builtin monitor, but for preview output as well. Using the panel lock feature (p. 39) lets you lock the buttons to prevent accidental operation.
- **1. Press the [INPUT] or [OUTPUT] button to switch the view mode.**

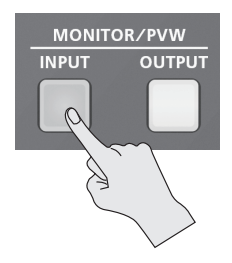

The selected button lights up and the view mode of the built-in monitor and preview output is changed.

#### **[INPUT] button: Input mode**

This displays video input from source equipment on a four-way split screen. The input video is arranged as shown below.

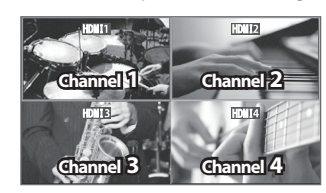

Labels identifying the input signals are displayed only on the built-in monitor. To display or hide the labels, use the ISYSTEM SETUPI button  $\rightarrow$ <SYSTEM>  $\rightarrow$  <INPUT CH LABEL DISPLAY> to make the setting.

#### **[OUTPUT] button: Output mode**

This displays the video currently being output.

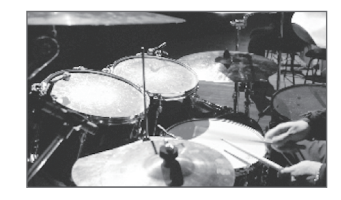

#### **MEMO**

- You can select either "LOW" (dark) or "HIGH" (bright) as the brightness level of the built-in monitor. Use the [SYSTEM SETUP] button  $\rightarrow$  <SYSTEM>  $\rightarrow$  <LCD BRIGHTNESS> to select.
- You can hide the level meter displayed at the bottom of the screen. Use the [SYSTEM SETUP] button  $\rightarrow$  <SYSTEM>  $\rightarrow$  <LEVEL METER DISPLAY> to set the value to "OFF."
- You can change the display size of the built-in monitor. Use the [SYSTEM SETUP] button  $\rightarrow$  <SYSTEM>  $\rightarrow$  <LCD SCALING> to select.

## <span id="page-10-0"></span>**Working with Setup Screens (Menus)**

Display for the various setup screens on the built-in monitor. In these menus change settings for video, audio and for general VR-4HD settings.

### **Displaying/Quitting Setup Screens**

The VR-4HD has a number of different setup screens. There are different buttons for each setup screen that will bring up the parameters for that button onto the display screen.

#### **1. Press one of the buttons shown below to display the respective setup screen.**

The selected button lights up.

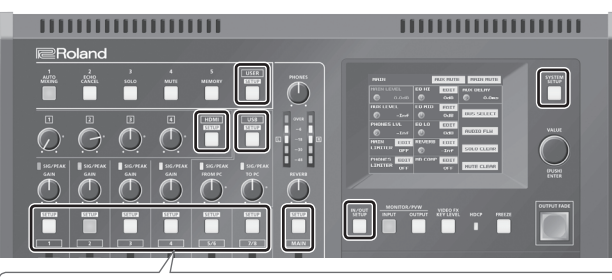

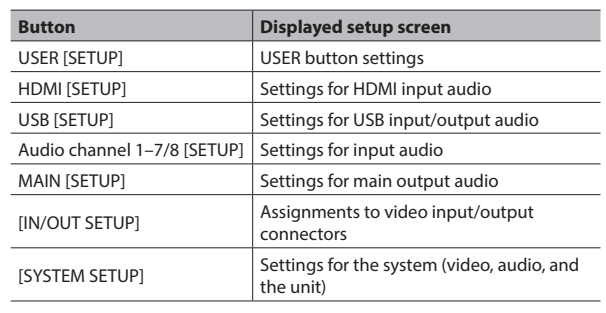

#### **2. Press the button you selected in step 1 once or several times to quit the setup screen.**

### **MEMO**

- 5 Settings made at the setup screen are saved in the unit at the time when you quit the screen.
- You can adjust the contrast of the setup screen. Use the [SYSTEM SETUP] button  $\rightarrow$  <SYSTEM>  $\rightarrow$  <MENU DISPLAY LEVEL> to adjust it.
- The setup screen is displayed superimposed on the video on the built-in monitor. You can hide the video on the built-in monitor by pressing the lighted [INPUT] or [OUTPUT] button to make the button go dark.
- For more information about setting items, refer to the Reference Manual (PDF) available for download from the Roland website. **https://proav.roland.com/manuals/**

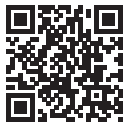

### **Selecting a Setting Item**

Two methods are available for selecting setting items: by operating the touch panel and by operating the [VALUE] knob.

### **Touch Panel Operation**

#### **1. Tap the setting item.**

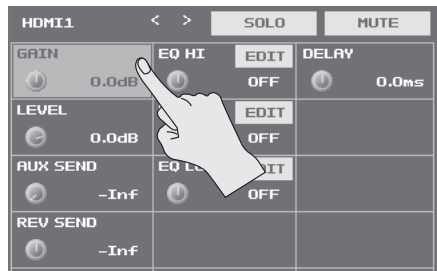

### **[VALUE] Knob Operation**

- **1. Turn the [VALUE] knob to move the cursor to the setting item, then press the [VALUE] knob.**
	- The selected setting item is displayed with a red background.
	- At the setup screen for the system, you first go to the bottom area of the screen and select the category, then select the setting item.
	- The setup screens are composed of two or more pages. You can change the page by selecting  $\langle \langle \rangle$  > or  $\langle \rangle$  > at the top of the screen.

### **Changing Setting Values**

**1. Turn the [VALUE] knob to change the setting value.**

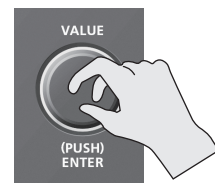

- You can change the setting value in larger steps by holding down the [VALUE] knob as you turn it.
- Pressing the [VALUE] knob returns you to the cursor view.
- You can turn on-screen on/off switches on and off by pressing the [VALUE] knob or by tapping the switch on the screen.
- When a setup screen is displayed, pressing and holding the [VALUE] knob (for 2 seconds or longer) returns the selected setting item to its default value.
- For the following setting items, changes are not applied until you press the [VALUE] knob to accept the setting.

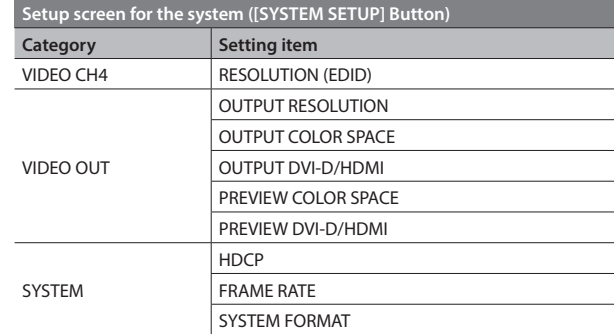

# <span id="page-11-0"></span>**List of Supported Video Formats**

## **Input Formats**

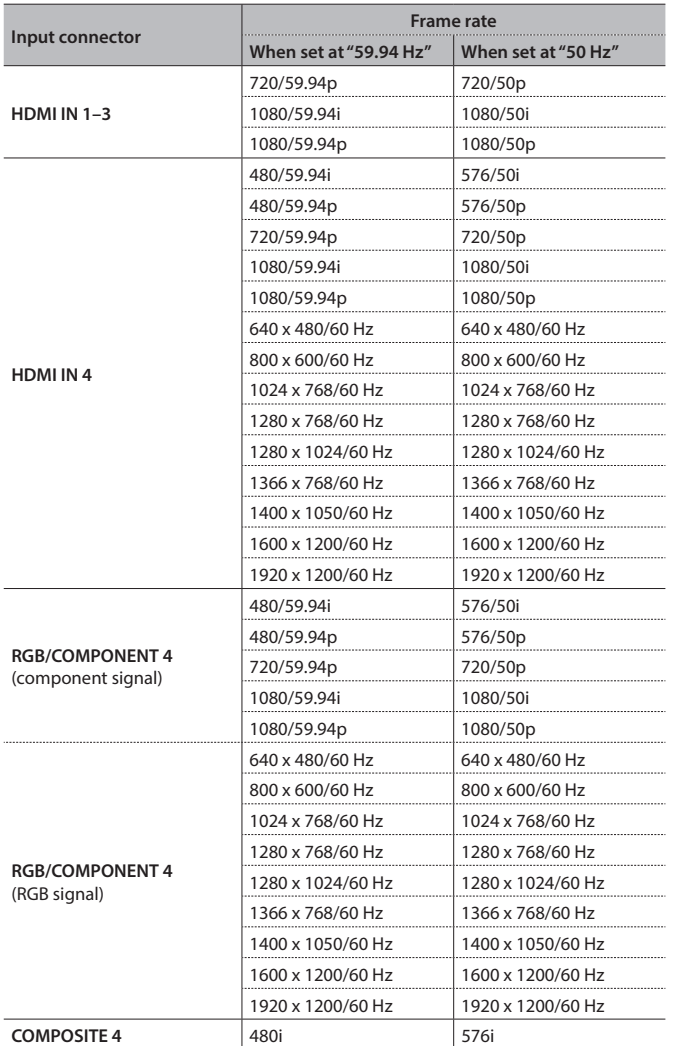

**Output Formats**

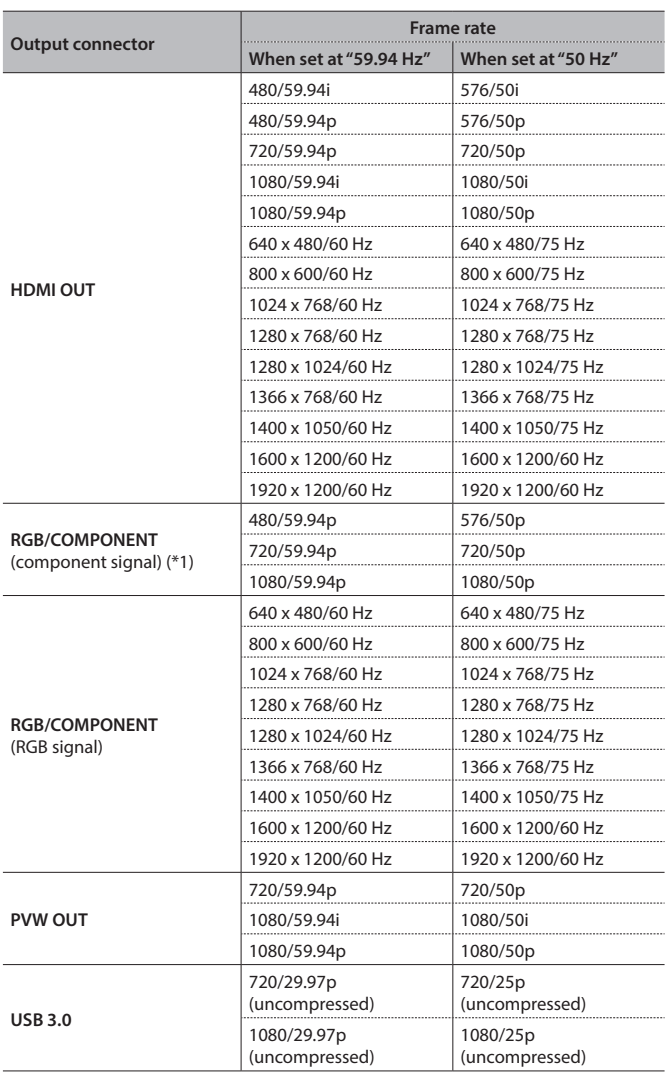

(\*1) No component output is made at 480i/576i or 1080i.

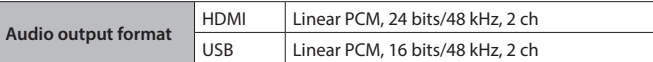

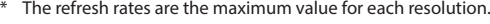

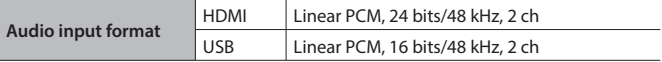

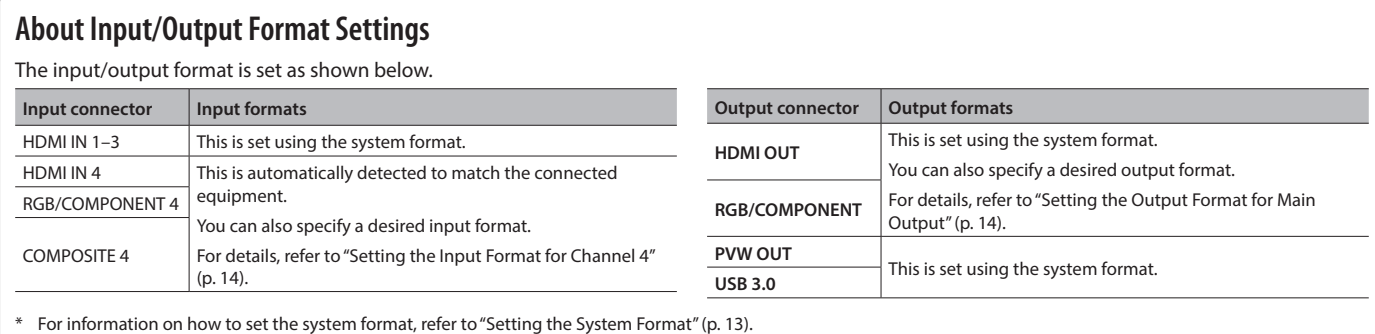

## <span id="page-12-0"></span>**Setting the Video Input/Output Format**

Set parameters for the input/output format to match the connected equipment.

### <span id="page-12-1"></span>**Setting the System Format**

On the VR-4HD, the input/output format is determined according to the system format. You set the input/output format to match the connected equipment.

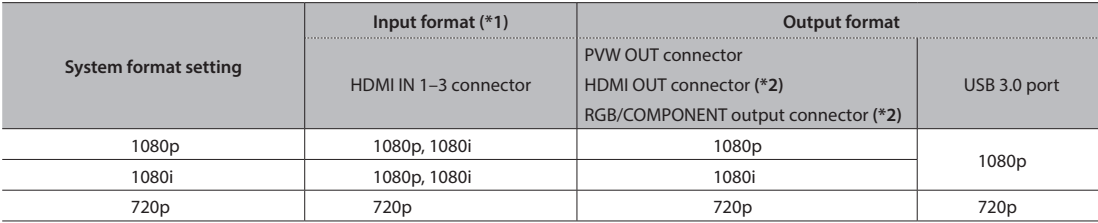

(\*1) For channel-4 input connectors (HDMI IN 4, RGB/COMPONENT 4, and COMPOSITE 4), you can specify an independent input format, regardless of the system format.

For details, refer to ["Setting the Input Format for Channel 4" \(p. 14\).](#page-13-1)

(\*2) For the HDMI OUT connector and the RGB/COMPONENT output connector, you can specify a desired output format. The output-format setting follows the system format only when set to "AUTO."

For details, refer to ["Setting the Output Format for Main Output" \(p. 14\).](#page-13-2)

#### **1. Press the [SYSTEM SETUP] button to display the setup screen.**

- **2. Select <SYSTEM> to display the SYSTEM menu.**
- **3. Select <SYSTEM FORMAT>.**

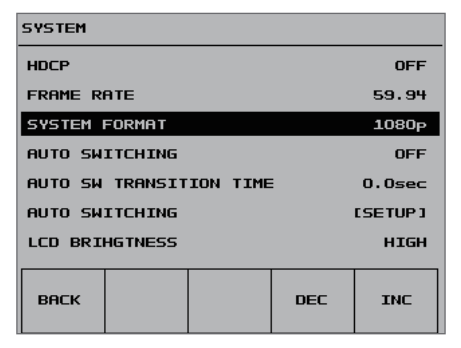

**4. Use the [VALUE] knob to set the system format to "1080p," "1080i," or "720p."**

#### **5. Press the [VALUE] knob to apply the setting.**

- \* The change is not applied unless you press the [VALUE] knob to accept the setting.
- **6. Press the [SYSTEM SETUP] button several times to quit the setup screen.**

#### **MEMO**

• You can check the formats of video being input and output at the setup screen displayed by pressing the [IN/OUT SETUP] button. If the **in** icon is displayed, this indicates that video in a format that differs from the setting on the VR-4HD is being input.

### **Internal Processing**

The VR-4HD's internal processing is progressive. Interlaced input video is automatically converted to a progressive signal.

The picture might appear jagged at this time, or the picture in a PinP inset screen or preview four-way split screen might waver. This is due to progressive conversion, and is not a malfunction.

The methods for converting an interlaced signal to a progressive signal are of two types: "BOB" and "WEAVE."

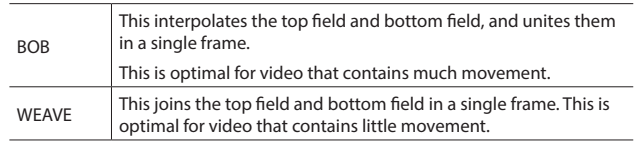

To set the conversion method, use the [SYSTEM SETUP] button  $\rightarrow$  $<$ SYSTEM>  $\rightarrow$  <DEINTERLACE MODE> to make the setting.

### **About Frame Rates**

Frame rates which can be input and output are "59.94 Hz" and "50 Hz" (For output via the USB 3.0 port only, the possible frame rates are "29.97 Hz" and "25 Hz"). Inputting video at a frame rate other than these might result in no output or dropped frames.

To change the frame rate, press the [SYSTEM SETUP] button  $\rightarrow$  $<$ SYSTEM>  $\rightarrow$  <FRAME RATE>  $\rightarrow$  select "59.94 Hz" or "50 Hz," then press the [VALUE] knob.

### <span id="page-13-1"></span><span id="page-13-0"></span>**Setting the Input Format for Channel 4**

By factory default, the EDID assignment for channel 4 is "AUTO" (set so that EDID values of all inputtable formats are sent).

To specify an input format of your choice, change the setting of the EDID information being sent so that it matches the incoming video signal.

#### **MEMO**

- 5 EDID information is not sent during component signal input.
- **1. Press the [SYSTEM SETUP] button to display the setup screen.**
- **2. Select <VIDEO CH4> to display the VIDEO CH4 menu.**

### **3. Select <RESOLUTION (EDID)>.**

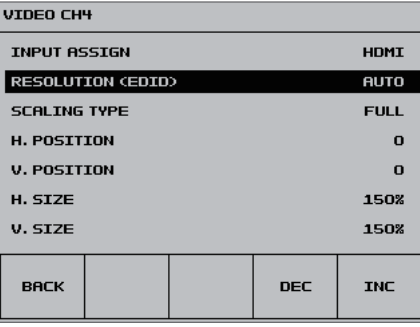

**4. Use the [VALUE] knob to set the input format (the EDID information to send).**

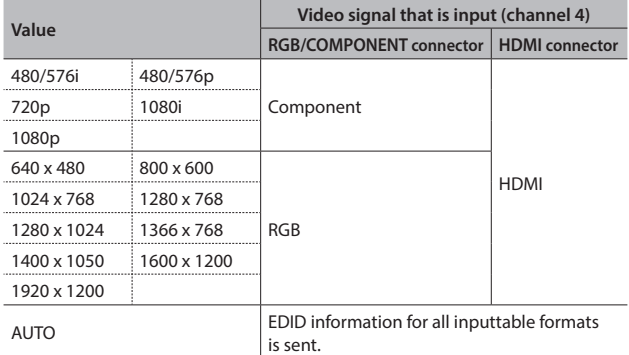

### **5. Press the [VALUE] knob to apply the setting.**

- \* The change is not applied unless you press the [VALUE] knob to accept the setting.
- **6. Press the [SYSTEM SETUP] button several times to quit the setup screen.**

### <span id="page-13-2"></span>**Setting the Output Format for Main Output**

By factory default, the format of video output via the HDMI OUT connector and RGB/COMPONENT output connector is set to "AUTO" (the same format as the system format on page [13](#page-12-1)).

To specify an output format of your choice, change the setting to match the setting on the device receiving the output from the VR-4HD.

#### **MEMO**

- 5 Output video from the HDMI OUT and RGB/COMPONENT output connectors all have the same video format. Selecting individual video formats for these is not possible.
- **1. Press the [SYSTEM SETUP] button to display the setup screen.**
- **2. Select <VIDEO OUT> to display the VIDEO OUT menu.**
- **3. Select <OUTPUT RESOLUTION>.**

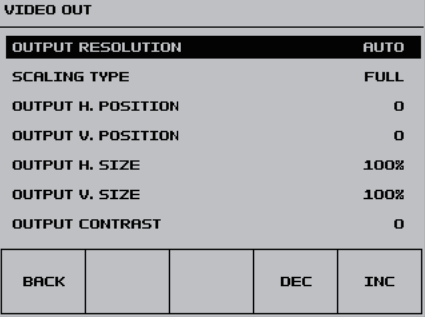

#### **4. Use the [VALUE] knob to set the output format.**

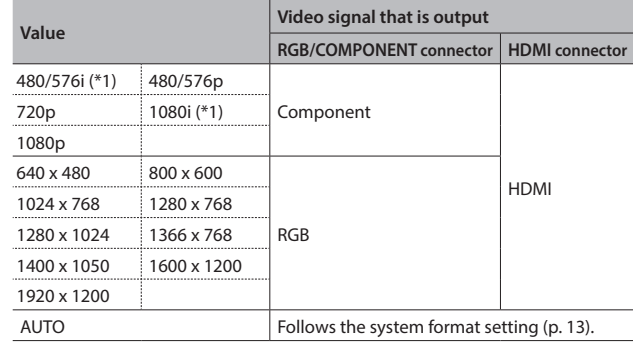

 (\*1) The "480/576i" and "1080i" formats are supported for HDMI output only. When the setting is "480/576i" or "1080i," no video is output from the RGB/ COMPONENT output connector.

#### **5. Press the [VALUE] knob to apply the setting.**

\* The change is not applied unless you press the [VALUE] knob to accept the setting.

**6. Press the [SYSTEM SETUP] button several times to quit the setup screen.**

## <span id="page-14-1"></span><span id="page-14-0"></span>**Assigning a Video Source to Channel 4**

By factory default, input on channel 4 is set to "HDMI" (video input via the HDMI IN 4 connector). When you want to input video via a different connector, change this setting.

### **1. Press the [IN/OUT SETUP] button to display the setup screen.**

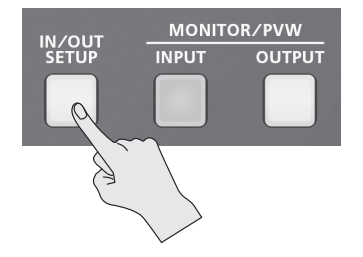

### **2. Select <CH4>.**

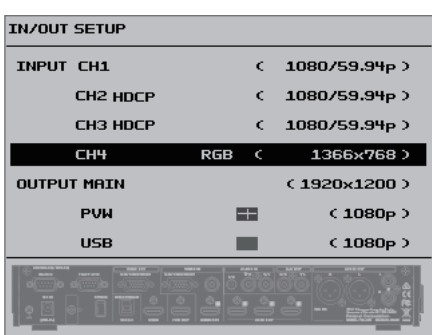

**3. Use the [VALUE] knob to specify the video source to input on channel 4.**

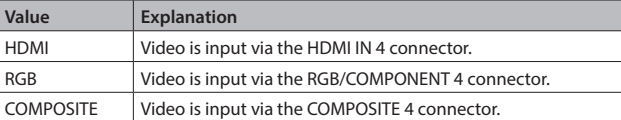

**4. Press the [IN/OUT SETUP] button to quit the setup screen.**

#### **MEMO**

• You can also use the ISYSTEM SETUPI button  $\rightarrow$  < VIDEO CH4  $>$   $\rightarrow$ < INPUT ASSIGN > to specify the video source.

## <span id="page-14-2"></span>**Adjusting Output Video**

You adjust the main output video (HDMI OUT connector and RGB/ COMPONENT output connector) or the preview output video (PVW OUT connector) to match the equipment receiving output from the VR-4HD.

#### **MEMO**

- You can output a color bar, useful for adjusting the image quality of a display. Use the [SYSTEM SETUP] button  $\rightarrow$  <SYSTEM>  $\rightarrow$ <COLOR BAR OUTPUT> to set the value to "ON."
- **1. Press the [SYSTEM SETUP] button to display the setup screen.**
- **2. Select <VIDEO OUT> to display the VIDEO OUT menu.**
- **3. Select the setting item.**

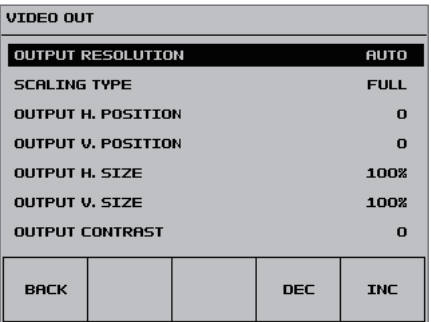

You use the following items to adjust the main output video.

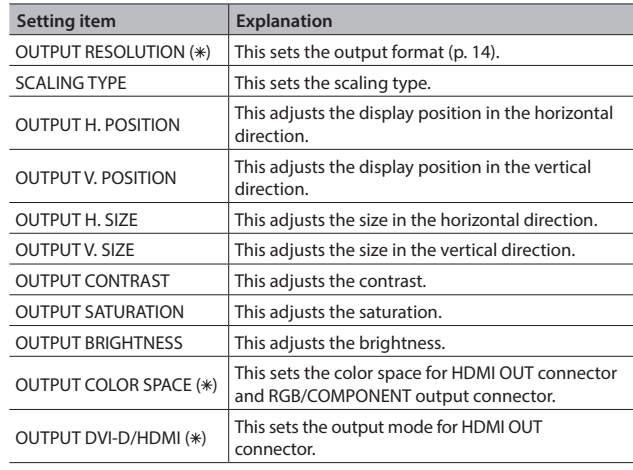

You use the following items to adjust the preview output video.

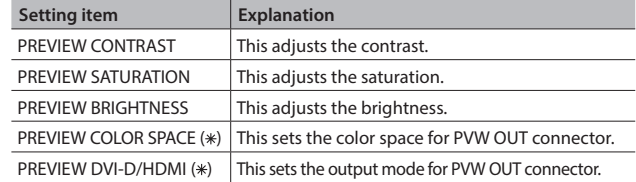

- **4. Use the [VALUE] knob to adjust the main output video or the preview output video.**
	- \* For setting items indicated by a " " in the table above, you press the [VALUE] knob to apply the setting.
- **5. Press the [SYSTEM SETUP] button several times to quit the setup screen.**

## <span id="page-15-0"></span>**Adjusting the Input Video on Channel 4**

For video input on channel 4, you can perform operations such as adjusting the image quality and setting the input format (EDID).

- **1. Press the [SYSTEM SETUP] button to display the setup screen.**
- **2. Select <VIDEO CH4> to display the VIDEO CH4 menu.**

#### **3. Select the setting item.**

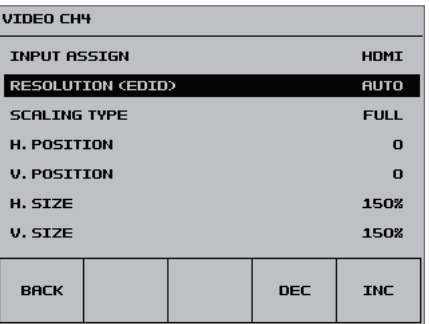

#### Adjust the following setting items.

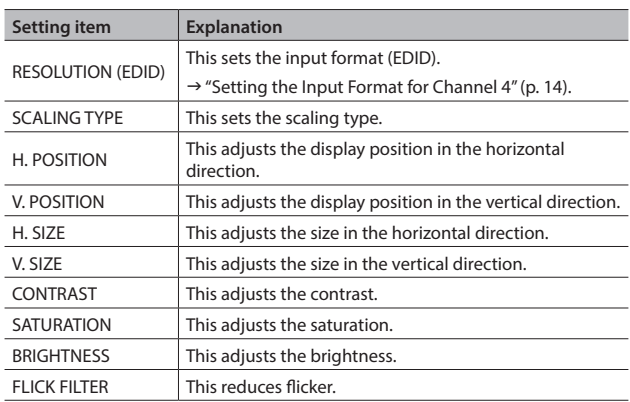

- **4. Use the [VALUE] knob to adjust the input video on channel 4.**
- **5. Press the [SYSTEM SETUP] button several times to quit the setup screen.**

## <span id="page-15-1"></span>**Specifying the Video Output from the PVW OUT Connector/USB 3.0 Port**

For the PVW OUT connector and USB 3.0 port, you can set the video that is output to either  $\textcircled{\tiny{1}}$  the main output video or  $\textcircled{\tiny{2}}$  the incoming video for four-way split screen (channels 1 through 4).

### **1. Press the [IN/OUT SETUP] button to display the setup screen.**

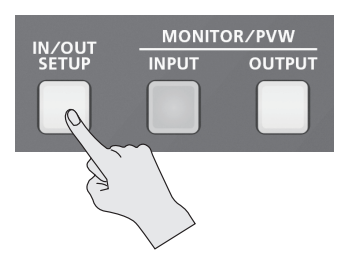

#### **2. Select <PVW> or <USB>.**

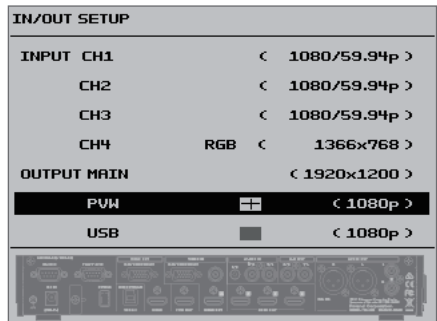

#### **3. Use the [VALUE] knob to set the output video.**

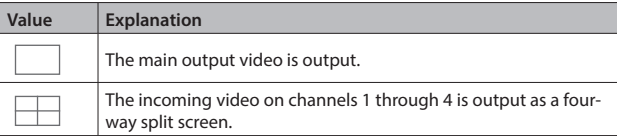

#### **4. Press the [IN/OUT SETUP] button to quit the setup screen.**

#### **MEMO**

• When you use the [INPUT] or [OUTPUT] button to switch the view mode for preview output, the "PVW" setting also changes. Using the panel lock feature (p. 39) lets you lock the buttons to prevent accidental operation.

## <span id="page-16-1"></span><span id="page-16-0"></span>**Inputting Copyright-protected (HDCP) Video**

To input copyright-protected (HDCP) video from a Blu-ray Disc player or the like, follow the steps described below to change the "HDCP" setting.

\* The VR-4HD must be connected to an HDCP compatible display for HDCP protected video to be connected.

### **What's HDCP?**

HDCP is copyright-protection technology that prevents unlawful copying of content by encoding the path when sending digital signals from a video playback device to a display monitor or other display equipment.

- **1. Press the [SYSTEM SETUP] button to display the setup screen.**
- **2. Select <SYSTEM> to display the SYSTEM menu.**
- **3. Select <HDCP>.**

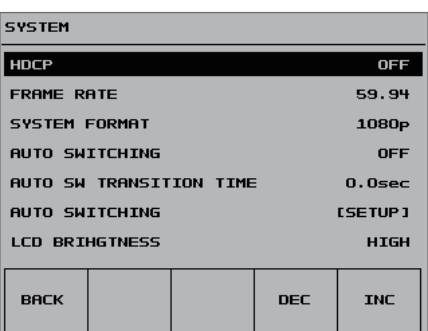

**4. Use the [VALUE] knob to set this to "ON."**

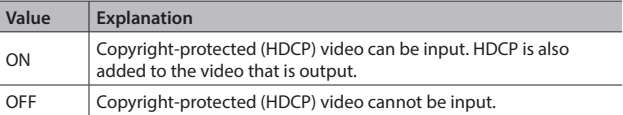

### **5. Press the [VALUE] knob to apply the setting.**

- \* The change is not applied unless you press the [VALUE] knob to accept the setting.
- **6. Press the [SYSTEM SETUP] button several times to quit the setup screen.**

### **Checking HDCP-compatible Equipment**

When "HDCP" is set to "ON," you can check the status of HDCP compatibility for connected equipment by examining the setup screen that appears when you press the [IN/OUT SETUP] button.

"HDCP" is displayed on screen according to the status of HDCP support.

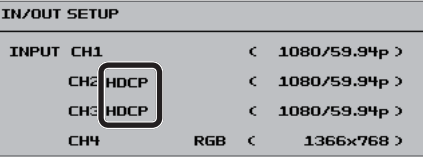

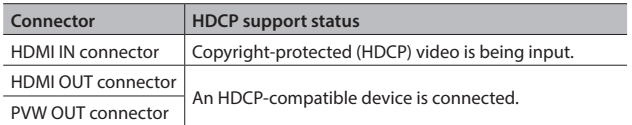

### **Output from Connectors**

When "HDCP" is set to "ON," video is output only from the HDMI OUT and PVW OUT connectors.

No video is output via the RGB/COMPONENT connector and USB 3.0 port. Also, no audio is output from the USB 3.0 port.

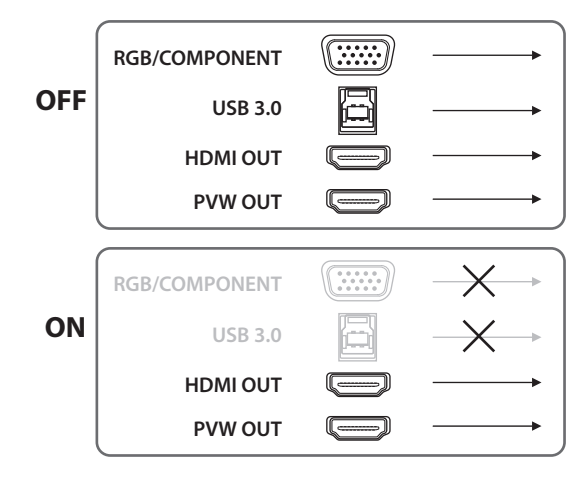

### **Operation of the HDCP indicator**

The HDCP indicator operates as follows, regardless of input.

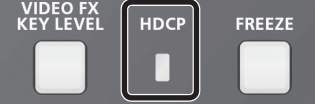

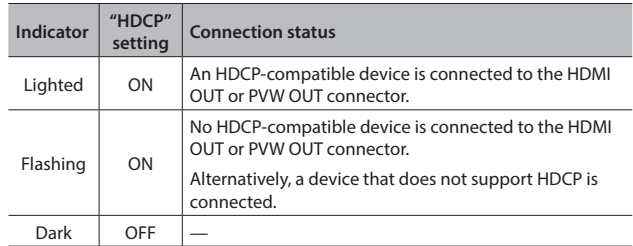

## <span id="page-17-2"></span><span id="page-17-0"></span>**Switching the Video**

Switching between the video inputs via channels 1 through 4.

## <span id="page-17-1"></span>**Switching by Tapping the Screen**

You can change the video by tapping the channel screen on the builtin monitor

### **1. Press the [INPUT] button, making the button light up.**

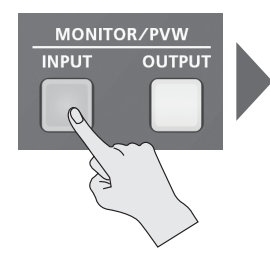

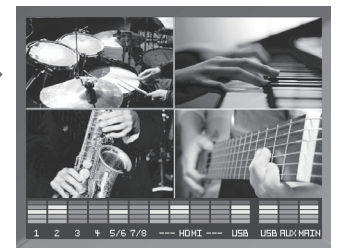

The incoming video on channels 1 through 4 are displayed on the built-in monitor as a four-way split screen. A red border is displayed around the channel screen being output.

### **MEMO**

- Pressing the [INPUT] button to switch the view mode of the builtin monitor (p. 10) also changes the view mode of preview output in the same way.
- **2. Press the [CUT], [MIX], or [WIPE] button to select a transition effect.**

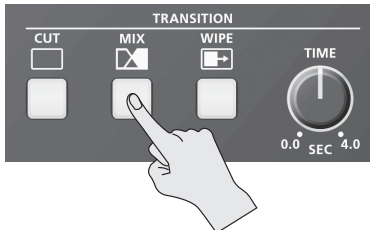

The selected button lights up.

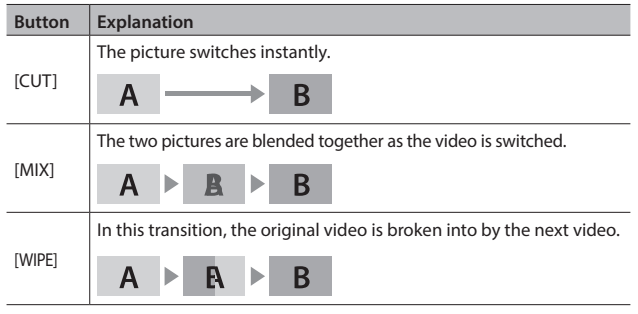

#### **MEMO**

• You can change the transition pattern used for a wipe or mix transition. Use the [SYSTEM SETUP] button  $\rightarrow$  <TRANSITION>  $\rightarrow$ <MIX PATTERN> or <WIPE PATTERN> to make the setting.

For a list of transition-pattern types, refer to "Transition Effects List" (p. 48).

### **3. Use the [TIME] knob to set the transition time.**

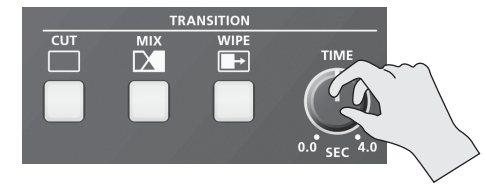

When a mix or wipe has been selected as the transition effect, you can set a video transition time in a range of 0.0 to 4.0 seconds.

#### **MEMO**

- You can also set the transition time for video from the TRANSITION menu. Use the [SYSTEM SETUP] button →<TRANSITION> → <TRANSITION TIME> to make the setting.
- **4. Tap the screen for the channel you want to output.**

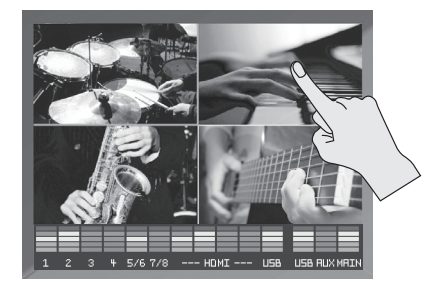

#### The video changes.

During the transition time while switching from one channel to another channel, red borders are displayed around the screens for both channels.

\* Tapping a different new channel screen while the video transition is in progress interrupts the transition and cuts to the new channel selected.

### <span id="page-17-3"></span>**Switching the Video Using Buttons**

Press the VIDEO INPUT SELECT [1]–[4] buttons to switch the video.

- **1. Carry out steps 1 through 3 of ["Switching by Tapping the](#page-17-1)  [Screen"](#page-17-1) earlier on this page.**
- **2. Press one of the VIDEO INPUT SELECT [1]–[4] buttons to select the channel you want to output.**

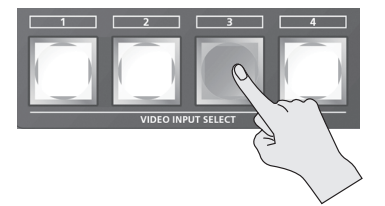

The video changes.

While the transition effect is being applied, the VIDEO INPUT SELECT button for the video after the transition flashes.

When the video has been switched completely, the button stops flashing and stays lighted.

\* Pressing a different new VIDEO INPUT SELECT button while the video transition is in progress executes the transition with a cut.

### <span id="page-18-1"></span><span id="page-18-0"></span>**Switching Automatically (Auto Switching)**

You can make the video on channels 1 through 4 switch automatically. **MEMO**

- Any channels carrying no video input are skipped.
- **1. Press the [SYSTEM SETUP] button to display the setup screen.**
- **2. Select <SYSTEM> to display the SYSTEM menu.**

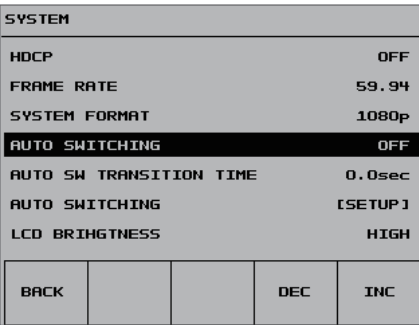

**3. Use the [VALUE] knob to set this to "ON."**

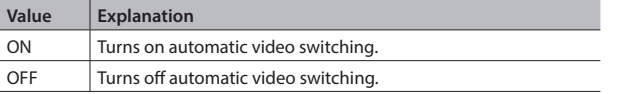

**4. Use the [VALUE] knob to specify the video switching time (AUTO SW TRANSITION TIME).**

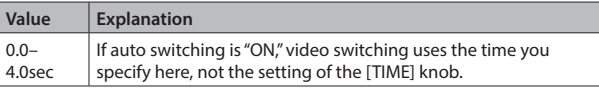

#### **5. Choose <AUTO SWITCHING> to access the menu.**

#### **6. Select the auto switching type.**

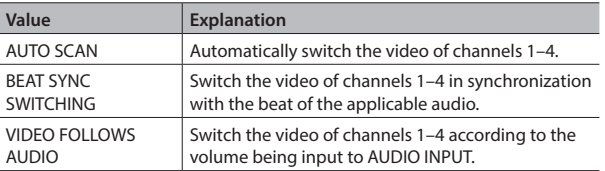

- The available parameters change according to the selected type.
- **7. Press the [SYSTEM SETUP] button several times to quit the setup screen.**

### **MEMO**

• You can assign the Auto Switching function to a USER button and use the button to switch it on and off.

For information on how to use the USER buttons, refer to "Assigning Functions to USER Buttons" (p. 37).

## **Applying a Fade to the Main Output Video (Output Fade)**

You can apply fade to the VR-4HD's main output video.

This lets you make the main output video fade to a black (or white) picture at times when you want to suppress video output, such as during intervals in a band performance.

#### **1. Press the [OUTPUT FADE] button to perform a fade-out.**

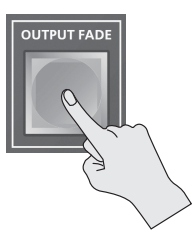

When the fade-out is complete, the [OUTPUT FADE] button lights up.

**2. To perform a fade-in, press the [OUTPUT FADE] button again.** When the fade-in is complete, the [OUTPUT FADE] button goes dark.

### **MEMO**

- To set the fade time to fade-ins and fade-outs, use the [SYSTEM SETUP] button  $\rightarrow$  <TRANSITION>  $\rightarrow$  <TRANSITION TIME> to apply the setting.
- By factory default, the fade color is set to black. When you want to set the fade color to white, use the [SYSTEM SETUP] button  $\rightarrow$  $<$ VIDEO OUT>  $\rightarrow$  set  $<$ OUTPUT FADE> to "WHITE."
- You can adjust the level of the fade color. Use the [SYSTEM SETUP] button → <VIDEO OUTPUT> → <OUTPUT FADE WHITE LEVEL> or <OUTPUT FADE BLACK LEVEL> to adjust.
- You can make the [OUTPUT FADE] button function as a still-image output button. Use the [SYSTEM SETUP] button  $\rightarrow$  <VIDEO OUT>  $\rightarrow$  <OUTPUT FADE> to set the value to "STILL."

For more information, refer to ["Capturing a Still Image from Input](#page-19-2)  [Video" \(p. 20\).](#page-19-2)

## <span id="page-19-1"></span><span id="page-19-0"></span>**Freezing Input Video (Freeze)**

This temporarily pauses the incoming video.

When you are changing the connections between two computers during output, freezing the output before disconnecting the first computer and then ending the freeze after connecting the second computer makes it possible to change the connections without creating noise in the output.

### **Setting the Freeze Mode**

Two operation modes are available for freezes: the "ALL mode" and the "SELECT mode."

By factory default, this is set to "ALL" (freeze all incoming video).

If you want to select the input video to freeze, use the [SYSTEM SETUP] button  $\rightarrow$  <SYSTEM>  $\rightarrow$  <FREEZE MODE> to set the value to "SELECT."

### **Freezing Input Video**

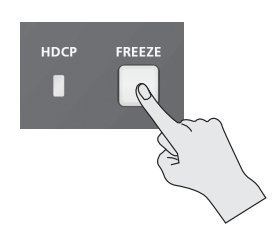

#### **When the Freeze Mode Is Set to "ALL"**

- **1. Press the [FREEZE] button to turn on freeze (lighted).** All video that is input freezes.
- **2. To turn off freeze, press the [FREEZE] button a second time.** The [FREEZE] button goes dark and normal output is resumed.

### **When the Freeze Mode Is Set to "SELECT"**

- **1. Press the [FREEZE] button to turn on freeze (flashing).** The VIDEO INPUT SELECT [1] through [4] buttons all flash in red.
- **2. Press one of the VIDEO INPUT SELECT [1] through [4] buttons to select the incoming video you want to freeze.**

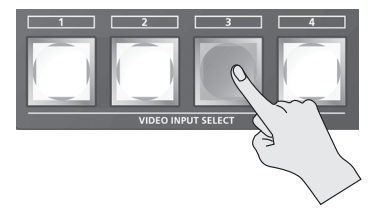

The selected input video freezes.

**3. To turn off freeze, press the [FREEZE] button a second time.** The [FREEZE] button goes dark and normal output is resumed.

## <span id="page-19-2"></span>**Capturing a Still Image from Input Video**

You can capture still images from input video on channel 4. In addition to being able to output captured still images in the same way as video, you can also use them as a source for key compositing ([p. 24](#page-23-1)).

You can also use VR-4HD RCS dedicated software to send still images from a computer to the VR-4HD.

### **Capturing a Still Image**

### **NOTE**

5 Either the captured still image or the still image sent from VR-4HD RCS is temporarily stored in the unit.

If a new still image is captured or is sent from VR-4HD RCS while a still image is already saved, the previously saved still image is overwritten. Also, still-image data is deleted when the power is turned off.

- You can also assign the capture function to a USER button, and execute capture from that USER button. For details on how to use the USER buttons, refer to "Assigning Functions to USER Buttons" (p. 37).
- **1. Input video on channel 4.**
- **2. Press the [SYSTEM SETUP] button to display the setup screen.**
- **3. Select <VIDEO CH4> to display the VIDEO CH4 menu.**
- **4. Select <INPUT CAPTURE>.**

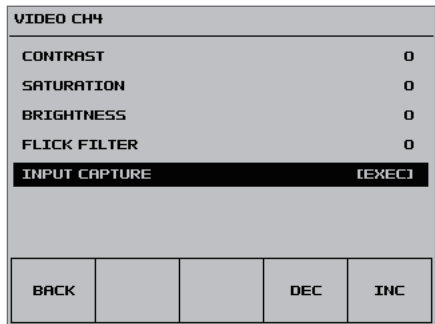

**5. Check the message and select <OK>.** (If you want to quit, select <CANCEL>.)

Capturing is carried out, and the message "COMPLETE!" is displayed.

**6. Press the [SYSTEM SETUP] button several times to quit the setup screen.**

### **Outputting a Still Image**

**1. Change the functioning of the [OUTPUT FADE] button.** Use the [SYSTEM SETUP] button  $\rightarrow$  <VIDEO OUT>  $\rightarrow$  <OUTPUT FADE> to set the value to "STILL." This makes the [OUTPUT FADE] button function as a still-image output

button.

### **2. Press the [OUTPUT FADE] button.**

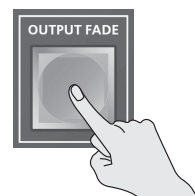

- When you output a still image, the change is made using a cut, regardless of the transition-effect selection.
- All output goes dark momentarily during the change, but this is not a malfunction.

The still image is output from the VR-4HD.

**3. To return from still-image output to video output, press the [OUTPUT FADE] button once more.**

<span id="page-20-0"></span>You can apply effects to the main output video. The VR-4HD has eight types of built-in filter effects and four types of built-in compositing effects.

## <span id="page-20-1"></span>**Using Filter Effects**

These apply effects such as changes in video color tone and appearance to the entire video.

### **Selecting a Filter Effect**

- **1. Press the [SYSTEM SETUP] button to display the setup screen.**
- **2. Select <VFX> to display the VIDEO FX menu.**
- **3. Select <EFFECT PATTERN>.**

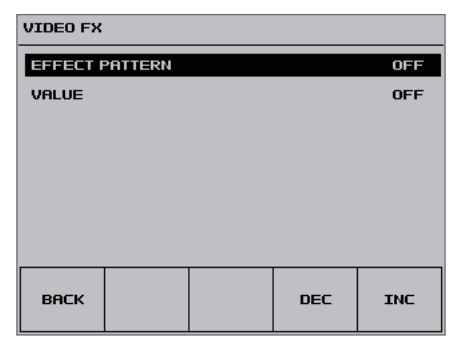

### **4. Use the [VALUE] knob to change the effect.**

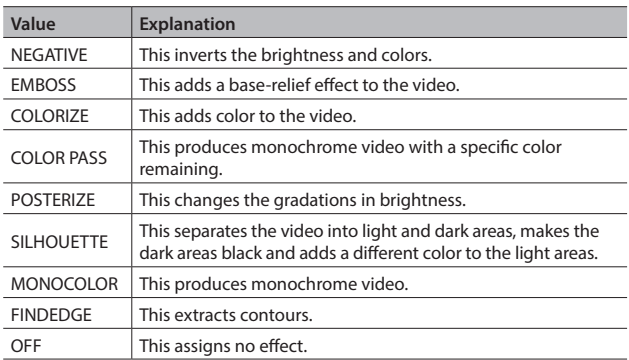

**5. Press the [SYSTEM SETUP] button several times to quit the setup screen.**

### **Applying Filter Effects**

- **1. Output the video to which you want to apply an effect ([p. 18\)](#page-17-2).**
- **2. Press the [VIDEO FX/KEY LEVEL] button to display <VIDEO FX>.**

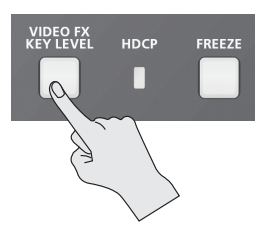

**3. Select <VIDEO FX>, then use the [VALUE] knob to adjust the degree of effect applied.**

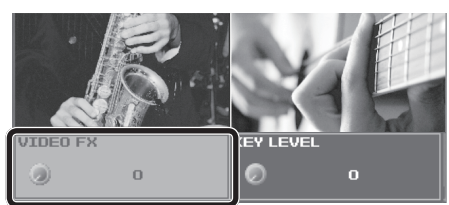

### **MEMO**

- <VIDEO FX> is a shortcut for the [SYSTEM SETUP] button  $\rightarrow$  <VFX>  $\rightarrow$  <VALUE>.
- **4. If you want to turn off the effect, set <VIDEO FX> to "0" (zero). MEMO**
	- Using the [SYSTEM SETUP] button  $\rightarrow$  <VFX>  $\rightarrow$  setting <EFFECT PATTERN> to "OFF" also turns off the effect.
- **5. Press the [VIDEO FX/KEY LEVEL] button to quit the <VIDEO FX> display.**

## <span id="page-21-0"></span>**Using Compositing Effects**

This composites video.

## <span id="page-21-1"></span>**Compositing Using Picture-in-Picture (PinP)**

This composites video in an inset screen over a background video.

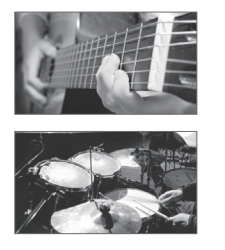

**inset screen background video**

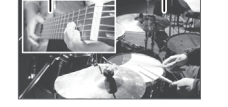

**1. Press the [INPUT] button, making the button light up.**

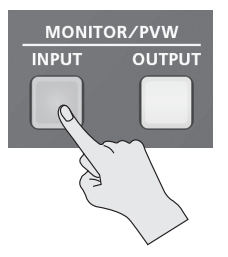

The incoming video on channels 1 through 4 is displayed on the builtin monitor as a four-way split screen.

### **2. Press the [PinP] button to turn on video compositing (making the button light up).**

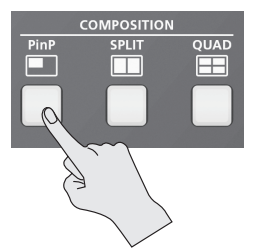

The VIDEO SELECT [1] through [4] buttons all flash in yellow.

**3. Tap the channel screen you want to make the background video.**

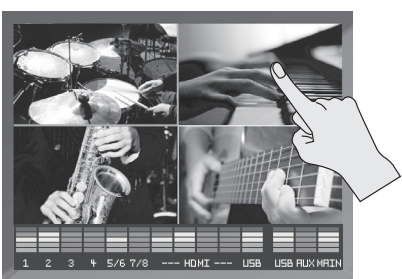

A red border is displayed around the selected channel screen.

**4. Press one of the VIDEO INPUT SELECT [1] through [4] buttons to select the channel you want to make the inset screen.**

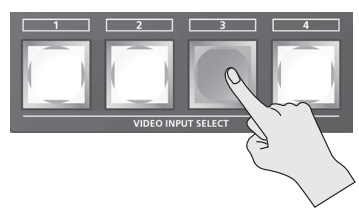

The selected button lights up in yellow. The inset screen is composited onto the background video and the result is output.

**5. To turn off video compositing, press the [PinP] button a second time.**

The [PinP] button goes dark and the inset screen disappears.

### **MEMO**

- For the duration of the fade when the inset screen appears or disappears, the setting made using the [SYSTEM SETUP] button  $\rightarrow$  $\langle$ TRANSITION>  $\rightarrow$   $\langle$ TRANSITION TIME> is applied.
- While compositing of the video is in progress, the video switches with cuts regardless of the selected transition effect.

### **Making Detailed Settings for the Inset Screen**

You can make more-advanced settings for the inset screen, such as changing its size and adding borders.

Use the [SYSTEM SETUP] button  $\rightarrow$  <PinP> to make the settings for the following items.

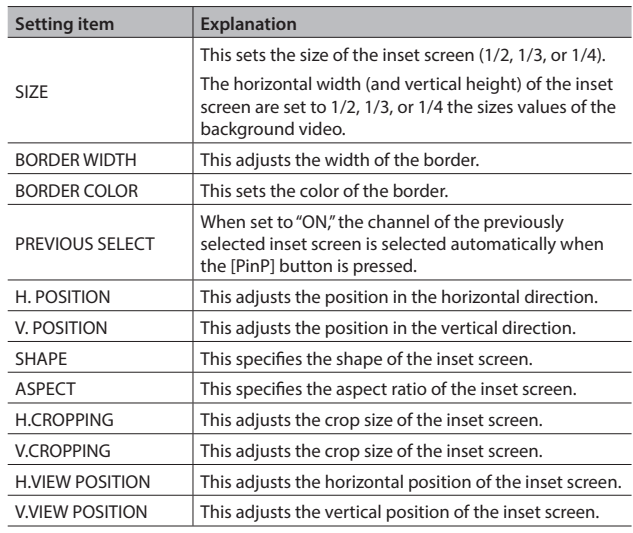

### **MEMO**

• Pressing the [OUTPUT] button to change the view mode also lets you adjust the position of the inset screen by swiping it.

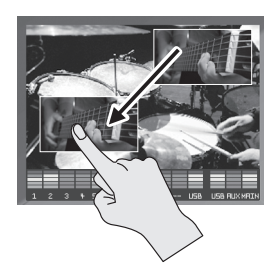

### <span id="page-22-1"></span><span id="page-22-0"></span>**Compositing Using Split (SPLIT)**

This composites two video streams in a split screen.

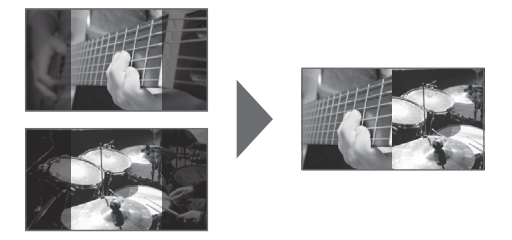

### **Specifying a Split Composition Pattern**

Four patterns are available for split composition.

To change the pattern, the [SYSTEM SETUP] button  $\rightarrow$  <SPLIT>  $\rightarrow$ <PATTERN>.

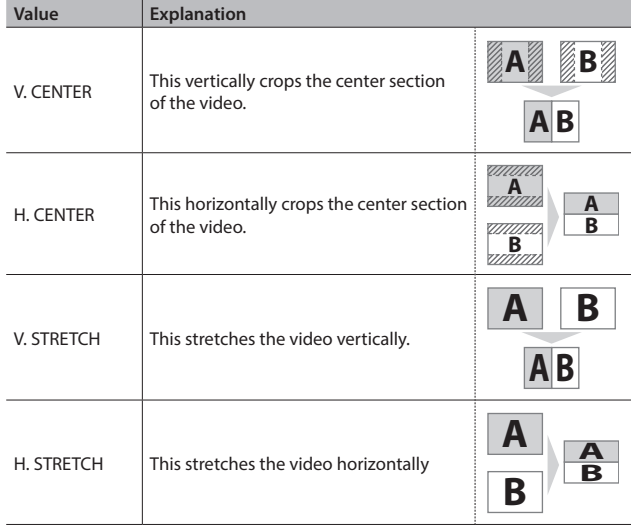

### **Compositing Using Split**

**1. Press the [INPUT] button, making the button light up.**

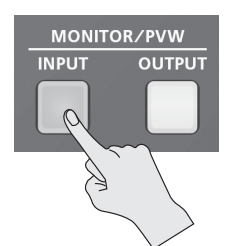

The incoming video on channels 1 through 4 is displayed on the builtin monitor as a four-way split screen.

**2. Press the [SPLIT] button to turn on video compositing (making the button light up).**

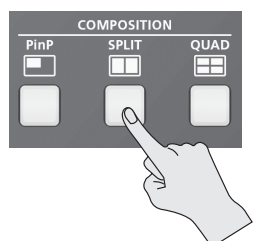

**3. Tap the channel screen you want to display above or on the left.**

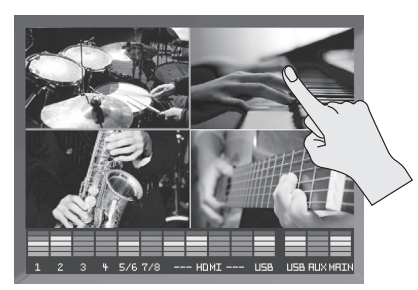

A red border is displayed around the selected channel screen.

**4. Press one of the VIDEO INPUT SELECT [1] through [4] buttons to select the channel you want to display below or on the right.**

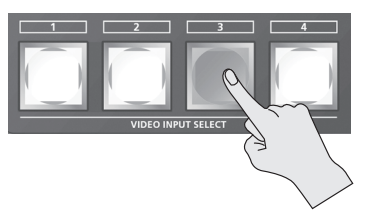

The selected button lights up in yellow. The video you selected in steps 3 and 4 is composited and output.

**5. To turn off video compositing, press the [SPLIT] button a second time.**

The [SPLIT] button goes dark and the lower half or right side of the screen disappears.

### **MEMO**

• While compositing of the video is in progress, the video switches with cuts regardless of the selected transition effect.

### **Making Detailed Settings for Split Composition**

You can make more-detailed settings, such as the cropping location for the video.

Use the [SYSTEM SETUP] button  $\rightarrow$  <SPLIT> to make the settings for the following items.

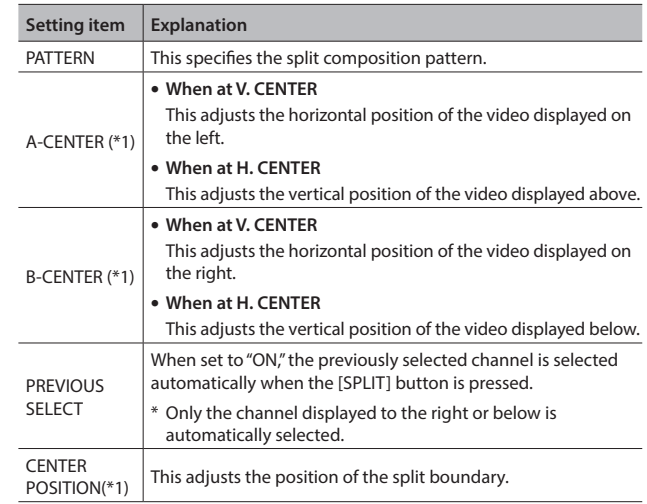

(\*1) This is applied when "PATTERN" is set to "V. CENTER" or "H. CENTER."

The VIDEO SELECT [1] through [4] buttons all flash in yellow.

### <span id="page-23-2"></span><span id="page-23-0"></span>**Compositing Four Video Streams on a Single Screen (QUAD)**

This composites the input video on channels 1 through 4 into one screen.

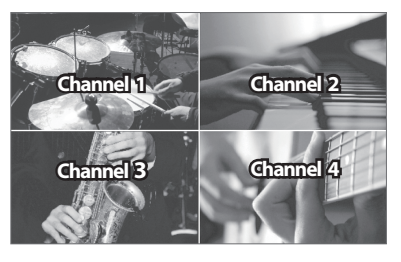

**1. Press the [QUAD] button to turn on video compositing (making the button light up).**

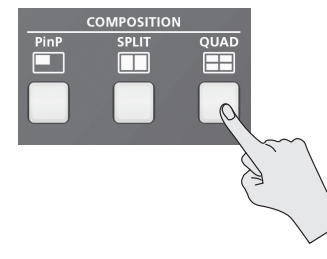

The input video on channels 1 through 4 is composited into one screen.

**2. To turn off video compositing, press the [QUAD] button a second time.**

The [QUAD] button goes dark and normal output returns.

### <span id="page-23-1"></span>**Compositing Using Key**

This makes a portion of the video transparent and composites it onto a background video.

With key composition on the VR-4HD, you can take video that has been composited using Picture-in-Picture and the like, and further composite it with text or other video.

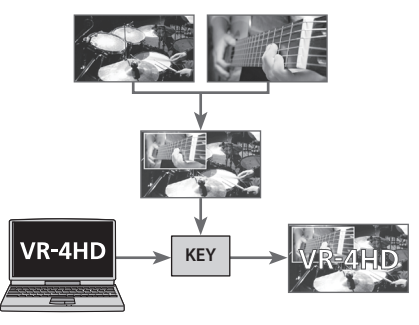

For instance, you can carry out two-screen composition of live video feed from two cameras, then use key composition to add a program logo input from a computer.

### **Luminance Key**

This takes video in which white or black areas are made transparent, and composite it overlaid on a background picture.

Using luminance keying lets you superimpose logos or text on a background picture.

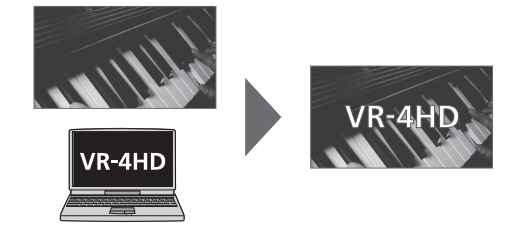

### **Chroma Key**

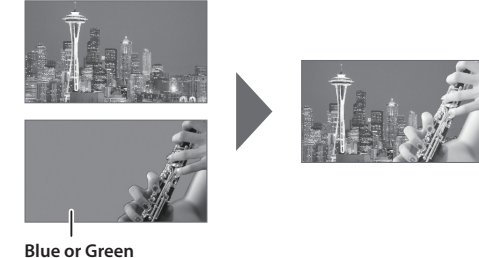

This composites video shot against a blue or green background onto a different background video.

### **Setting the Key Type and Extraction Color**

To change the key type and extraction color to match the video you want to composite.

Use the [SYSTEM SETUP] button  $\rightarrow$  <KEY> to make the settings for the following items.

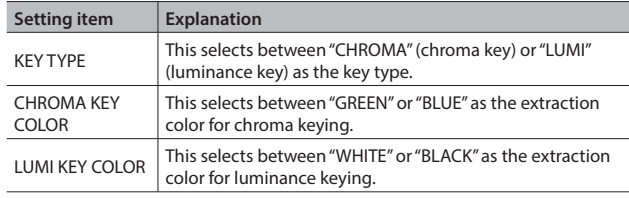

### <span id="page-24-0"></span>**Compositing Using Key**

#### **1. Input the logo or video.**

By factory default, the settings are such that text and video input on channel 4 are used in key composition.

When you want to use text or video input on another channel, use the  $[SYSTEM SETUP]$  button  $\rightarrow$  <KEY>  $\rightarrow$  <KEY SOURCE CH> to change the channel.

If you want to perform compositing using a captured still image [\(p. 20](#page-19-2)) or a still image sent from VR-4HD RCS dedicated software, change the setting to "STILL."

#### **MEMO**

• The selected channel (the channel shown in the foreground in key composition) is displayed on the channel screen with a KEY icon.

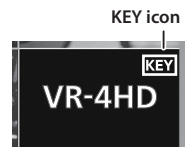

- You can disable operation of the [KEY] button by setting <KEY SOURCE CH> to "OFF."
- **2. Press the [INPUT] button, making the button light up.**

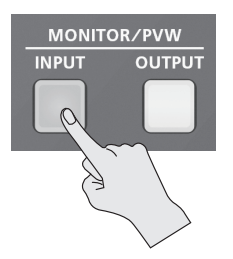

The incoming video on channels 1 through 4 is displayed on the builtin monitor as a four-way split screen.

**3. Tap the channel screen you want to make the background video.**

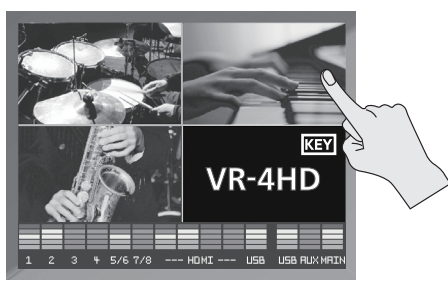

A red border is displayed around the selected channel screen.

**4. Press the [KEY] button to turn on key composition (making the button light up).**

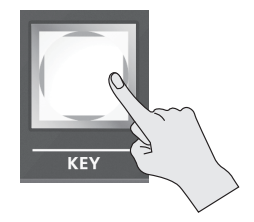

The video you selected in steps 1 and 3 is composited and output.

**5. Press the [VIDEO FX/KEY LEVEL] button to display <KEY LEVEL>.**

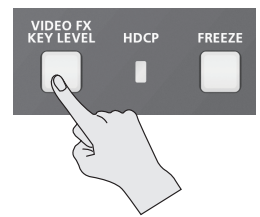

**6. Select <KEY LEVEL> and use the [VALUE] knob to adjust the amount of keying.**

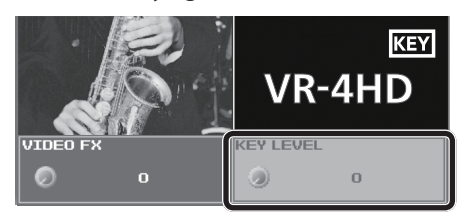

### **MEMO**

- $\bullet$  <KEY LEVEL> is a shortcut for the [SYSTEM SETUP] button  $\rightarrow$  <KEY> → <CHROMA KEY LEVEL> or <LUMI KEY LEVEL>.
- **7. Press the [VIDEO FX/KEY LEVEL] button to quit the <KEY LEVEL> display.**
- **8. To turn off key compositing, press the [KEY] button a second time.**

The [KEY] button goes dark and the text or video displayed in the foreground disappears.

### **NOTE**

• Chroma-key composition sometimes leaves color or small artifacts at the edges of the extracted video, but this is not a malfunction.

#### **MEMO**

5 For the duration of the fade for the key-composited text or video, the setting made using the [SYSTEM SETUP] button  $\rightarrow$  $\langle$ TRANSITION $>$  $\rightarrow$   $\langle$ TRANSITION TIME $>$  is applied.

### **Making Advanced Settings for Chroma Key**

You can adjust degree of edge blur of the picture displayed in the foreground and fine-tune the values for hue and saturation.

Use the ISYSTEM SETUPI button  $\rightarrow$  <KEY> to make the settings for the following items.

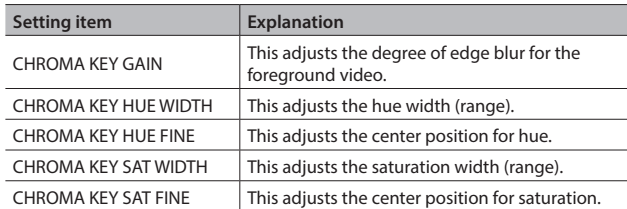

### **Making Advanced Settings for Luminance Key**

You can adjust the degree of edge blur of the text or video displayed in the foreground.

Use the [SYSTEM SETUP] button  $\rightarrow$  <KEY> to make the settings for the following items.

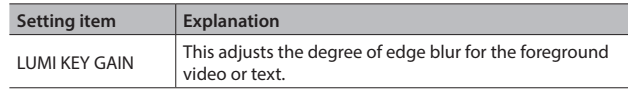

## <span id="page-25-0"></span>**Adjusting the Volume Level of Input Audio**

You can adjust the input sensitivity, sound position, and volume balance of audio input to the VR-4HD.

### **Adjusting Input Gain**

- Adjust the input gain (head amp gain or digital gain) so that incoming audio signals are at appropriate levels.
- \* Head amp gain can be adjusted only for channels 1 through 4.
- \* Manipulate the knob or fader for the corresponding input connector.

### **Head Amp Gain (Channels 1–4)**

You adjust the head amp gain so that incoming audio signals on channels 1 through 4 are at appropriate levels.

**1. Turn the [GAIN] knob all the way counterclockwise to turn down the input sensitivity.**

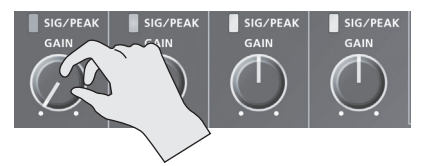

**2. Move the channel fader to near the "Bold line" (0 dB—see the figure below).**

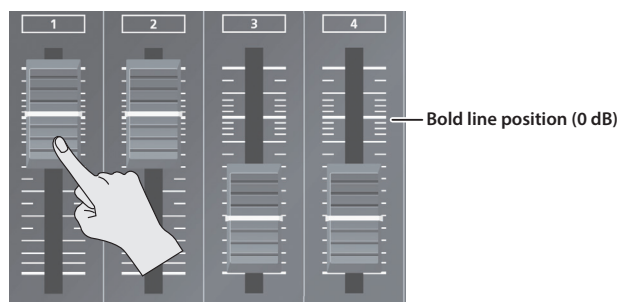

- **3. Raise the [MAIN] fader to an appropriate position.**
- **4. Slowly turn the [GAIN] knob clockwise to adjust the input gain.**

Use the [GAIN] knob to gradually raise the input gain as you play the actual incoming signal. Boost the input gain as high as possible without making the SIG/PEAK indicator light up in red.

A level at which the level meter lights up in yellow is appropriate.

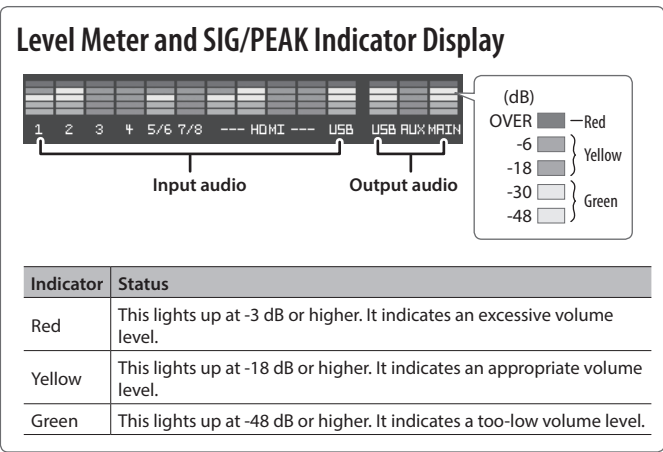

### **Digital Gain**

Adjust the digital gain so that audio signals input via channels 1 through 7/8, HDMI 1 through 4, and USB are at appropriate levels.

- \* For channels 1 through 4, first adjust the head amp gain, and then adjust the digital gain as needed.
- **1. Move the volume knob or channel fader for the incoming audio whose input gain you want to adjust to the position shown below.**

#### **HDMI 1–4 and USB**

Move the corresponding HDMI [1] to [4] knob or the [FROM PC] knob to near the indicator (0 dB – see the figure below).

**Indicator (0 dB)**

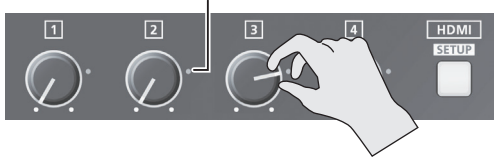

### **Channels 1–7/8**

Move the channel fader to near the "Bold line" (0 dB—see the figure at left).

- **2. Raise the [MAIN] fader to an appropriate position.**
- **3. Press the [SETUP] button for the incoming audio whose input gain you want to adjust, making the setup screen appear.**
- **4. Select <GAIN>, then turn the [VALUE] knob all the way counterclockwise to lower the input gain completely.**

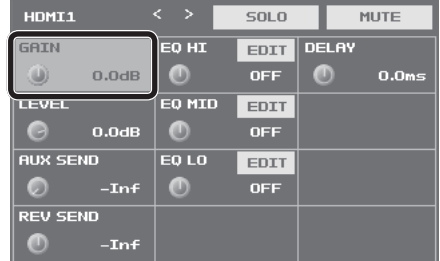

**5. Slowly turn the [VALUE] knob clockwise to adjust the input gain.**

Use the [VALUE] knob to gradually raise the input gain as you play the actual incoming signal. A level at which the level meter lights up in yellow is appropriate.

**6. Press the [SETUP] button to quit the setup screen.**

### <span id="page-26-0"></span>**Adjusting the Sound Position (Pan)**

The left-right position of audio is called the sound position (pan). On the VR-4HD, you can adjust the sound position of sources connected to AUDIO INPUT jacks 1 through 4 on the side panel.

This lets you broaden the sound by moving its sound position farther to the left and right at times such as when you're transmitting feed of a performance using two microphones.

- **1. Press the [SETUP] button for the channel whose sound position you want to adjust, making the setup screen appear.**
- **2. Select <PAN>, then use the [VALUE] knob to adjust the sound position.**

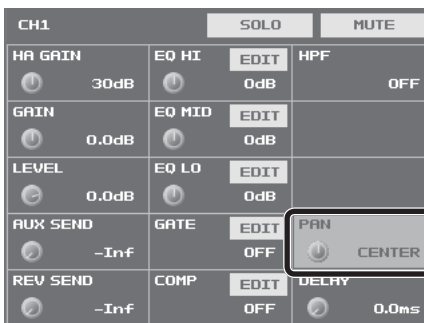

**3. Press the [SETUP] button to quit the setup screen.**

### **Adjusting the Volume Balance**

This adjusts the volume balance of audio input into the VR-4HD.

**1. Raise and lower the channel faders to adjust the volume balance on the respective channels**

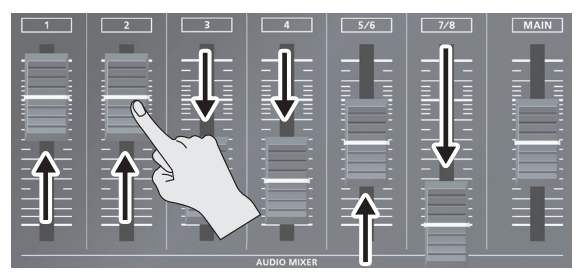

Raise the fader for a channel you want to make more prominent, such as, for example, a presenter's microphone, and lower the faders for other channels.

On channels that have no input or that carry audio that is not for output, lower their faders all the way.

### **2. Use the HDMI [1] through [4] knobs to adjust the volume level of HDMI audio.**

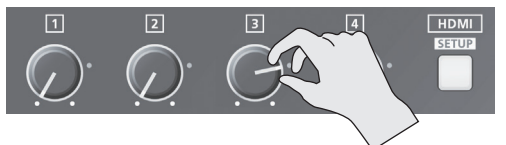

When you aren't using HDMI audio, turn the HDMI [1] through **[4]** knobs all the way counterclockwise to lower the volume level completely.

### **3. Use the [FROM PC] knob to adjust the volume level of USB input audio.**

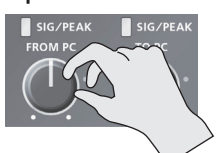

When you're not using USB input audio, turn the [FROM PC] knob all the way counterclockwise to lower the volume level completely.

## **Adjusting the Volume Level of Main Output Audio**

This adjusts the volume level of the main output audio.

**1. See the level meter to check the volume level of the main output audio.**

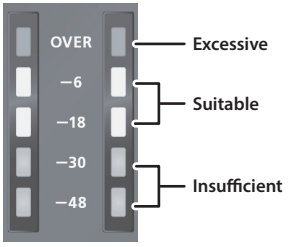

If OVER lights up, the volume level is excessive.

If only the indicators up to -48 or -30 light up, the volume level is insufficient.

### **2. Raise or lower the [MAIN] fader to adjust the volume level.**

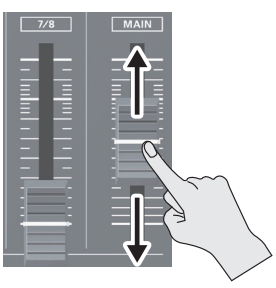

A level at which indicators "-18" through "-6" light up is appropriate.

### **NOTE**

• If the volume level of speaker output is not suitable even after adjustment so that -18 to -6 light up, adjust the volume for the speakers or the amplifier. Using the [MAIN] fader to carry out further adjustment might result in distortion or degradation of sound quality.

## **Adjusting the Volume Level of USB Output Audio**

This adjusts the volume level of audio output from the USB 3.0 port.

### **1. Use the [TO PC] knob to adjust the volume level.**

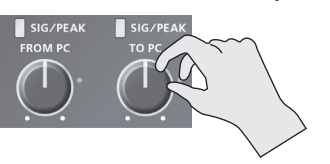

You can check whether the volume level has been adjusted appropriately by examining the colors with which the SIG/PEAK indicator and level meter light up.

A level at which they light up in yellow is appropriate.

## <span id="page-27-0"></span>**Applying Effects to Audio**

You can apply effects to audio that is input and output to adjust its sound quality.

### **Applying Effects to Input Audio**

This applies effects to input audio and adjusts the sound quality. The effects you can use are shown in the table below.

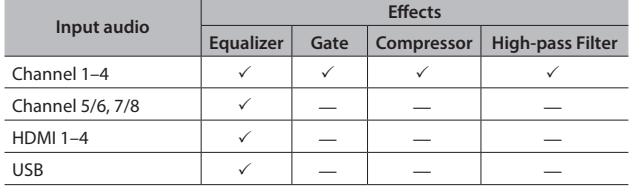

- **1. Press the [SETUP] button for the input audio to which you want to apply an effect, making the setup screen appear.**
- **2. Select the setting item for the effect you want to use, then use the [VALUE] knob to adjust the value.**

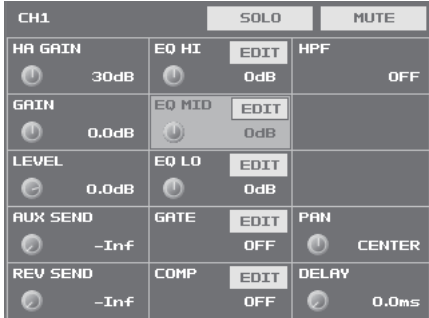

- 5 Selecting <EDIT> displays a popup dialog box for detailed settings.
- For more information about effects, refer to the following section.
- **3. Press the [SETUP] button to quit the setup screen.**

### **NOTE**

5 When the popup dialog box for detailed settings is displayed, on-screen setting values do not change when the [GAIN] knobs, faders or other controls are operated.

### **Equalizer (EQ)**

This adjusts the sound quality for each frequency band.

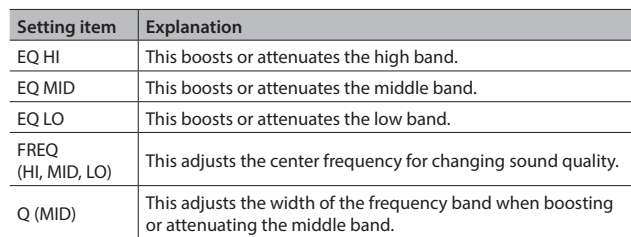

### **Gate (GATE)**

This removes audio that is below a specified level.

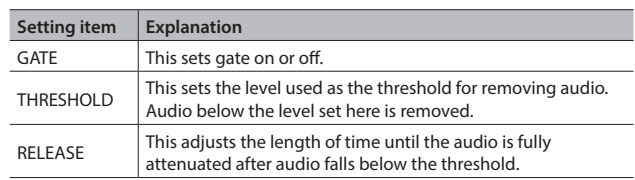

 $-0.00000$ 

. . . . . . . . . . . . . .

### **Compressor (COMP)**

This compresses the audio.

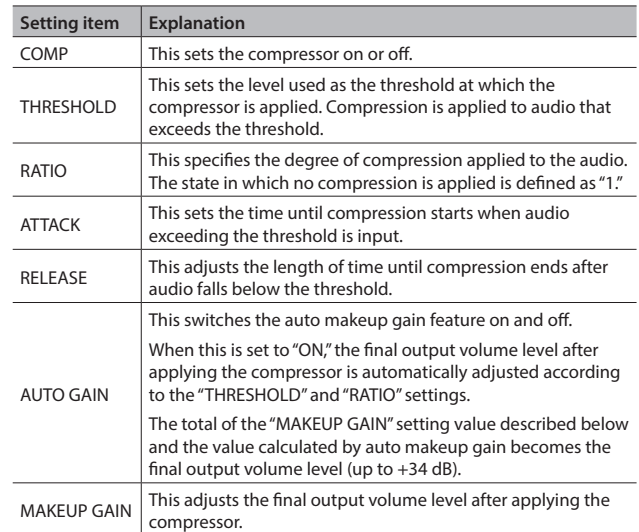

### **High-pass Filter (HPF)**

This cuts off unneeded low-band audio. The cutoff frequency is 75 Hz.

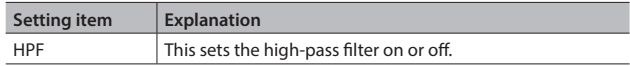

## <span id="page-28-0"></span>**Applying Effects to Main Output Audio**

You can apply effects (Reverb, Equalizer, Limiter, and Multi-band Compressor) to main output audio to adjust its sound quality.

- **1. Press the MAIN [SETUP] button to display the setup screen.**
- **2. Select the setting item for the effect you want to use, then use the [VALUE] knob to adjust the value.**

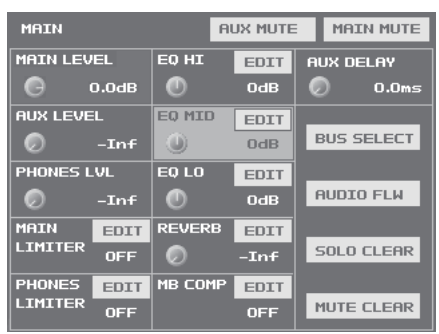

- 5 Selecting <EDIT> displays a popup dialog box for detailed settings.
- For more information about effects, refer to the following section.

#### **3. Press the MAIN [SETUP] button to quit the setup screen.**

### **NOTE**

5 When the popup dialog box for detailed settings is displayed, on-screen setting values do not change when the [REVERB] knob, [MAIN] fader or other controls are operated.

### **Equalizer (EQ)**

This adjusts the sound quality for each frequency band.

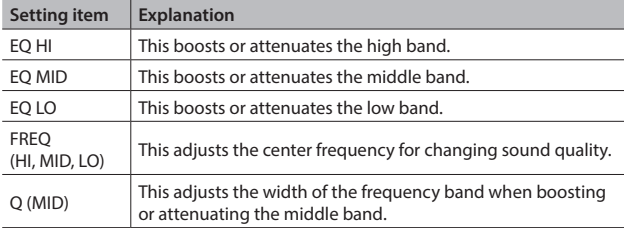

### **Multi-band Compressor (MB COMP)**

This applies separate compressors in individual frequency bands.

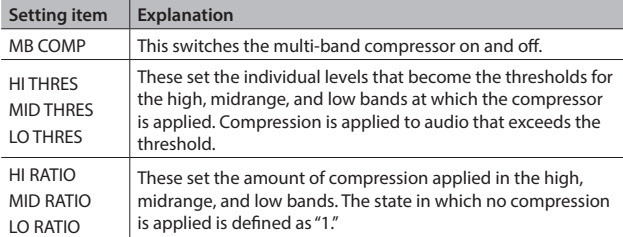

### **Limiter (LIMITER)**

This compresses audio input that is too high, thereby preventing distortion.

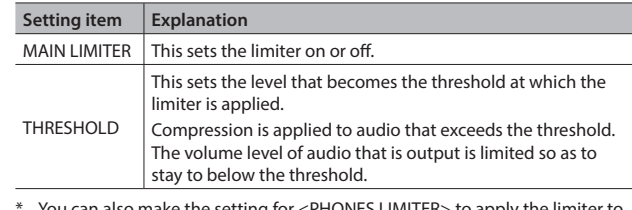

\* You can also make the setting for <PHONES LIMITER> to apply the limiter to audio output to headphones.

### **Reverb (REVERB)**

This adds lingering reverberations to the audio. You can apply reverb to audio input via channels 1 through 7/8, HDMI 1 through 4, and USB.

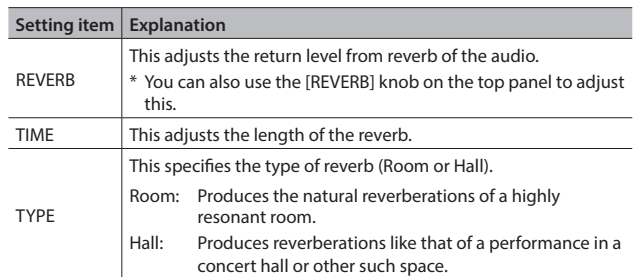

- **1. Press the [SETUP] button for the input audio to which you want to apply reverb, making the setup screen appear.**
- **2. Select <REV SEND>, then use the [VALUE] knob to adjust amount of audio sent to reverb.**

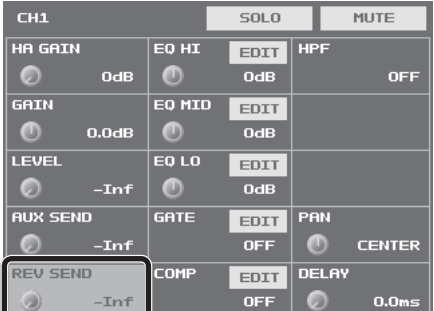

You can set the send level of audio to Reverb for each separate inputaudio stream, which lets you adjust the degree of reverb individually.

#### **3. Turn the [REVERB] knob to adjust the return level of audio from Reverb.**

This adjusts the depth of overall reverb applied while maintaining the balance in the degree of reverb applied to the individual input-audio streams.

Turning the [REVERB] knob all the way counterclockwise results in no reverb applied. **MAIN** 

**4. Press the [SETUP] button to quit the setup screen.**

## <span id="page-29-0"></span>**Hearing Only Specific Input Audio (Solo/Mute)**

You can temporarily monitor specific input audio via headphones (Solo feature).

- You can also temporarily silence specific input audio or output audio (mute feature).
- \* The Solo feature affects output to headphones. It has no effect on non-headphones audio output.

### **Solo/Mute for Input Audio**

- **1. Press the [SETUP] button for the input audio where you want to make the setting for Solo or Mute, making the setup screen appear.**
- **2. Select <SOLO> or <MUTE> to switch the setting on or off.**

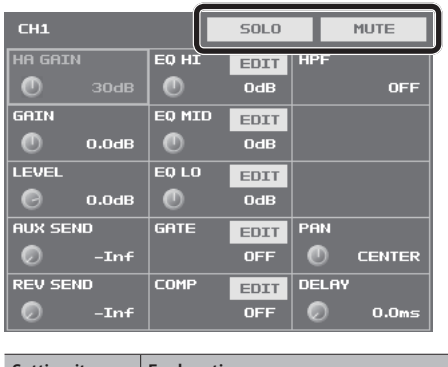

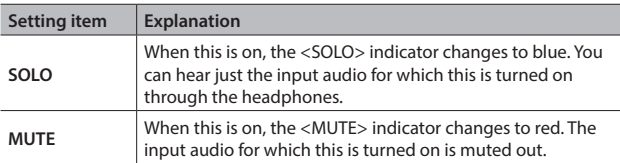

**3. Press the [SETUP] button to quit the setup screen.**

### **Muting Output Audio**

This mutes audio on the MAIN bus or AUX bus (p. 33).

- **1. Press the MAIN [SETUP] button to display the setup screen.**
- **2. Select <MAIN MUTE> or <AUX MUTE> to switch the setting on (red) or off.**

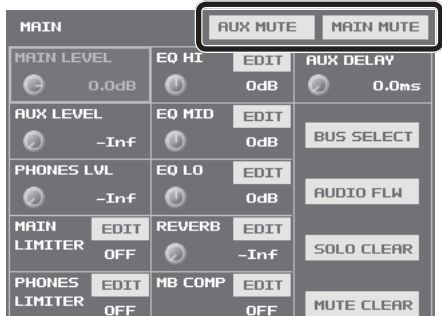

- **3. Press the MAIN [SETUP] button to quit the setup screen. MEMO**
	- When muting audio output via USB, use the USB [SETUP] button  $\rightarrow$  at the USB TO PC page, switch <MUTE> on and off.

### **Turning Off Solo/Mute Globally**

This turns off the setting for Solo or Mute globally.

- **1. Press the MAIN [SETUP] button to display the setup screen.**
- **2. Select <SOLO CLEAR> or <MUTE CLEAR>.**

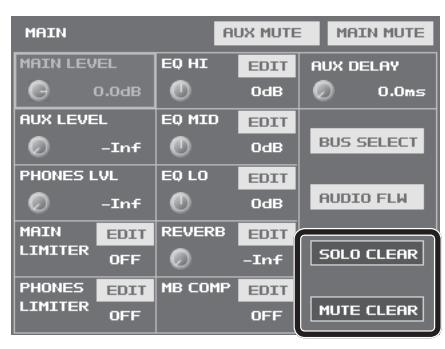

When all Solo or Mute settings have been turned off, the <SOLO CLEAR> or <MUTE CLEAR> indication is grayed out.

#### **3. Press the MAIN [SETUP] button to quit the setup screen.**

### **MEMO**

- You can assign the Solo and Mute features to USER buttons and switch them on and off in the following ways.
	- Assign audio signals to a group and switch the Solo or Mute feature on and off for the group.
	- Display all Solo buttons and switch the Solo feature on and off. You can also perform the same kind of operation using the Mute feature.

For information on how to use the USER buttons, refer to "Assigning Functions to USER Buttons" (p. 37).

### **Checking Solo/Mute Status**

The status of Solo and Mute is displayed beneath the level meter. When Solo or Mute is turned on, the area lights up as shown below.

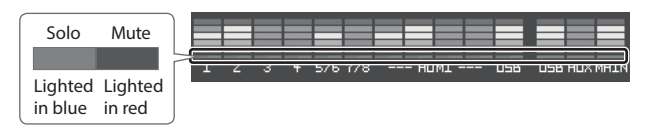

## <span id="page-30-0"></span>**Eliminating Echo in Web Conferencing Systems (Echo Cancel)**

In web conferencing calls using conferencing system speakers and microphones, echo occurs when the microphone picks up and returns the voice of the other party coming from the speaker.

Using the Echo Cancel feature makes it possible to eliminate the echo component from audio picked up by the microphone connected to the VR-4HD and send only your own voice to the other party.

The Echo Cancel feature is provided on channels 1 through 4, and is executed independently for each channel. The appropriate processing is performed for each channel even when microphones of different types are used at the same time or when individual microphones are placed at different locations.

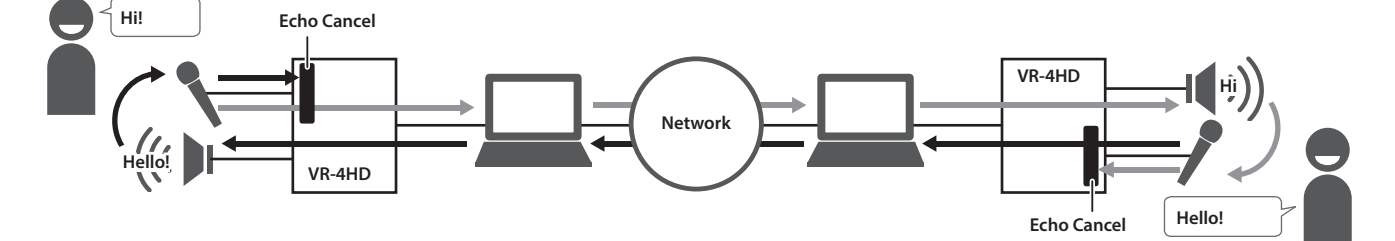

- **1. Press the [SYSTEM SETUP] button to display the setup screen.**
- **2. Select <AUDIO> to display the AUDIO menu.**
- **3. Select <ECHO CANCEL SETUP> to display the ECHO CANCEL screen.**

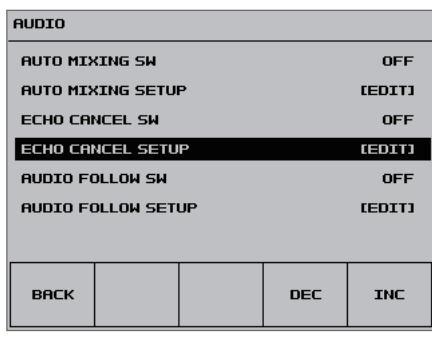

**4. Set the Echo Cancel switch to "ON."**

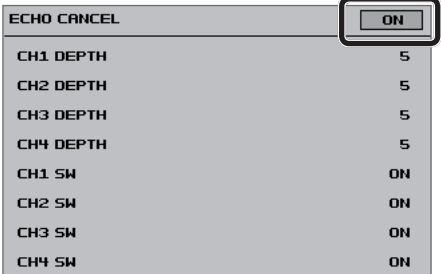

The Echo Cancel feature is turned on.

**5. Select a switch from <CH1 SW> to <CH4 SW>, then use the [VALUE] knob to set the channel where you want to use Echo Cancel to "ON."**

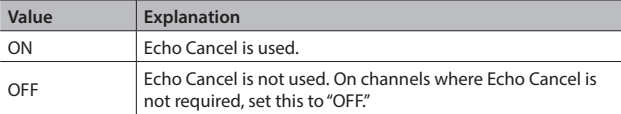

**6. Select a value from <CH1 DEPTH> to <CH4 DEPTH>, then use the [VALUE] knob to set the intensity of the Echo Cancel effect (from 1 to 10) for the respective channel.**

Set this to the value that yields the most reduction of echo.

**7. Press the [SYSTEM SETUP] button several times to quit the setup screen.**

#### **MEMO**

- The Echo Cancel feature accommodates rooms of approximately 20 square meters.
- 5 If you hear your own voice come back to you, you might need to have the other party make the setting for Echo Cancel.
- Assigning the Echo Cancel feature to a USER button lets you use the button to switch the feature on and off. For information on how to use the USER buttons, refer to "Assigning Functions to USER Buttons" (p. 37).
- You can also switch the Echo Cancel feature on and off by using the [SYSTEM SETUP] button  $\rightarrow$  <AUDIO>  $\rightarrow$  making the setting for <ECHO CANCEL SW>.

## <span id="page-31-0"></span>**Controlling Fader Operation Automatically (Auto Mixing)**

This automatically controls fader operations that normally are performed by an operator (Auto Mixing feature). It lets you rely on the VR-4HD to perform complex fader operations, enabling use in circumstances where no dedicated operator is assigned.

This is especially useful for meetings, discussions, debates, and other situations where multiple microphones are used.

- **1. Follow the procedure in "Adjusting Input Gain" (p. 26) to adjust the input gain for channels 1 through 7/8 and HDMI 1 through 4.**
- **2. Press the [SYSTEM SETUP] button to display the setup screen.**
- **3. Select <AUDIO> to display the AUDIO menu.**
- **4. Select <AUTO MIXING SETUP> to display the AUTO MIXING screen.**

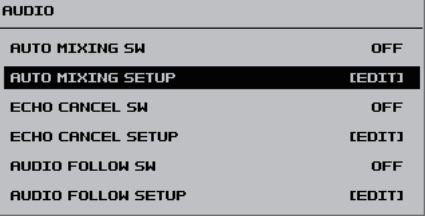

### **5. Set the Auto Mixing switch to "ON."**

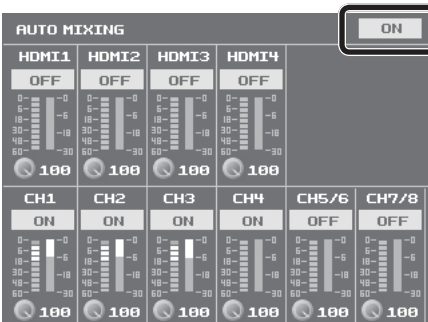

The Auto Mixing feature is switched on.

**6. Use the channel switches to set the channels where Auto Mixing is to be used to "ON."**

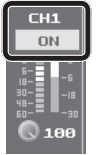

 $\sqrt{1}$  **2** 

18

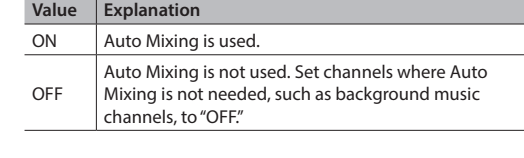

### **Level Meters**

**1** This indicates the Auto Mixing input level. This is the level after passing through weight control.

**2** This indicates the Auto Mixing level. This is the level of the internal Auto Mixing faders operated by the mixer itself.

> **3 Channel faders HDMI [1]–[4] knob**  $\subset$ **4 [MAIN] fader**

### **7. For each channel, select the weight level, then use the [VALUE] knob to set the priority of volume-level distribution (from 0 to 100).**

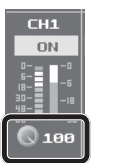

While in a state where only ambient sound (background sound) is being input, adjust so that the Auto Mixing level meters for the respective channels (the meters on the right side) fluctuate evenly.

• If there is a channel that you want to make more prominent, such as when you want to raise the volume level of an emcee microphone, raise the weight level of the channel to emphasize and lower the weight level for other channels.

#### This completes the settings for Auto Mixing.

#### **MEMO**

- On channels for which Auto Mixing is set to "ON," setting the weight level to "0" results in no audio output.
- When air-conditioner noise or the like is a concern, set the weight level to a low value.

### **8. Press the [SYSTEM SETUP] button several times to quit the setup screen.**

#### **MEMO**

• You can assign the Auto Mixing feature to a USER button and use the button to switch it on and off.

For information on how to use the USER buttons, refer to "Assigning Functions to USER Buttons" (p. 37).

• You can also switch the Auto Mixing feature on and off by using the [SYSTEM SETUP] button  $\rightarrow$  <AUDIO>  $\rightarrow$  making the setting for <AUTO MIXING SW>.

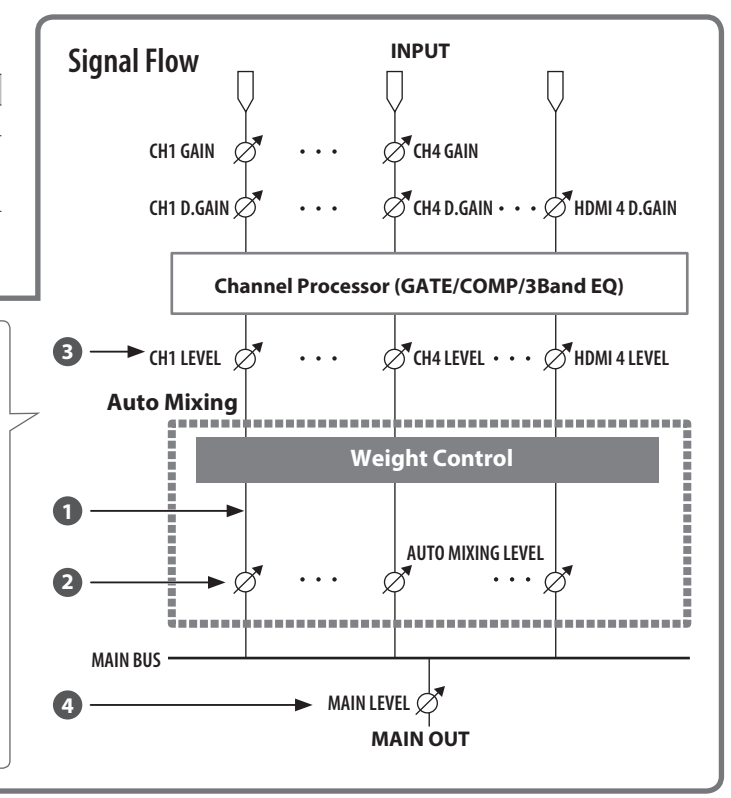

## <span id="page-32-0"></span>**Using the AUX Bus**

The VR-4HD has two built-in audio buses (a MAIN bus and an AUX bus). You can select the audio bus to output for each individual connector.

**MAIN bus** This receives all input audio as a group and sends it to output (main output audio). **AUX bus** This lets you selectively choose and mix the input audio to send, and sends it to output. You can output different audio than the main output audio.

For example, you can use this at a live performance venue to output a mix of all input audio (MAIN bus), and when recording or streaming a broadcast, you can use this to output just certain specific input-audio streams (AUX bus).

### **MEMO**

- Reverb (p. 29) is not applied to audio on the AUX bus.
- You can align the timing of AUX bus audio and video. For details, refer to "Aligning the Output Timing of Video and Audio (Lip-sync)" (p. 35).

### **Assigning an Audio Bus to Audio Output Connectors**

- **1. Press the MAIN [SETUP] button to display the setup screen.**
- **2. Select <BUS SELECT> to display the BUS SELECT screen.**

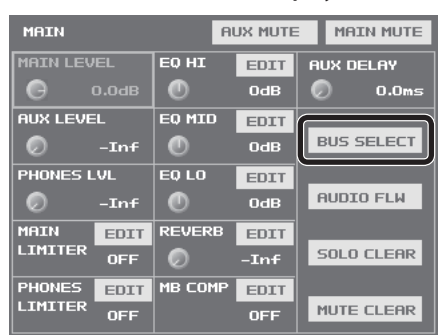

**3. Select the output connector whose audio-bus assignment you want to change.**

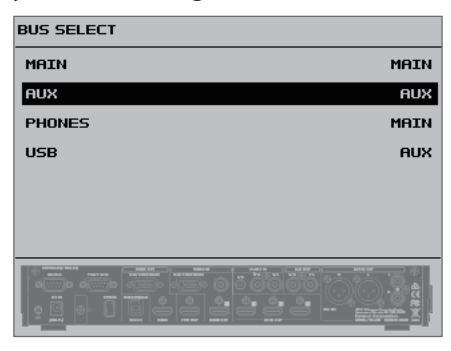

**4. Use the [VALUE] knob to specify "MAIN" or "AUX."**

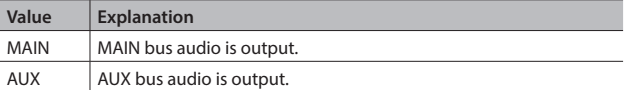

**5. Press the MAIN [SETUP] button several times to quit the BUS SELECT screen.**

### **Sending Audio to the AUX Bus**

- **1. Press the [SETUP] button for the input audio you want to use on the AUX bus, making the setup screen appear.**
- **2. Select <AUX SEND>.**

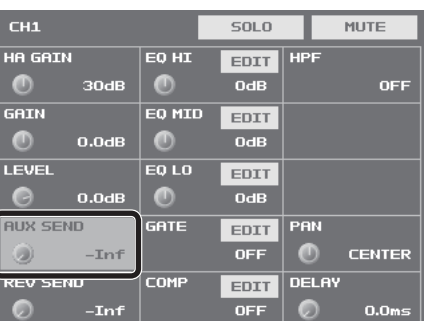

- **3. Use the [VALUE] knob to adjust the send level for the audio to the AUX bus.**
- **4. Press the [SETUP] button to quit the setup screen.**

### **Adjusting the Volume Level of Output Audio on the AUX Bus**

- **1. Press the MAIN [SETUP] button to display the setup screen.**
- **2. Select <AUX LEVEL>.**

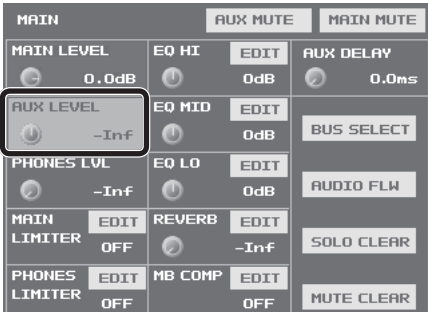

- **3. Use the [VALUE] knob to adjust the volume level of AUX bus output audio.**
- **4. Press the MAIN [SETUP] button to quit the setup screen.**

## <span id="page-33-0"></span>**Interlinking Audio Output to Video Switching (Audio Follow)**

You can associate audio with a video switch so that when the video is switched, the specified audio alone is output automatically, and other audio is automatically muted.

#### **NOTE**

- 5 When the Audio Follow feature is on, only the switching for output and muting is performed automatically. The positions of volume-adjusting faders and knobs do not change automatically.
- **1. Follow the procedure in "Adjusting the Volume Level of Input Audio" (p. 26) to adjust to the volume level you want to output.**
- **2. Press the MAIN [SETUP] button to display the setup screen.**
- **3. Select <AUDIO FLW> to display the AUDIO FOLLOW screen.**

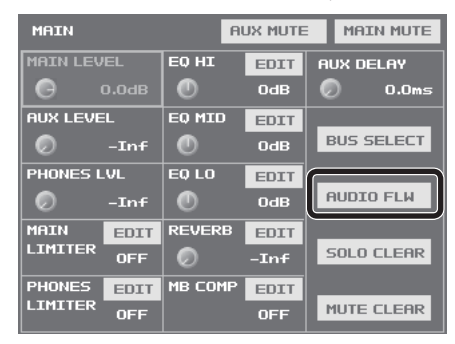

**4. For each video channel, set the input audio to use with Audio Follow to "ON."**

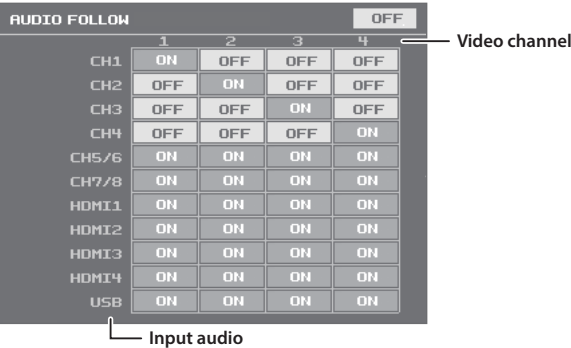

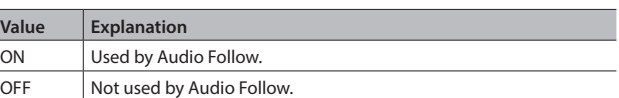

### **5. Set the Audio Follow switch to "ON."**

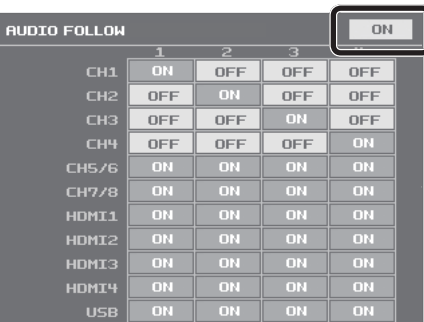

The Audio Follow feature is turned on.

- **6. Press the [SYSTEM SETUP] button several times to quit the setup screen.**
- **7. Switch the video channel [\(p. 18\)](#page-17-2).**

When the video is switched, only the audio interlinked with it by Audio Follow in step 4 is output.

### **MEMO**

5 "FLW" is displayed in the <LEVEL> field on the respective setup screen for audio for which Audio Follow is switched on.

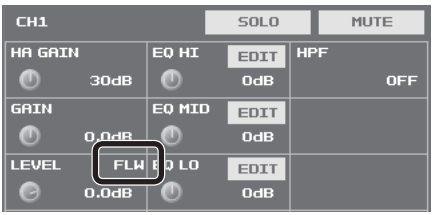

• You can assign the Audio Follow feature to a USER button and use the button to switch it on and off.

For information on how to use the USER buttons, refer to "Assigning Functions to USER Buttons" (p. 37).

## <span id="page-34-0"></span>**Aligning the Output Timing of Video and Audio (Lip-sync)**

Normally, because video processing takes more time than audio processing, the video is output later than the audio, resulting in video and audio that are out of sync.

On the VR-4HD, you can delay and output the audio input via the respective channels, HDMI, and USB. Delaying audio output lets you output video and audio at the same timing.

- **1. Input the audio and video from a video camera or other source.**
- **2. Output the video to a projector or other display device and the audio to speakers or headphones.**
- **3. Check whether the video and audio are out of sync.**

For example, in a scene showing a drum performance, the sound of the drums being hit might be heard ahead of the video.

**4. Press the [SETUP] button for the input audio whose output you want to delay, making the setup screen appear.**

### **5. Select <DELAY>.**

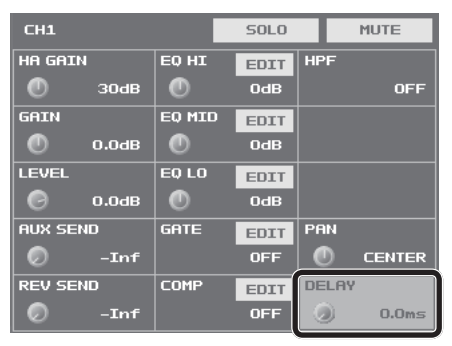

**6. Use the [VALUE] knob to adjust the length of the delay for the audio.**

Delay the audio until it is aligned with the video.

#### **MEMO**

- The amount of delay you apply to the audio depends on the entire system, including the projector.
- **7. Press the [SETUP] button to quit the setup screen.**

### **MEMO**

- You can adjust the delay time individually for USB output audio and AUX bus audio.
	- 5 **USB Output Audio** The USB [SETUP] button  $\rightarrow$  at the USB TO PC page, adjust <DELAY>.
	- 5 **AUX Bus Audio** The MAIN [SETUP] button  $\rightarrow$  adjust <AUX DELAY>.

## <span id="page-35-1"></span><span id="page-35-0"></span>**Outputting Streaming-use Video/Audio to a Computer**

You can connect a computer and output video and audio mixed on the VR-4HD to it. You can also input audio played back on the computer. Using an Internet-connected computer and transfer software makes possible Internet drive transmission.

#### **NOTE**

• For the video and audio signals from the VR-4HD to be viewed and heard correctly on the computer, software that supports USB video class and USB audio class must be installed and set up on the computer.

### **Supported Operating Systems**

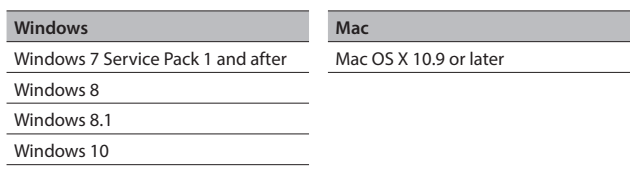

Connection and operation of the VR-4HD with standard computers running the operating systems described above have been verified, but connection and operation with all computers satisfying such conditions is not assured. Connection or operation may be impossible due to differences in setting specifications or the usage environment that are specific to the equipment.

### **Making the Connection to a Computer**

- **1. Start the computer.**
- **2. Using a USB 3.0 cable, connect a USB 3.0 port on the computer to the USB 3.0 port on the VR-4HD ([p. 8\)](#page-7-1).**
- **3. Turn on the power to the VR-4HD (p. 10).**

When communication with the computer is established, the VR-4HD is seen as a USB video device or USB audio device by the computer.

When the VR-4HD has been connected to the computer for the first time, the operating system's standard driver is automatically installed.

## **Checking the Status of the USB Connection**

**1. Press the USB [SETUP] button to display the setup screen.**

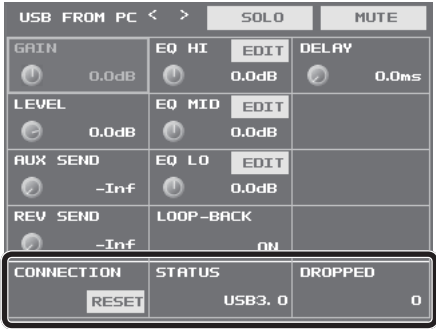

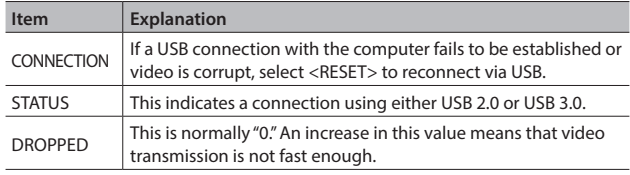

**2. Press the USB [SETUP] button to quit the setup screen.**

### **Outputting Video/Audio to the Computer**

- **1. Operate the VR-4HD to prepare the video or audio to Output to the computer.**
- **2. On the computer, confirm the input from the VR-4HD.**

Start a program that supports USB video class or audio class, and check the video or audio input from the VR-4HD.

If necessary, make the following settings on the VR-4HD.

- Use the [TO PC] knob to adjust the volume level of USB output audio (p. 27).
- Adjust the volume balance of the input audio (p. 27).
- Adjust the volume level of the main output audio (p. 27).
- Align the output timing of the video and audio (p. 35). For USB output audio only, you can delay output individually. The USB [SETUP] button  $\rightarrow$  at the USB TO PC page, use <DELAY> to adjust the delay time for audio.
- Make the setting for the audio bus assigned to the USB 3.0 port  $(p. 33)$
- 5 Specify whether either of the following is set as the video output via USB [\(p. 16\)](#page-15-1).
	- Main output video
	- Four-way split screen using input video (channels 1– 4)

### **Using the Loopback Feature**

You can take audio played back by a program on the computer, mix it with other audio input into the VR-4HD, and return the result back to the computer (Loopback feature).

This lets you do things like adding narration to played-back music, then using computer software to record or stream it.

#### **MEMO**

• To prevent the audio that's input to the USB port on the VR-4HD from being sent to the MAIN bus, turn the "LOOP-BACK" parameter in USB FROM PC to OFF.

### **Recording Video on a Computer**

You can use the dedicated Video Capture for VR software to capture (record) video and audio output from the VR-4HD on a computer connected via USB.

For more information about operation methods, refer to the owner's manual included with Video Capture for VR.

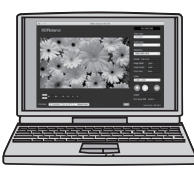

Video Capture for VR can be downloaded from the following Roland website.

**https://proav.roland.com/global/support/**

# <span id="page-36-0"></span>Other Features

## **Assigning Functions to USER Buttons**

You can assign functions to the USER [1] through [5] buttons. This lets you switch a function on and off or display a screen for accessing the function simply by pressing the USER button. By factory default, the functions appearing on the operation panel are assigned to the USER buttons.

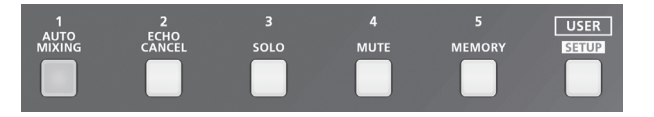

### **Changing Function Assignments**

- **1. Press the USER [SETUP] button to display the setup screen.**
- **2. Select <ASSIGN> to display the ASSIGN menu.**

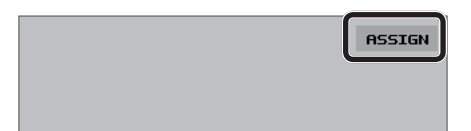

**3. Select from among <USER1 ASSIGN> through <USER5 ASSIGN>.**

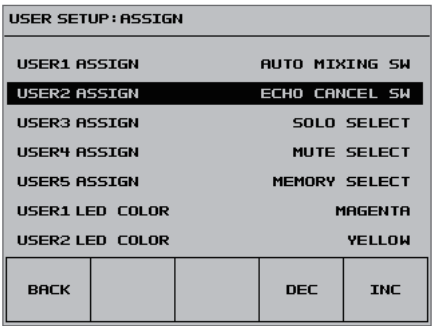

**4. Use the [VALUE] knob to specify the function assigned to the USER button.**

For details, refer to the table below.

**5. Press the USER [SETUP] button several times to quit the setup screen.**

#### **MEMO**

• You can specify which color each USER button lights up in. Use the USER [SETUP] button  $\rightarrow$  <ASSIGN>  $\rightarrow$  the corresponding item among <USER1 LED COLOR> through <USER5 LED COLOR> to make the setting.

### **Making Advanced Settings for Assigned Functions**

- **1. Press the USER [SETUP] button to display the setup screen.**
- **2. Select from among <USER1> through <USER5> to display the corresponding USER1 through 5 SETUP screen.**

The functions currently assigned to the on-screen buttons are displayed.

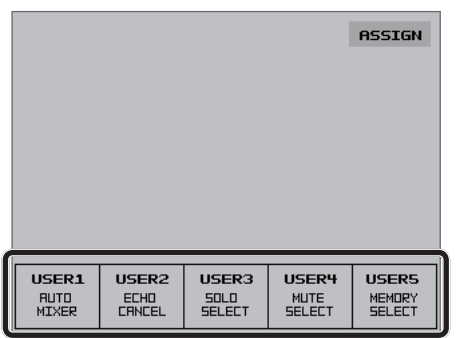

- **3. Make advanced settings for the function.** For information on what can be set, refer to the table below.
- **4. Press the USER [SETUP] button several times to quit the setup screen.**

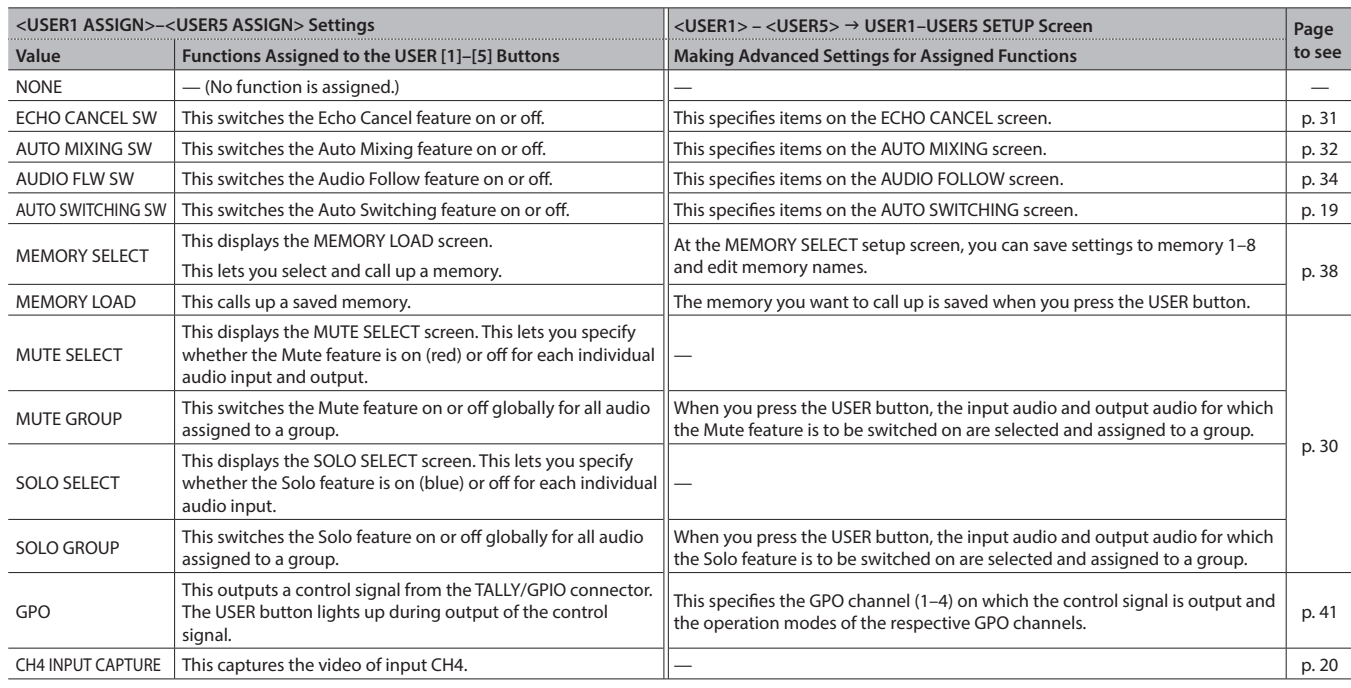

\* Pressing a USER button to switch on (activate) its assigned function makes the USER button light up.

## <span id="page-37-0"></span>**Saving/Recalling Settings (Memory)**

You can take the current settings, including video and audio settings and the state of the operation panel, and save them as a single set in memory, for later recall and use when needed. The VR-4HD is provided with eight memories.

### **Saving a Memory**

- **1. Press the [SYSTEM SETUP] button to display the setup screen.**
- **2. Select <MEMORY> to display the MEMORY menu.**
- **3. Select <SAVE> to display the MEMORY SELECT screen.**

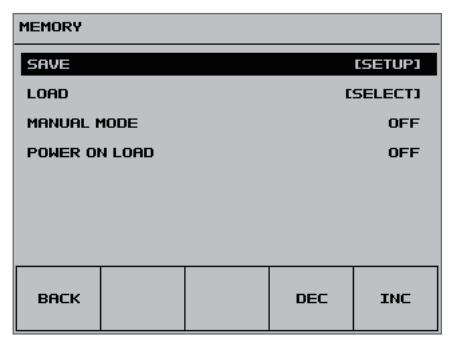

**4. Select the memory where you want to save the settings.**

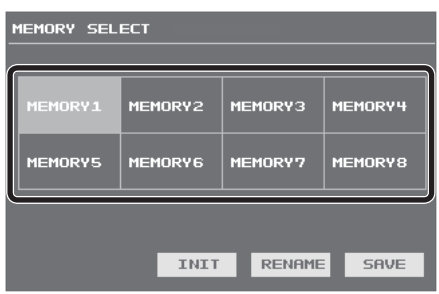

### **5. Select <SAVE>.**

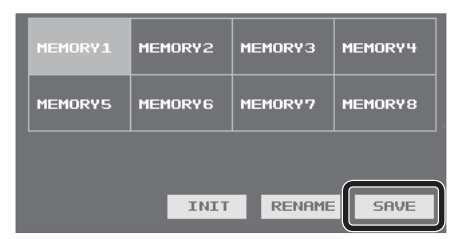

**6. Check the message, then select <OK>.** (If you want to quit, select <CANCEL>.)

The current settings are saved.

**7. Press the [SYSTEM SETUP] button several times to quit the setup screen.**

#### **MEMO**

• The state of the [OUTPUT FADE] button on the operation panel is not saved in memory.

The following settings are also not saved in memory. Only a single set is saved in the unit.

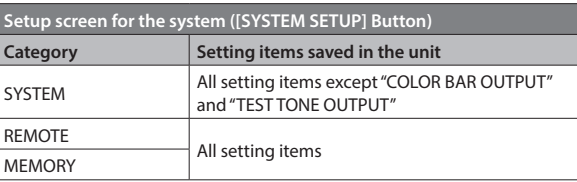

\* "COLOR BAR OUTPUT" and "TEST TONE OUTPUT" are always set to "OFF" at startup.

### **Changing the Name of a Memory**

You can change the name of a memory.

- **1. At the MEMORY SELECT screen, select the memory whose name you want to change.**
- **2. Select <RENAME> to display the RENAME MEMORY screen.**

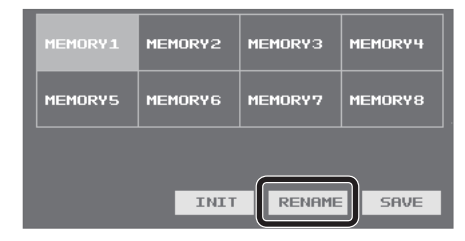

**3. Use the software keyboard to select keys and change the name of the memory.**

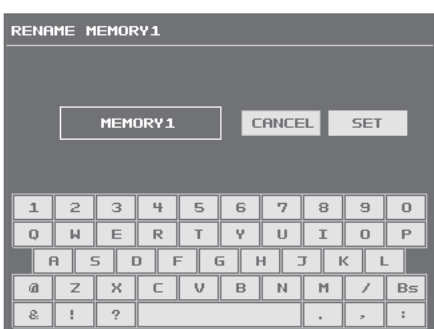

You can enter a text string of up to 8 characters in length. The characters are entered in order from the beginning. Using the <Bs> key deletes the last character.

#### **4. Select <SET>.**

(If you want to cancel the operation, select <CANCEL>.) The name of the memory is changed.

### **Initializing Memory Settings**

You can initialize the values of settings in individual memories, returning the setting to their factory defaults.

**1. At the MEMORY SELECT screen, select the memory you want to initialize.**

#### **2. Select <INIT>.**

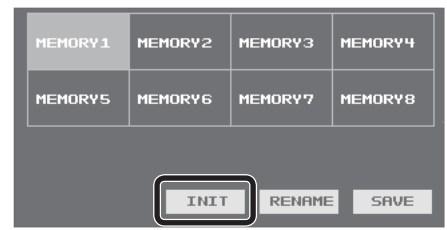

**3. Check the message, then select <OK>.** (If you want to quit, select <CANCEL>.) Initialization is executed.

### <span id="page-38-0"></span>**Recalling a Memory**

- **1. Press the [SYSTEM SETUP] button to display the setup screen.**
- **2. Select <MEMORY> to display the MEMORY menu.**
- **3. Select <LOAD> to display the MEMORY LOAD screen.**

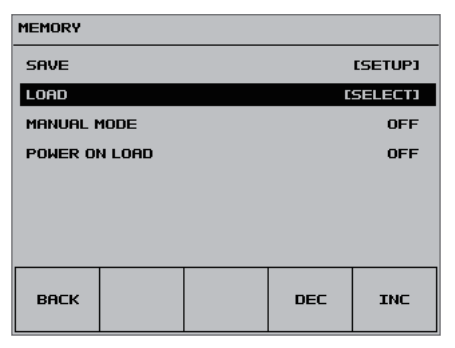

### **4. Select the memory you want to call up.**

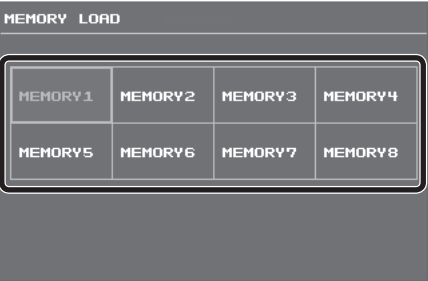

The settings are recalled.

### **NOTE**

#### **Screen corruption occurs when settings are recalled**

When settings in memory are recalled, corruption of the output video occurs when the input connectors are switched or the output format changes.

**5. Press the [SYSTEM SETUP] button several times to quit the setup screen.**

#### **MEMO**

- You can maintain the current positions of controls without overwriting them when settings are recalled from memory. Use the [SYSTEM SETUP] button  $\rightarrow$  <MEMORY>  $\rightarrow$  <MANUAL MODE> to set the value to "ON."
- You can also recall settings from a specified memory number at startup. Use the [SYSTEM SETUP] button  $\rightarrow$  <MEMORY>  $\rightarrow$  <POWER ON LOAD> to specify the memory number whose settings you want to recall.
- You can assign a memory function to a USER button to call up and use the memory.

For information on how to use the USER buttons, refer to "Assigning Functions to USER Buttons" (p. 37).

## **Preventing Unintended Operation (Panel Lock)**

To prevent unintended operation of the VR-4HD, you can lock the operation for each of its buttons, knobs, or other controllers.

- **1. Press the [SYSTEM SETUP] button to display the setup screen.**
- **2. Select <SYSTEM> to display the SYSTEM menu.**

#### **3. Choose <PANEL LOCK> to access the menu.**

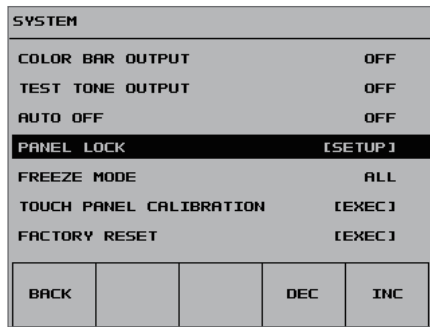

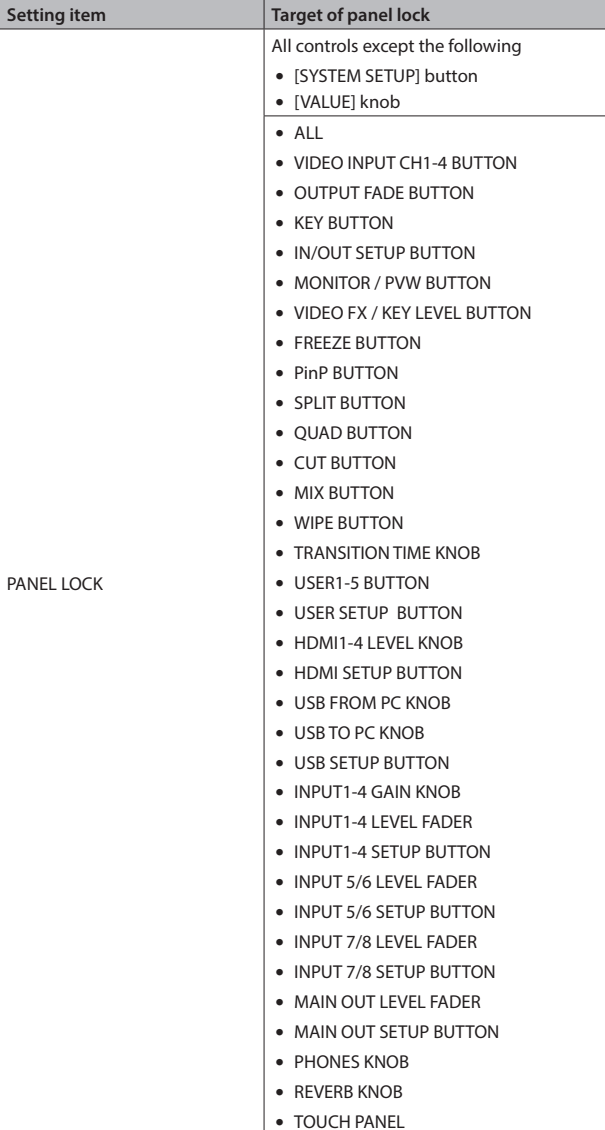

- **4. Select the controller whose setting you want to change, and use the [VALUE] knob to enable (ON) or disable (OFF) panel lock.**
- **5. Press the [SYSTEM SETUP] button several times to quit the setup screen.**

## <span id="page-39-1"></span><span id="page-39-0"></span>**Turning Off the Power Automatically (Auto Off)**

Auto Off is a feature that automatically turns off the power after no operation for a specific period of time. This helps prevent wasting electrical power.

By factory default, the Auto Off function is set on. When the states described below persist for 240 minutes, the Auto Off function acts to automatically turn off the power.

- No operation performed on the VR-4HD
- No audio or video input

To turn the Auto Off function off or on, follow the steps below to change the setting.

### **MEMO**

- When the power has been turned off by the Auto Off function, to restart, first press the [POWER] button to return it, then turn on the power.
- **1. Press the [SYSTEM SETUP] button to display the setup screen.**
- **2. Select <SYSTEM> to display the SYSTEM menu.**
- **3. Select <AUTO OFF>.**

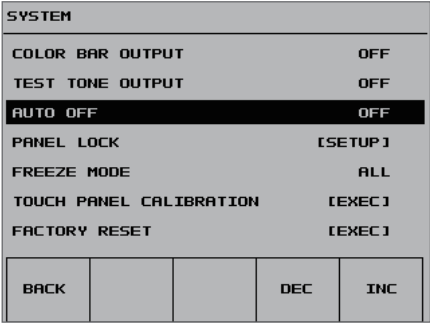

**4. Use the [VALUE] knob to set the Auto Off function on or off.**

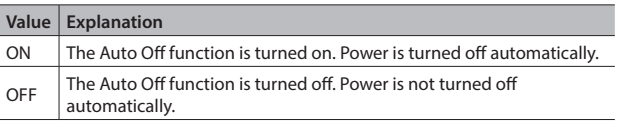

**5. Press the [SYSTEM SETUP] button several times to quit the setup screen.**

## **Returning Settings to the Factorydefault State (Factory Reset)**

You can return the values of settings on the VR-4HD to their factory defaults.

If operation that differs from what is described in the owner's manual occurs even when the steps described are followed correctly, try performing a factory reset.

**NOTE**

- 5 Performing a factory reset causes all settings made and values saved in memory (p. 38) to be lost.
- **1. Press the [SYSTEM SETUP] button to display the setup screen.**
- **2. Select <SYSTEM> to display the SYSTEM menu.**
- **3. Select <FACTORY RESET>.**

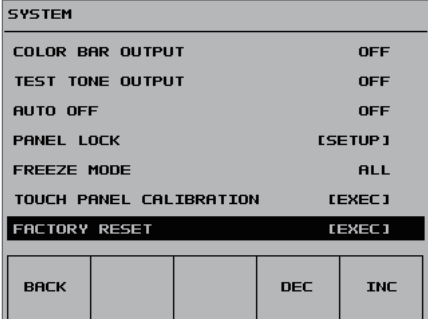

- **4. Check the message and select <OK>.** (If you want to quit, select <CANCEL>.) A factory reset is executed.
- **5. Press the [SYSTEM SETUP] button several times to quit the setup screen.**

## <span id="page-40-0"></span>**Operating the VR-4HD by Remote Control**

You can operate the VR-4HD remotely from an external device.

## **Using the Dedicated VR-4HD RCS Program**

You can use VR-4HD RCS dedicated software to remotely control the following functions on the VR-4HD from a computer connected via USB.

For more information about operation methods, refer to the owner's manual included with VR-4HD RCS.

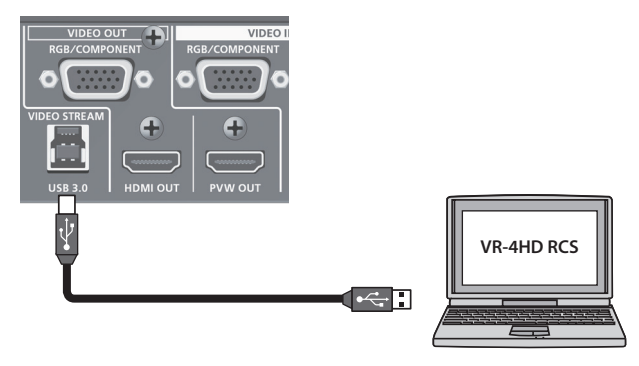

VR-4HD RCS can be downloaded from the following Roland website. **https://proav.roland.com/global/support/**

### **Using RS-232, GPI, or MIDI**

You can operate the VR-4HD remotely from an external device by means of RS-232, GPI, or MIDI (via USB).

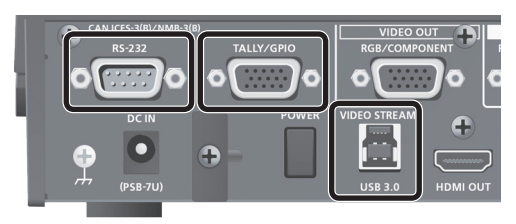

\* The TALLY/GPIO connector also supports control-signal and tallysignal output.

For more information on the specifications of the RS-232 connector and TALLY/GPIO connector and how to operate the unit remotely, refer to the Reference Manual (PDF) available for download at the Roland website.

**https://proav.roland.com/manuals/**

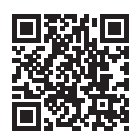

## **Outputting a Tally Signal or Control Signal**

You can output a tally signal or a GPO control signal from the TALLY/ GPIO connector.

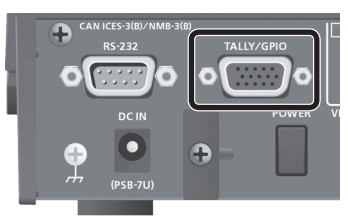

### **Tally**

A tally signal is output from the connector pin corresponding to the video channel being output, also including video composition and transition effects.

\* The tally-signal output is for the main output video.

### **GPO**

A control signal is output by assigning a GPO channel (1 through 4) to a USER button, then operating the USER button.

For each respective GPO channel, you can specify "ONE SHOT" (1-second output of the control signal) or "ALT" (alternate output of the control signal).

For more information on the specifications and usage of the TALLY/ GPIO connector, refer to the Reference Manual (PDF) available for download at the Roland website.

**https://proav.roland.com/manuals/**

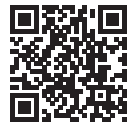

## <span id="page-41-0"></span>**Calibrating the Tap Points on the Touch Panel**

The detected location on the screen when tapped might become misaligned with the location actually tapped. If this happens, calibrating the tap points can improve tapping accuracy (touch panel calibration).

- **1. Press the [SYSTEM SETUP] button to display the setup screen.**
- **2. Select <SYSTEM> to display the SYSTEM menu.**
- **3. Select <TOUCH PANEL CALIBRATION>.**

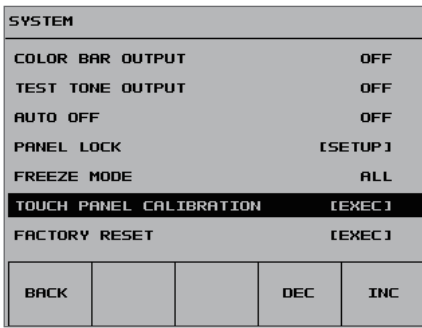

**4. Working in sequence from the top left, tap the crosshair cursor inside the red border.**

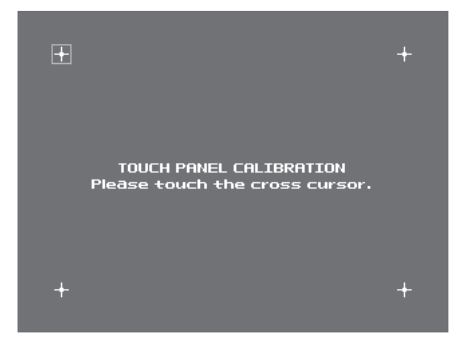

When you have tapped the four crosshair cursors and all four have turned red, calibration is complete.

- **5. To apply the results of calibration, press the [VALUE] knob.** (To quit without applying, press the [SYSTEM SETUP] button.)
- **6. Press the [SYSTEM SETUP] button several times to quit the setup screen.**

## **Troubleshooting**

If you suspect a malfunction, please check the following points. If this does not resolve the problem, contact a nearby Roland Service Center.

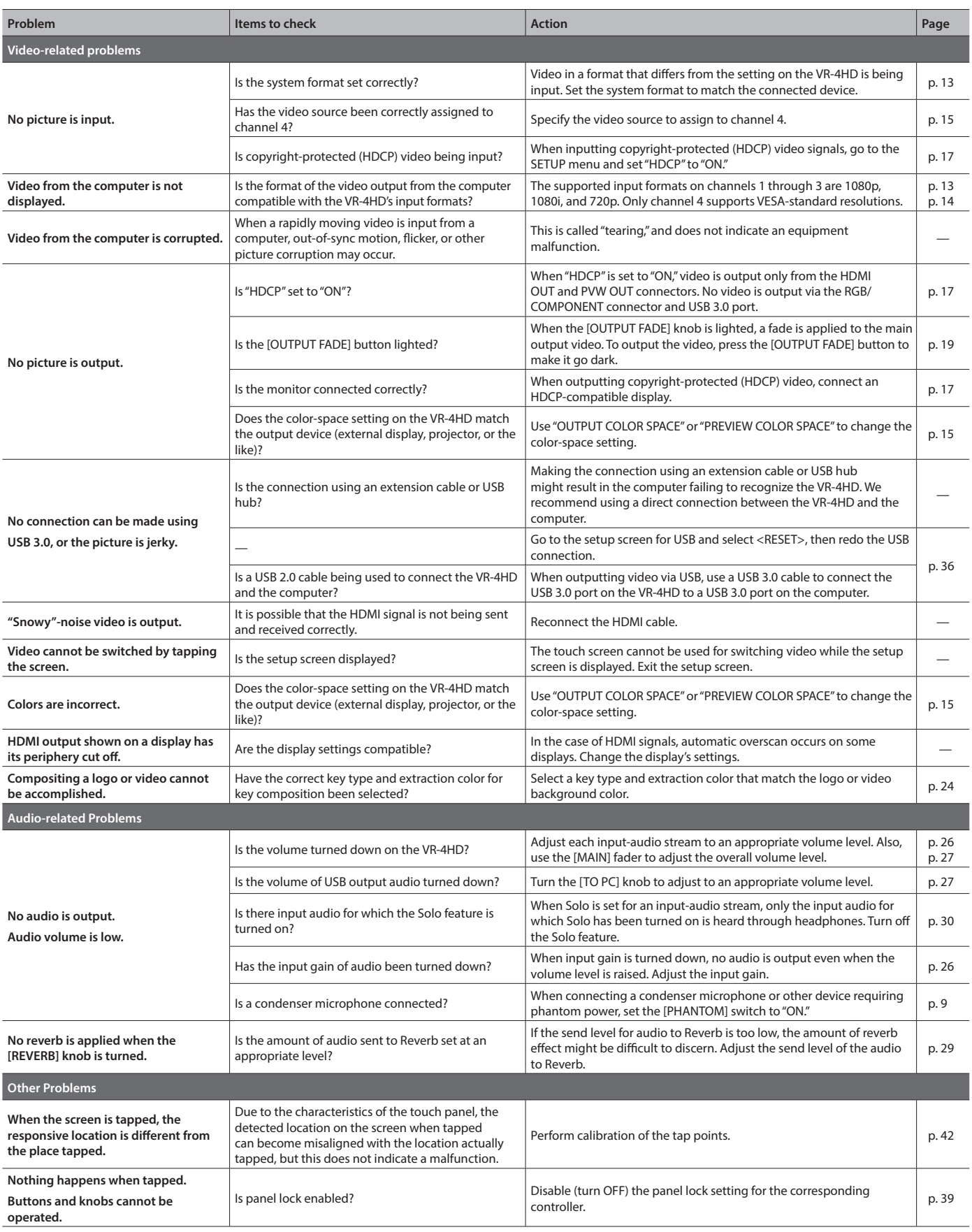

**Block Diagram**

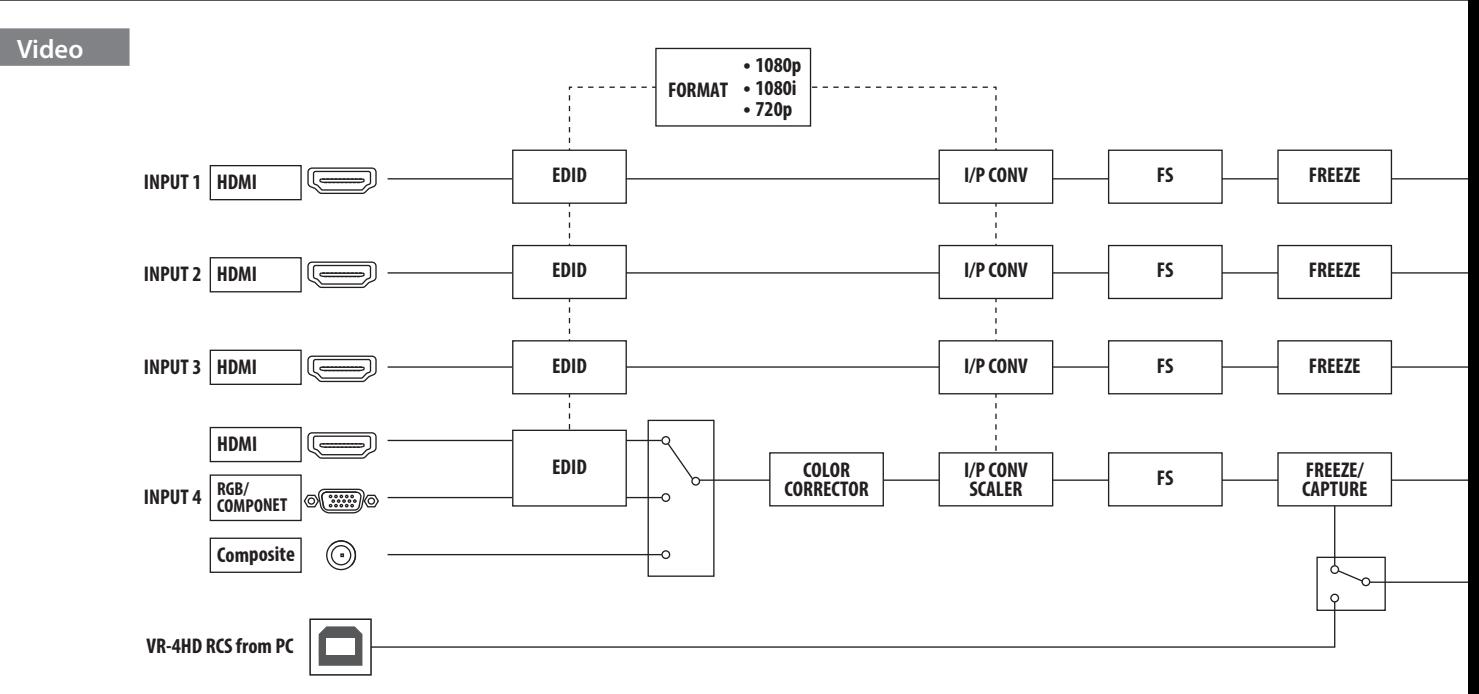

### **Audio**

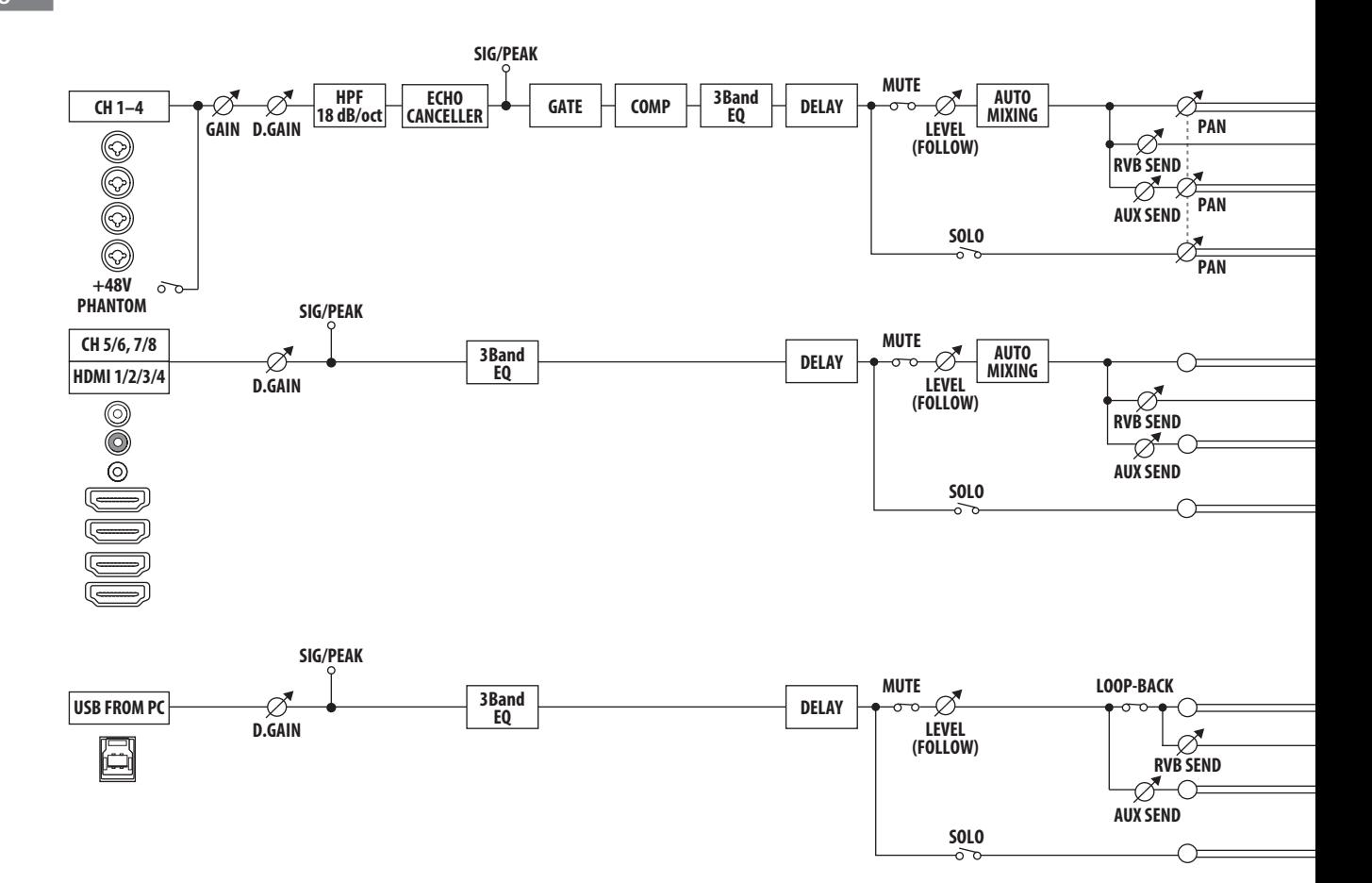

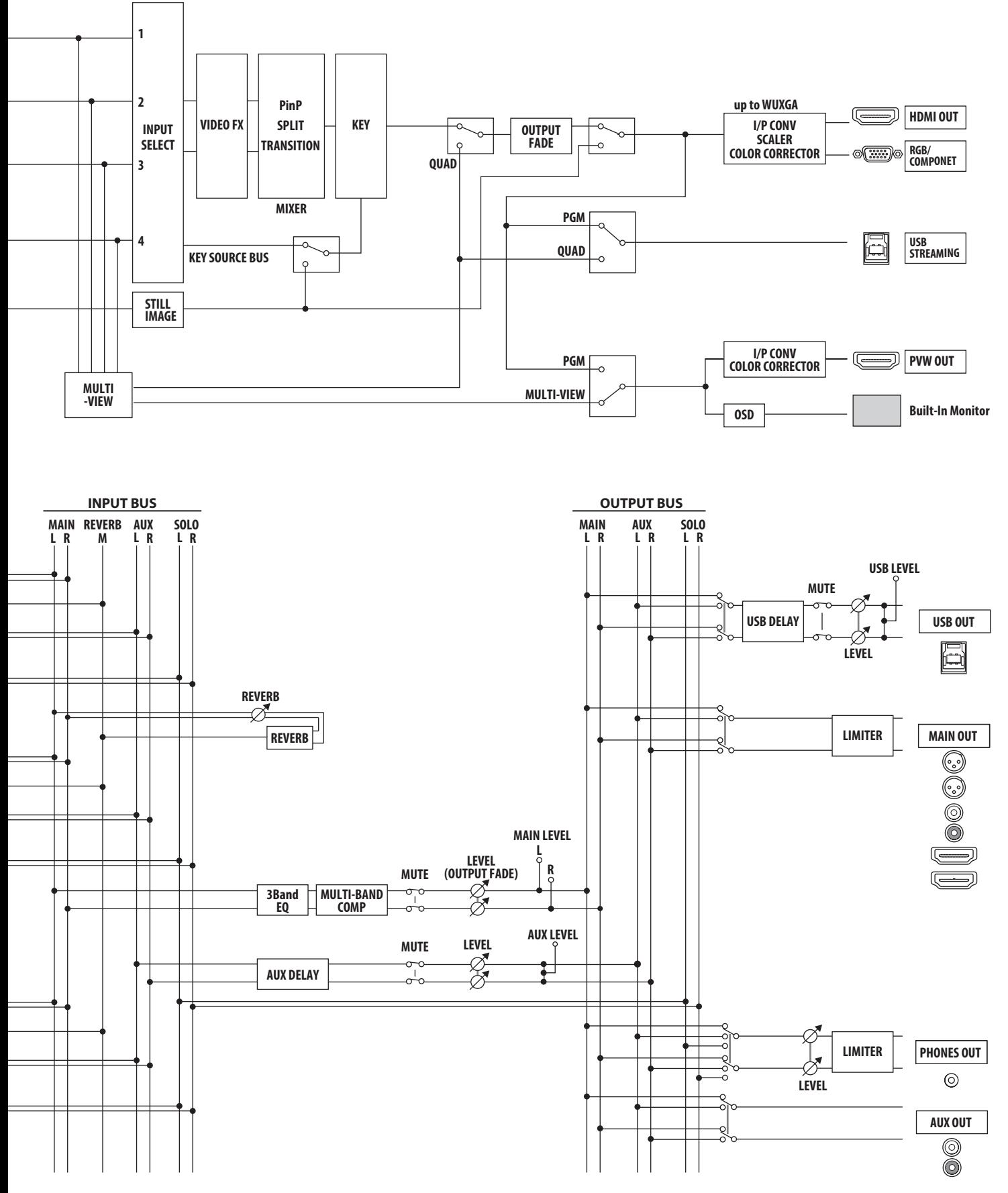

# **Main Specifications**

**Roland VR-4HD: HD AV Mixer**

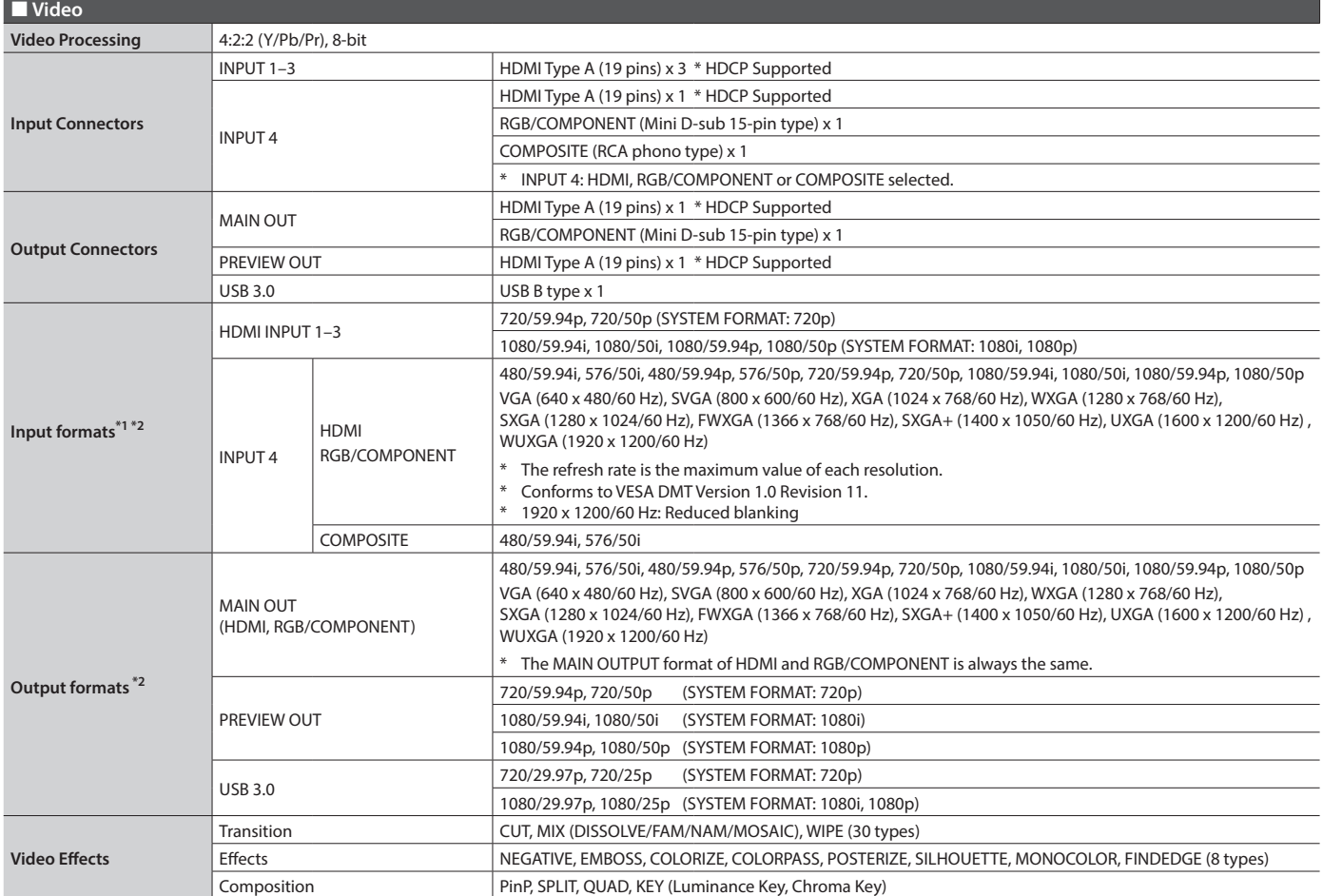

\*1: The input interlaced video signal is converted to progressive video signal by internal processing.

\*2: The video signal frame rate can be selected at the SYSTEM menu (59.94 Hz or 50 Hz).

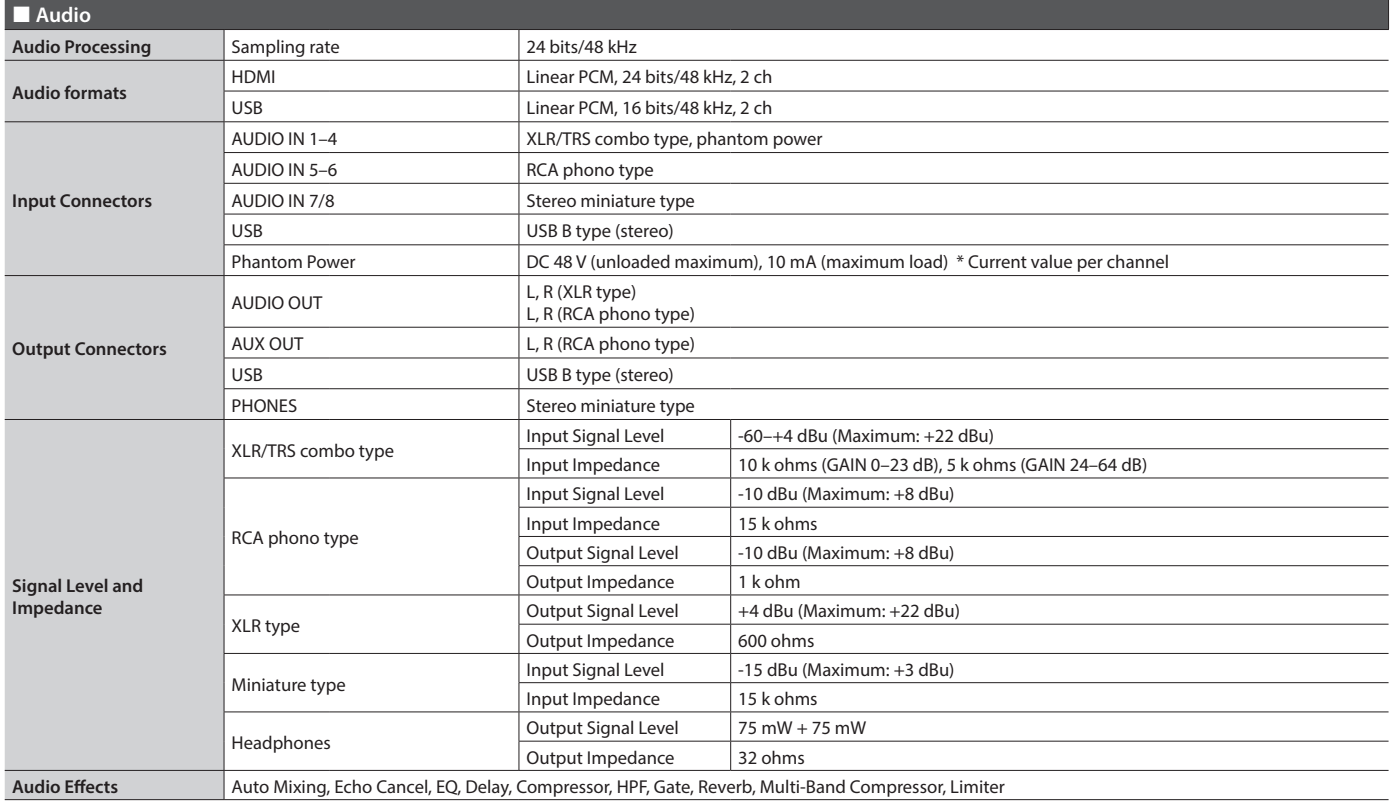

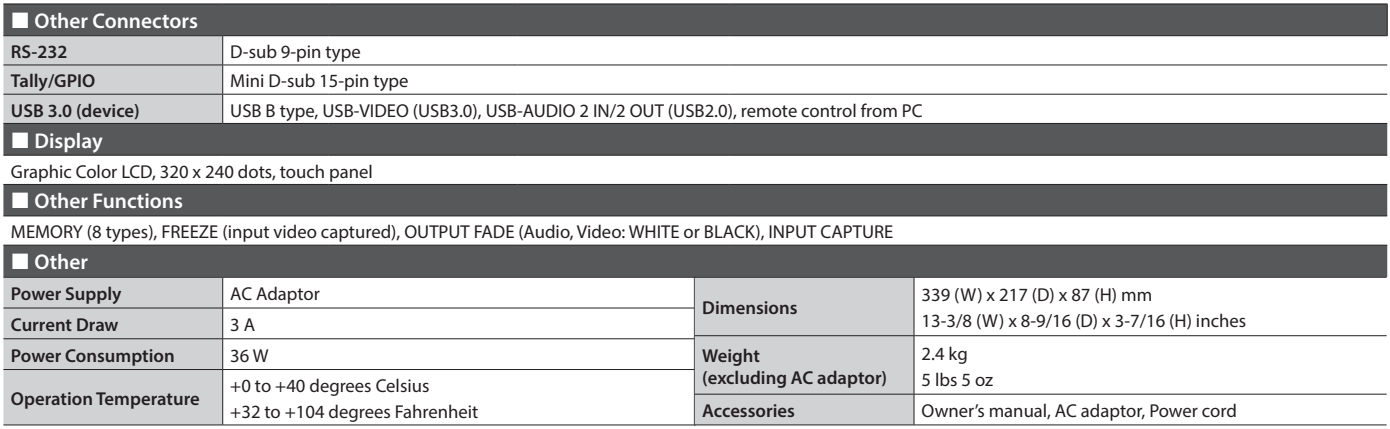

\* 0 dBu=0.775 Vrms

\* This document explains the specifications of the product at the time that the document was issued. For the latest information, refer to the Roland website.

## **Dimensions**

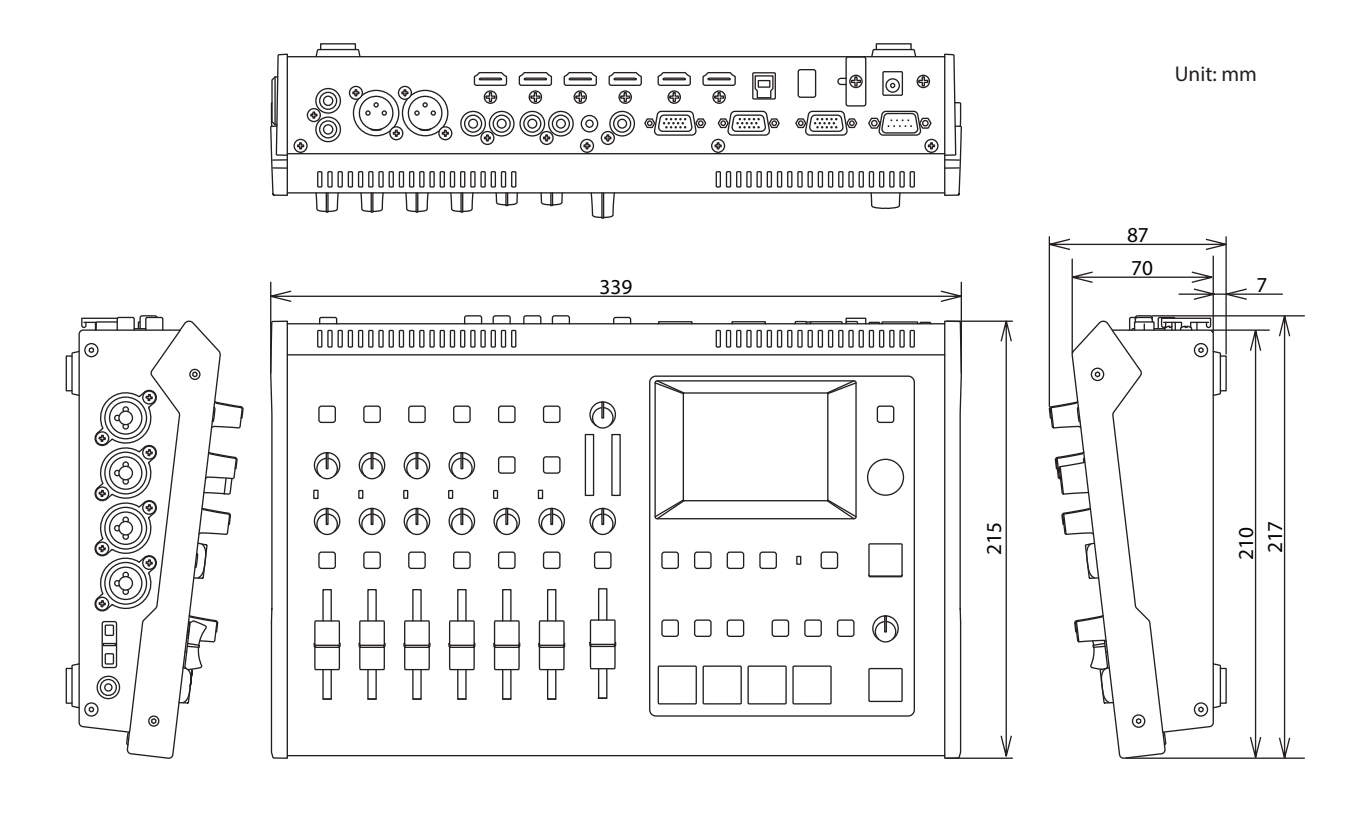

## **Transition Effects List**

### **MIX**

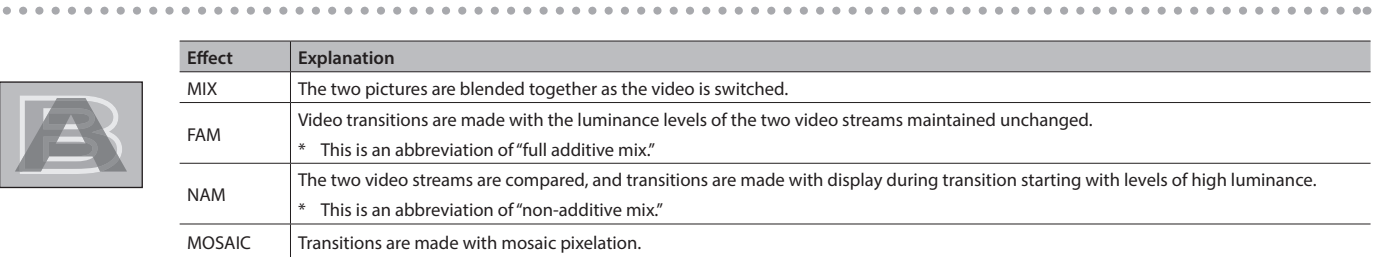

 $\ddot{\phantom{a}}$  $\ddot{\phantom{a}}$ 

### **WIPE**

The original video is broken into by the next video.

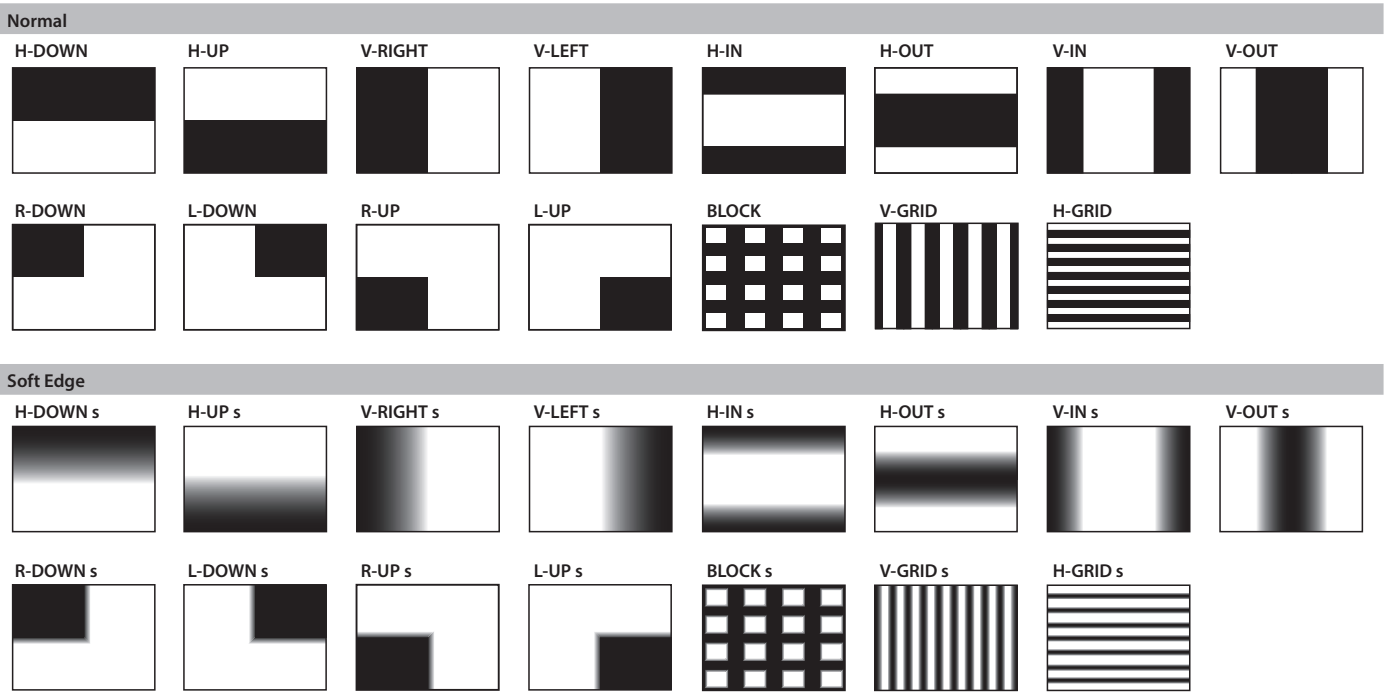

# **I**ndex

### **A**

 $\overline{\phantom{a}}$ 

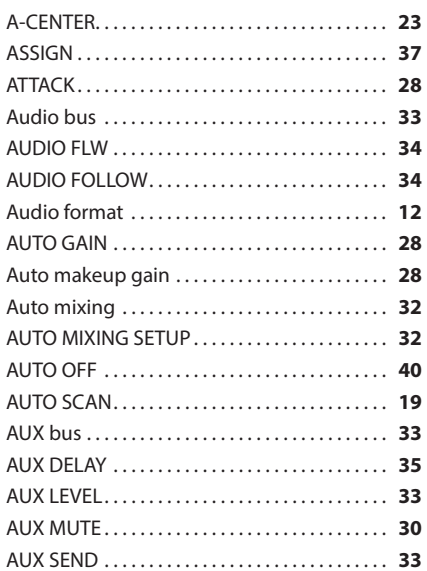

### **B**

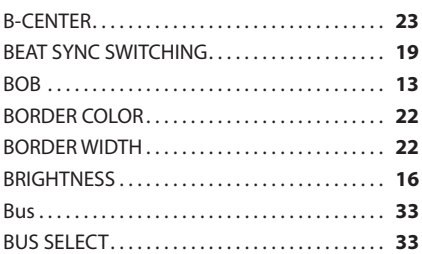

### **C**

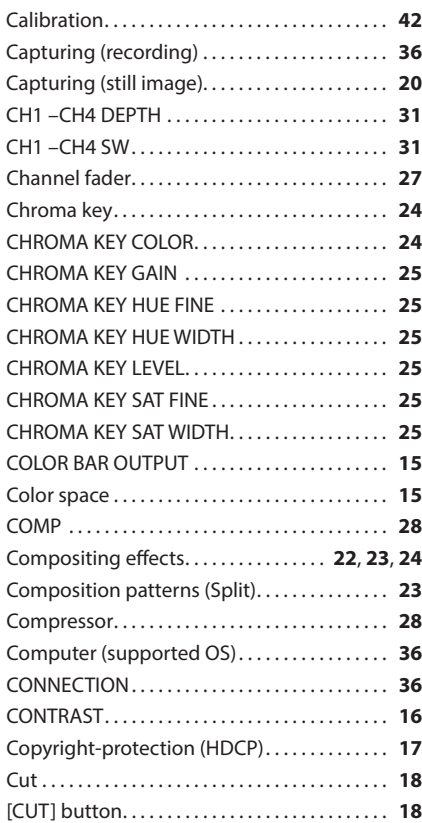

### **D**

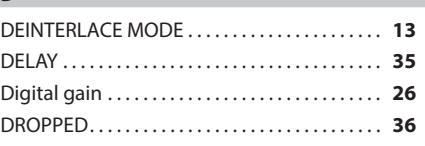

### **E**

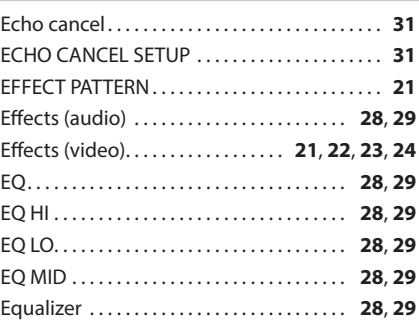

#### **F**

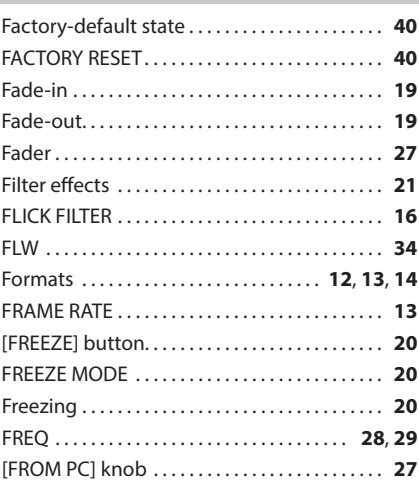

### **G**

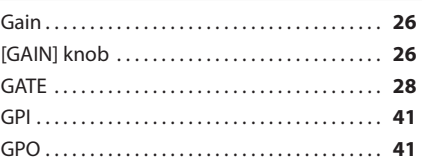

### **H**

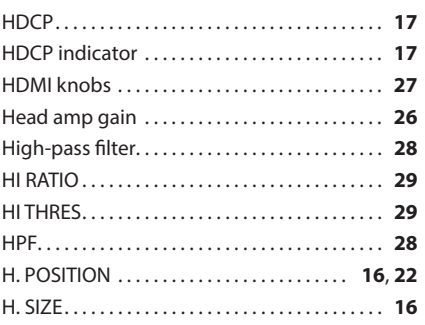

### **I**

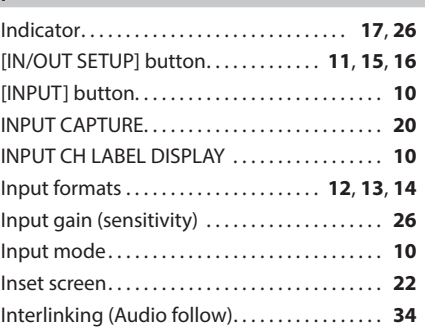

### **K**

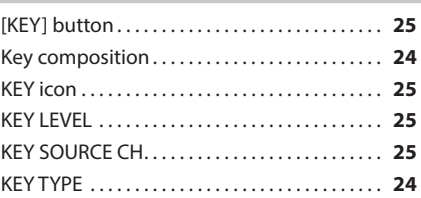

### **L**

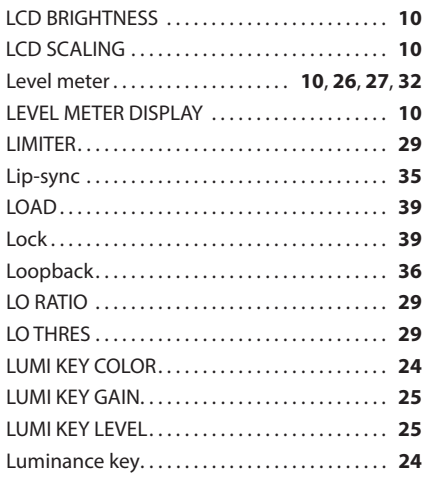

### **M**

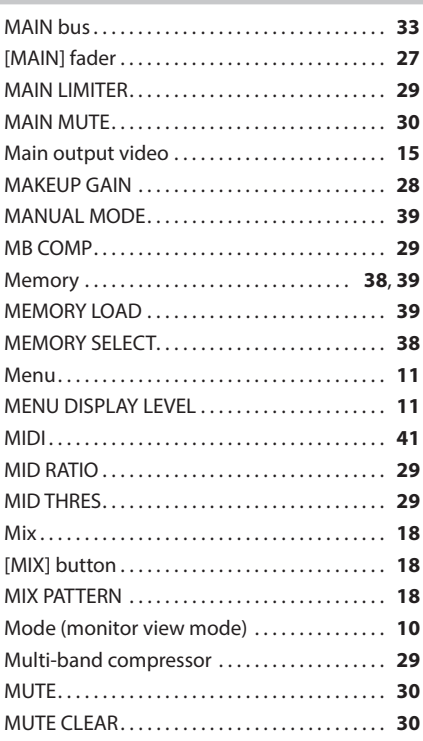

### **Index**

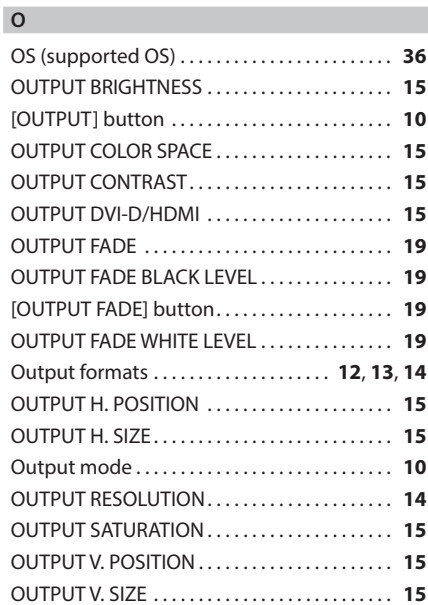

#### **P**

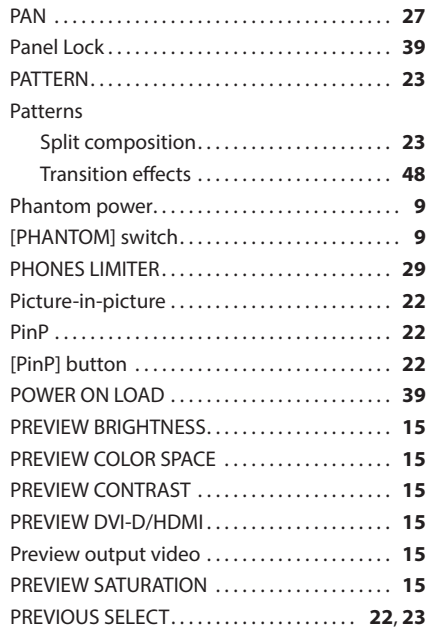

### **Q**

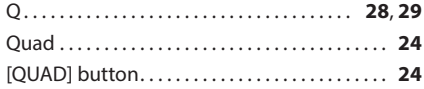

### **R**

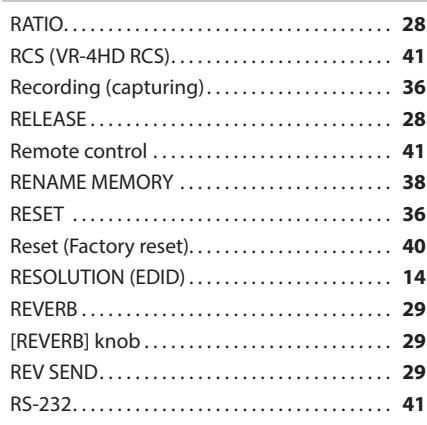

### **S** SATURATION **[16](#page-15-0)** SAVE...................................... **[38](#page-37-0)** SCALING TYPE **[15](#page-14-0)**, **[16](#page-15-0)** Sensitivity (Gain) **[26](#page-25-0)** [SETUP] button **[11](#page-10-0)** Setup screen (menu) **[11](#page-10-0)** SIG/PEAK indicator **[26](#page-25-0)** SIZE **[22](#page-21-0)** SOLO **[30](#page-29-0)** SOLO CLEAR **[30](#page-29-0)** Sound position (Pan) **[27](#page-26-0)** Split **[23](#page-22-0)** [SPLIT] button **[23](#page-22-0)** STATUS **[36](#page-35-0)** STILL **[20](#page-19-0)**, **[25](#page-24-0)** Still image **[20](#page-19-0)** Streaming **[36](#page-35-0)** Supported OS............................. **[36](#page-35-0)** SYSTEM FORMAT **[13](#page-12-0)** [SYSTEM SETUP] button **[11](#page-10-0)**

#### **T**

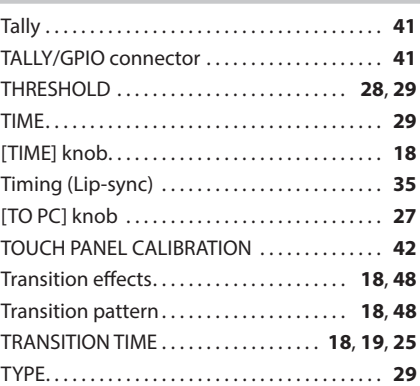

### **U**

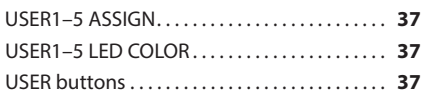

#### **V**

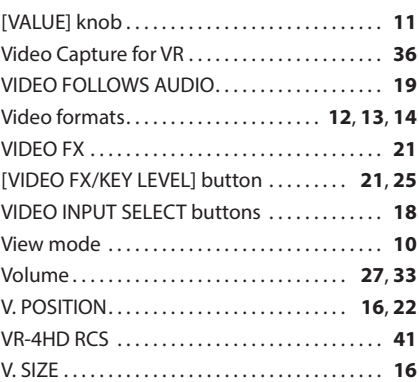

### **W**

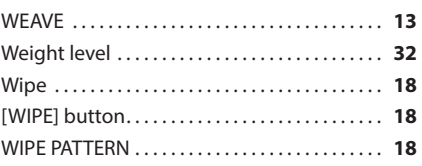

**For the U.K.**

**IMPORTANT:** THE WIRES IN THIS MAINS LEAD ARE COLOURED IN ACCORDANCE WITH THE FOLLOWING CODE.

#### BLUE: BROWN: LIVE NEUTRAL

As the colours of the wires in the mains lead of this apparatus may not correspond with the coloured markings identifying the terminals in your plug, proceed as follows:

The wire which is coloured BLUE must be connected to the terminal which is marked with the letter N or coloured BLACK. The wire which is coloured BROWN must be connected to the terminal which is marked with the letter L or coloured RED. Under no circumstances must either of the above wires be connected to the earth terminal of a three pin plug.

**For the USA**

### **SUPPLIER'S DECLARATION OF CONFORMITY Compliance Information Statement**

Model Name : Type of Equipment : Responsible Party : Address : Telephone : VR-4HD AV Mixer Roland Corporation U.S. 5100 S. Eastern Avenue Los Angeles, CA 90040-2938 (323) 890-3700

**For the USA**

### **FEDERAL COMMUNICATIONS COMMISSION RADIO FREQUENCY INTERFERENCE STATEMENT**

This equipment has been tested and found to comply with the limits for a Class B digital device, pursuant to Part 15 of the FCC Rules. These limits are designed to provide reasonable protection against harmful interference in a residential installation. This equipment generates, uses, and can radiate radio frequency energy and, if not installed and used in accordance with the instructions, may cause harmful interference to radio communications. However, there is no guarantee that interference will not occur in a particular installation. If this equipment does cause harmful interference to radio or television reception, which can be determined by turning the equipment off and on, the user is encouraged to try to correct the interference by one or more of the following measures:

- Reorient or relocate the receiving antenna.
- Increase the separation between the equipment and receiver.
- Connect the equipment into an outlet on a circuit different from that to which the receiver is connected.<br>– Consult the dealer or an experienced radio/TV technician for help.
- Consult the dealer or an experienced radio/TV technician for help.

This device complies with Part 15 of the FCC Rules. Operation is subject to the following two conditions: (1) this device may not cause harmful interference, and

(2) this device must accept any interference received, including interference that may cause undesired operation.

This equipment requires shielded interface cables in order to meet FCC class B limit. Any unauthorized changes or modifications not expressly approved by the party responsible for compliance could void the user's authority to operate the equipment.

CAN ICES-3 (B)/NMB-3 (B)

**For EU Countries**

**For Canada**

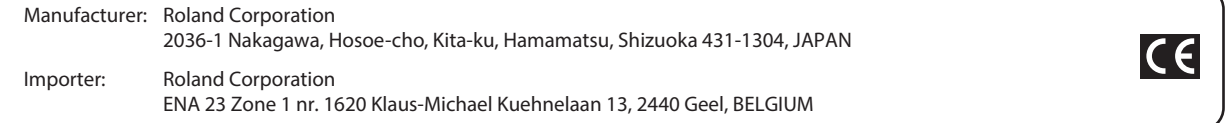

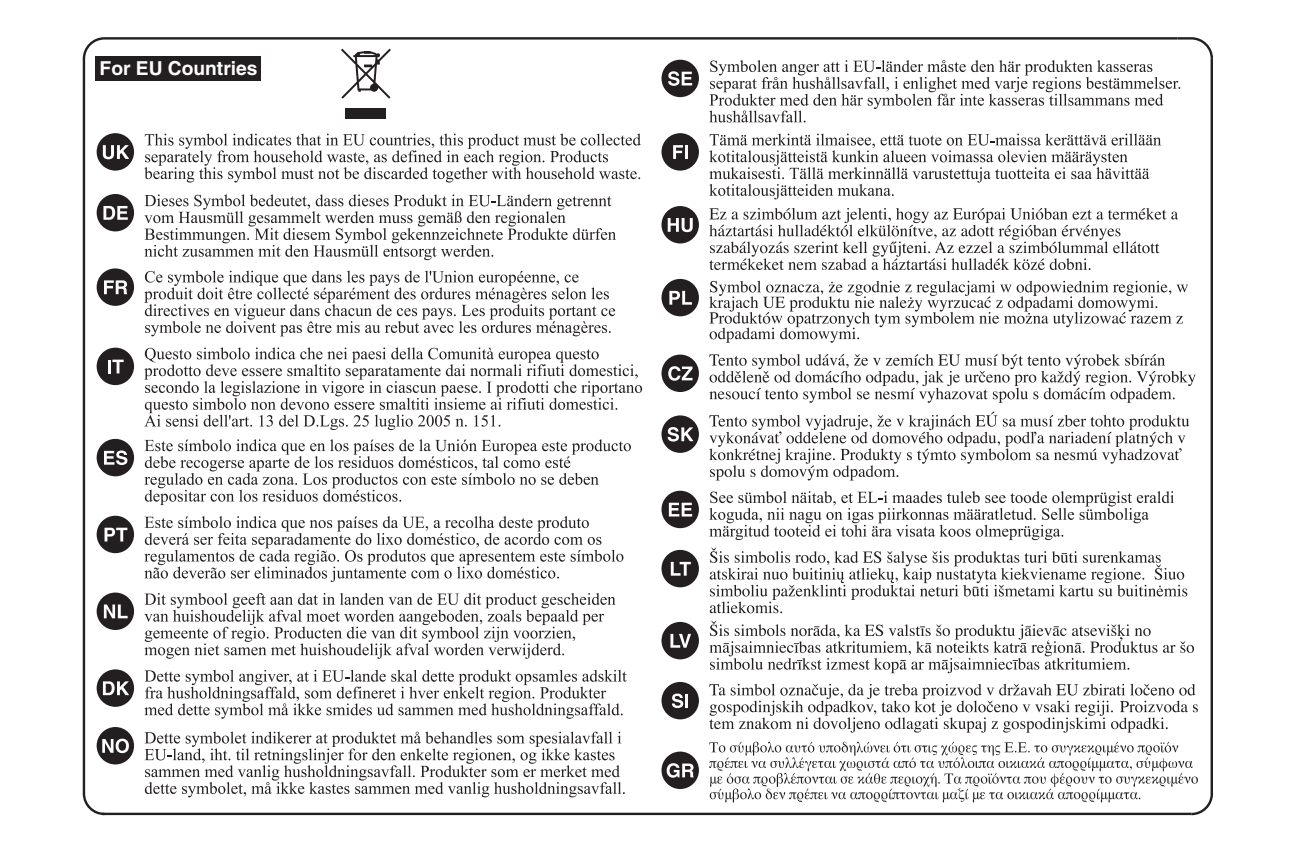

### 有关产品中所含有害物质的说明

本资料就本公司产品中所含的特定有害物质及其安全性予以说明。 本资料适用于2007年3月1日以后本公司所制造的产品。

### 环保使用期限

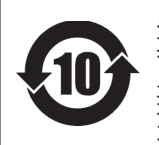

G

此标志适用于在中国国内销售的电子信息产品,表示环保使用期限的年数。所谓环保使用 期限是指在自制造日起的规定期限内,产品中所含的有害物质不致引起环境污染,不会对 人身、财产造成严重的不良影响。

环保使用期限仅在遵照产品使用说明书,正确使用产品的条件下才有效。 不当的使用,将会导致有害物质泄漏的危险。

### 产品中有害物质的名称及含量

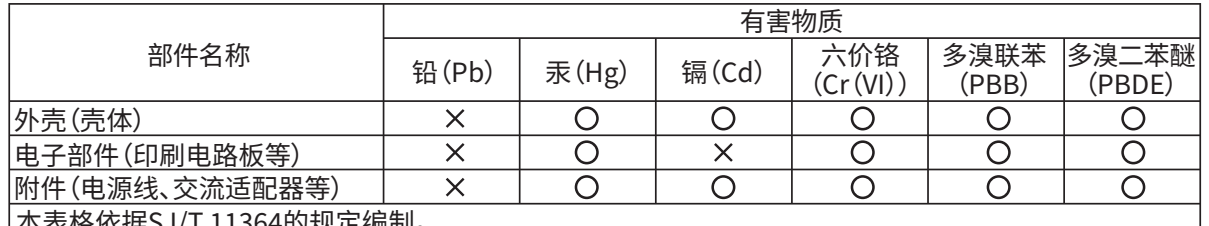

本表格依据SJ/T 11364的规定编制。

: 表示该有害物质在该部件所有均质材料中的含量均在GB/T 26572 规定的限量要求以下。

: 表示该有害物质至少在该部件的某一均质材料中的含量超出GB/T 26572的限量要求。

(企业可在此处,根据实际情况对上表中打"×"的技术原因进行进一步说明。)

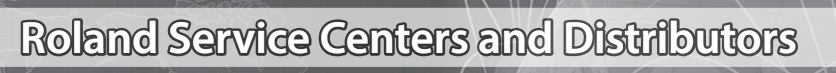

When you need repair service, access this URL and find your nearest Roland Service Center or authorized Roland distributor in **your country.**

**https://roland.cm/proav\_service**

**Roland Service Centers and Distributors**

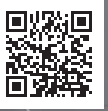

\*5100079049-01\*

**For China**